Dell Lifecycle Controller 2 リリース 1.3 ユーザーズガイド

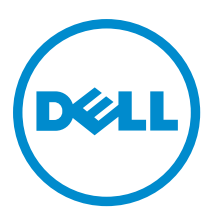

# メモ、注意、警告

■ メモ:コンピュータを使いやすくするための重要な情報を説明しています。

- 注意: ハードウェアの損傷やデータの損失の可能性を示し、その問題を回避するための方法を説明して います。
- 警告: 物的損害、けが、または死亡の原因となる可能性があることを示しています。

Copyright **©** 2014 Dell Inc. All rights reserved. This product is protected by U.S. and international copyright and intellectual property laws. Dell™ and the Dell logo are trademarks of Dell Inc. in the United States and/or other jurisdictions. All other marks and names mentioned herein may be trademarks of their respective companies.

12 - 2013

Rev. A00

# 目次

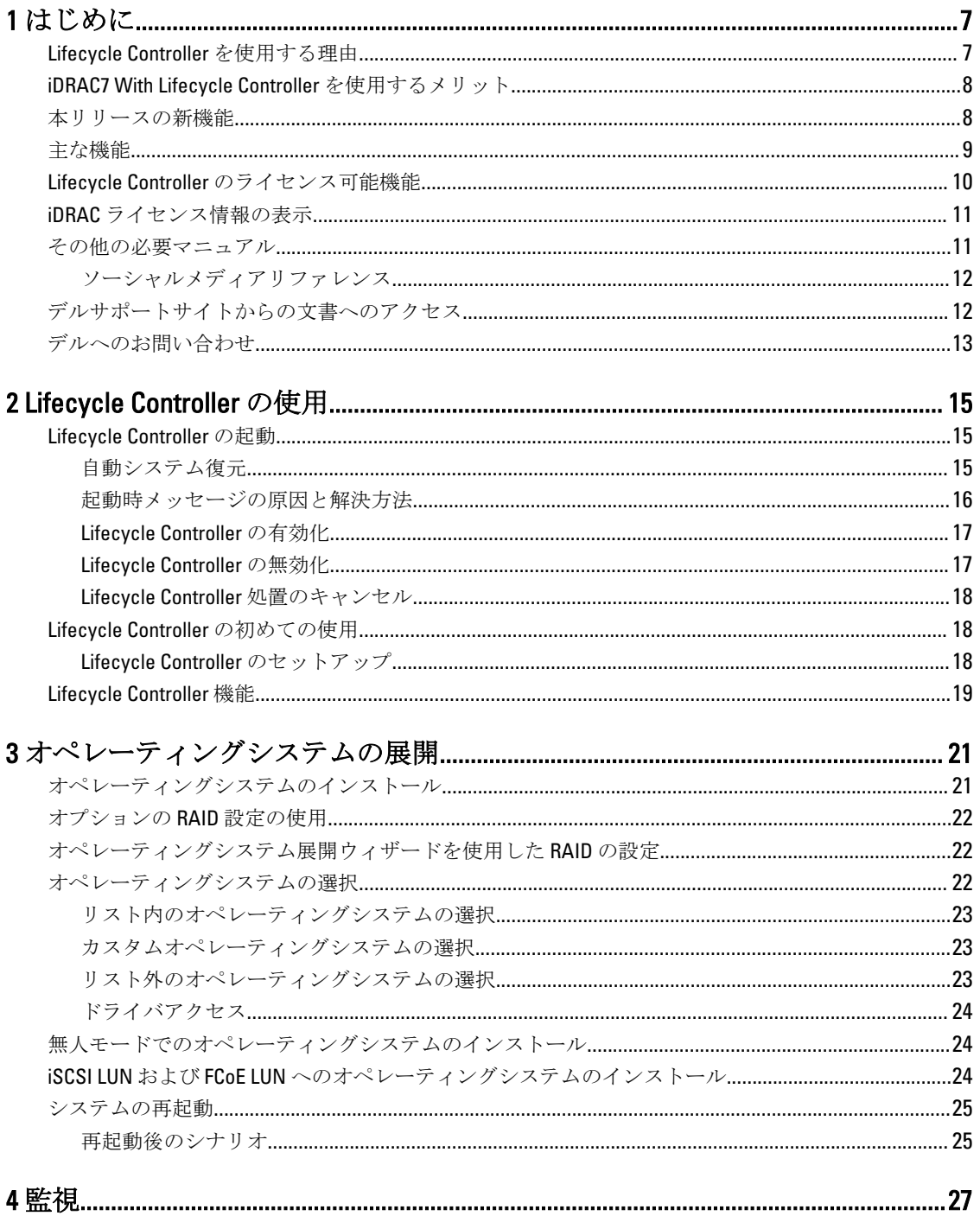

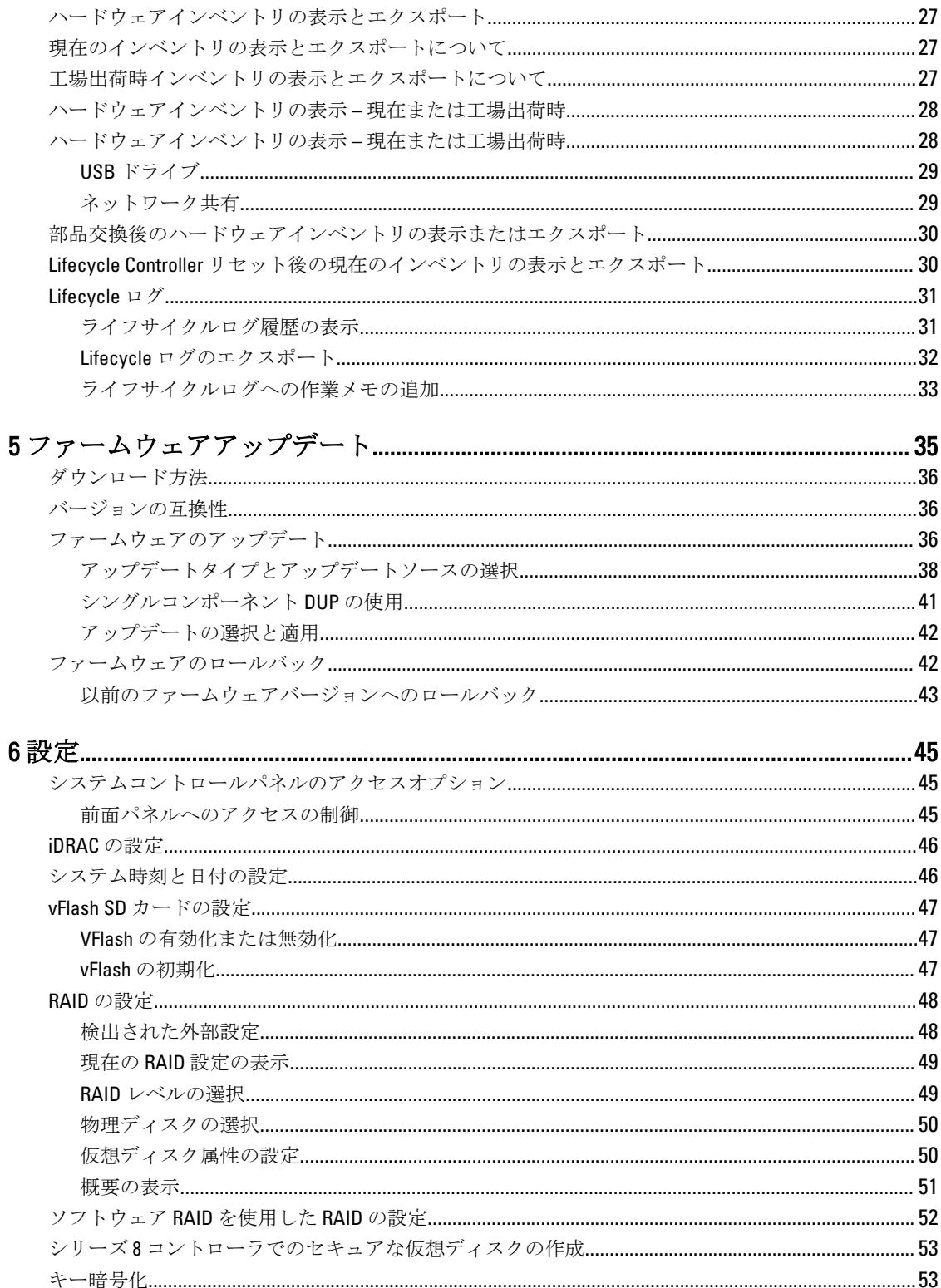

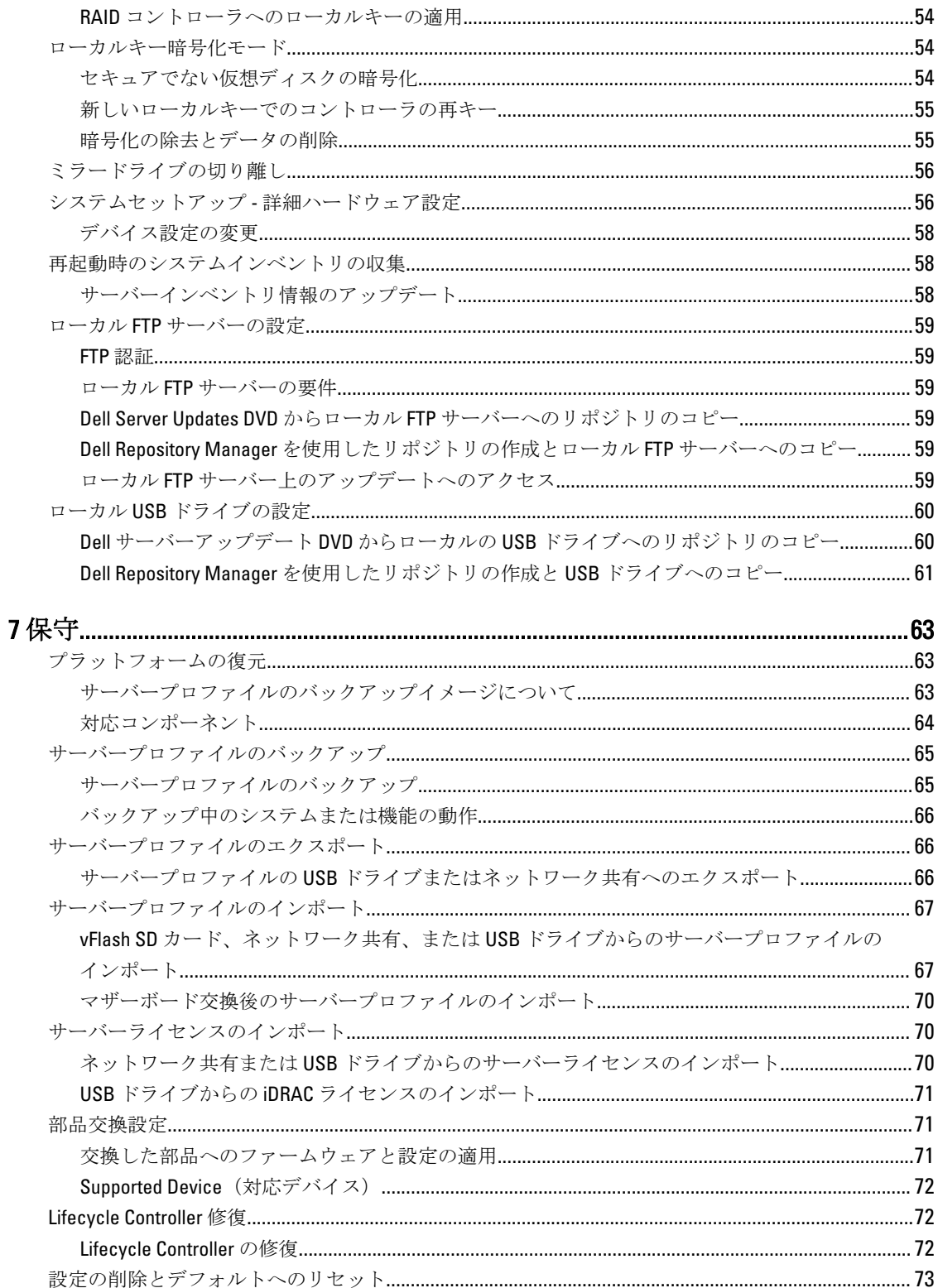

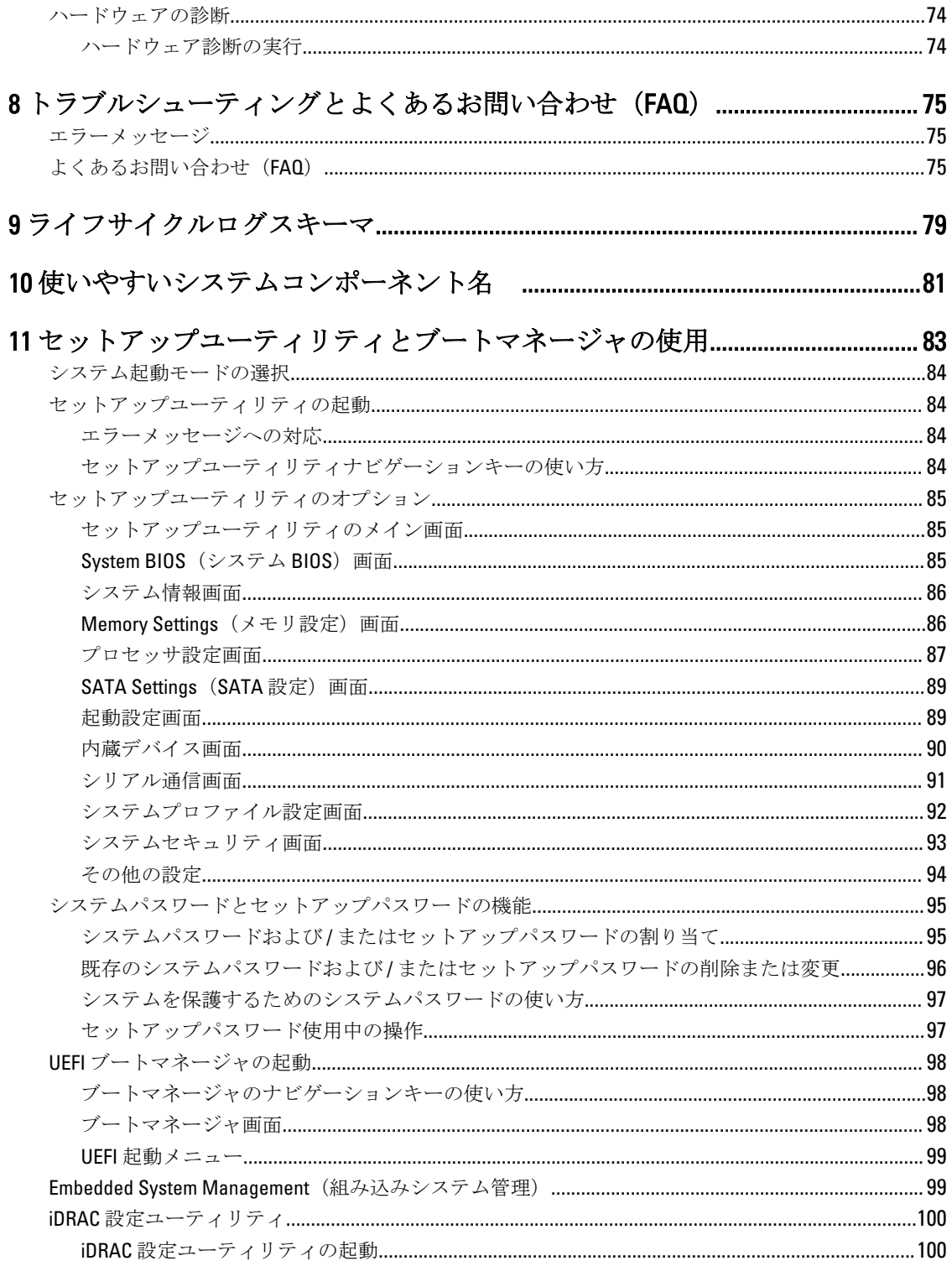

# <span id="page-6-0"></span>はじめに

Dell Lifecycle Controller は、導入、設定、アップデート、保守および診断などのシステム管理作業をグラフィ カルユーザーインタフェースを介して実行するための高度な内蔵システム管理を実現します。Lifecycle Controller は、最新 Dell サーバーの iDRAC7 帯域外ソリューションおよび内蔵の Unified Extensible Firmware Interface (UEFI) アプリケーションの一部として提供されます。iDRAC7 は、UEFI ファームウェアと連動して ハードウェアのあらゆる側面にアクセスして管理を行い、これには従来の Baseboard Management Controller (BMC)機能を超えるコンポーネントおよびサブシステム管理も含まれます。

メモ: UEFI 環境は、ローカルコンソールインタフェース、およびローカルに管理されるシステムコンポ Ø ーネント用のインフラストラクチャを提供します。

Lifecycle Controller は、次のコンポーネントで構成されます。

- GUI ベースの Lifecycle Controller:
	- 内蔵フラッシュメモリーカード内に存在する内蔵設定ユーティリティです。
	- 起動シーケンス中に開始される BIOS ユーティリティに似ており、プレオペレーティングシステム環 境での動作が可能です。
	- システムのライフサイクル全体を通して、組み込まれた環境からのシステムとストレージの管理タス クを可能にします。
- Remote Services (WS-Management) は、1 対多方式を使用してエンドツーエンドのサーバーライフサイク ル管理を簡素化し、 Dell OpenManage Essentials およびパートナーコンソールと統合されたリモート展開の ためのインターフェースとなります。 Remote Services 機能についての詳細は、『Dell Lifecycle Controller Remote Services クイックスタートガイド』を参照してください。

# Lifecycle Controller を使用する理由

システム管理は、通常管理者の役割の中核となるものです。オペレーティングシステムのインストールがで き、機能およびポリシー要件のためのファームウェアのアップデート、デバイスの設定を行って、IT ネット ワークを最大化に生かすことは、この役割に不可欠な側面です。Lifecycle Controller がリリースされる前、管 理者は、複数の CD や DVD で出荷された Dell OpenManage Server Administrator(DSA)、Dell Systems Build Update Utility (SBUU)、および Dell Deployment Toolkit (DTK) などのツールを使用する必要がありました。多くのバ ージョン向けの複数ディスクの維持と使用は、管理者にとって非常の手間のかかる作業でした。

この問題を解決するため、デルは Lifecycle Controller アプリケーションとともにシステムに内蔵されたフラッ シュチップである Lifecycle Controller を提供します。Lifecycle Controller は、管理者をメディアから解放し、ロ ーカルに内蔵されたドライバリポジトリによるオペレーティングシステムの展開、ファームウェアアップデ ート、ハードウェア設定、およびプラットフォーム固有の診断ルーチンを可能にします。Lifecycle Controller はオペレーティングシステムが機能しないときだけでなく、インストールされていないときでさえも使用で きるので、ユーザーの要件に応じたシステムのプロビジョニングおよびカスタム化にさらなる柔軟性を実現 します。ツールは統合かつ内蔵されていることから、オペレーティングシステムのフォーマットまたは再イ ンストールでもツールが削除されることがなく、時間と費用の大幅な節約につながります。

1

# <span id="page-7-0"></span>iDRAC7 With Lifecycle Controller を使用するメリット

次のメリットが挙げられます。

- 可用性の向上 不具合発生からの復帰時間を短縮するために役立つ、エラーの可能性または実際のエラ ーの早期通知を行います。
- 生産性の向上および総所有コスト(TCO)の削減 遠隔地に多数存在するサーバーへの管理者の管理範 囲を拡大は、交通費などの運用コストを削減しながら IT スタッフの生産性を向上させることができます。
- セキュアな環境 リモートサーバーへのセキュアなアクセスを提供することにより、管理者はサーバー およびネットワークのセキュリティを維持しながら、重要な管理作業を行うことができます。
- Lifecycle Controller による内蔵システム管理の強化 ローカル展開においては Lifecycle Controller の GUI に よる展開および保守性の簡略化を提供し、リモート展開においては Dell OpenManage Essentials およびパー トナーコンソールと統合された Remote Services (WS-Management) インターフェースを提供します。 iDRAC7 の詳細については、dell.com/support/manuals で『Integrated Dell Remote Access Controller ユーザーズ ガイド』を参照してください。

# 本リリースの新機能

本リリースの新機能は次のとおりです。

- 次のオペレーティングシステムをサポートします。
	- Windows Server 2012 R2
	- SUSE Linux Enterprise Server 11 サービスパック 3(SP3)
	- vSphere v5.5
	- Citrix XenServer 6.2。対応 OS についての詳細は、dell.com/esmmanuals で『Lifecycle Controller リリースノ ート』を参照してください。
- シングルレベルセル(SLC)およびマルチレベルセル(MLC)タイプの PCIe ソリッドステートドライブ (SSD)用のファームウェアアップデート。
- カタログバージョンおよび ID の表示
- カタログを使用した 64 ビット DUP アップデートのサポート
- Mellanox ネットワーク構成のサポート
- ハードウェアインベントリのハードウェアコンポーネントによる FQDD 命名規則のサポート。
- 次のファイバチャネルカードをサポートします。
	- QLogic QLE2660 Single Port FC16 HBA
	- QLogic QLE2660 シングルポート FC16 HBA (LP)
	- QLogic QLE2662 Dual Port FC16 HBA
	- QLogic QLE2662 デュアルポート FC16 HBA(LP)
	- QLogic QME2662 Dual Port FC16 HBA Mezzanine
	- QLogic QLE2560 FC8 シングルチャネル HBA
	- QLogic QLE2562 FC8 デュアルチャネル HBA
	- QLogic FC8 内蔵メザニンカード QME2572
	- Emulex LPe16000 シングルポート FC16 HBA
	- Emulex LPe16000 シングルポート FC16 HBA (LP)
	- Emulex LPe16002 デュアルポート FC16 HBA
	- Emulex LPe16002 デュアルポート FC16 HBA (LP)
- Emulex LPm16002 デュアルポート FC16 HBA メザニン
- <span id="page-8-0"></span>• 次の Broadcom カードをサポートします。
	- Broadcom 57840S Quad Port 10G SFP+ Rack NDC
	- Broadcom 57840S-k Quad Port 10GbE Blade KR
- iDRAC7 Express ライセンスでの部品交換機能の利用が可能。
- 64 ビット DUP ベースのシングルコンポーネントアップデートのサポート。
- iDRAC 仮想コンソールからの Lifecycle Controller の使用中における、同期化されたマウスカーソル。BIOS バージョン 1.3.x 以上が必要です。
- ファームウェアアップデート操作後における再起動の検証タスクを削除。これにより、ファームウェアの アップデート作業完了までの時間が短縮されました。

**■ メモ:** ファームウェアアップデートの実行中に CSIOR が無効化されていると、全コンポーネントのア ップデート完了後に Lifecycle Controller が単一の検証タスクを行います。

- 複数のコンポーネントが選択されている場合の再起動回数の削減。
	- ファームウェアアップデート実行中における選択したコンポーネントに応じたシステムの再起動。
	- ファームウェアのロールバック中における、iDRAC および電源装置ユニット(PSU)ファームウェア のロールバック時のみのシステム再起動。

■ メモ:詳細については[「対応コンポーネント](#page-34-0)」表を参照して下さい。

- 改善されたユーザーインターフェースのナビゲーション。
- Lifecycle Controller GUI を使用した iDRAC サーバーライセンスのインポート。
- オンラインヘルプを開くための <F1> キーへのサポートを含む、改善されたキーボードナビゲーション。
- バージョン情報 ページでの iDRAC ライセンス情報の表示。
- 無人モードでのオペレーティングシステムのインストール。現在は、Windows ベースのオペレーティング システムのみがサポートされています。
- プロファイルのインポート後におけるファームウェア ID およびその他詳細の表示。
- ネットワーク設定の実行時における VLAN 設定の有効化。
- マザーボード交換後のシステム設定の自動復元。システムのサービスタグ詳細の手動入力に対する対策 です。
- エクスポートされるログファイルのサイズの拡大。

# 主な機能

Lifecycle Controller の主な機能は以下のとおりです。

- プロビジョニング 統一インターフェースからのプリオペレーティングシステム設定の全体です。
- 展開 Lifecycle Controller 上の組み込みドライバを使用したオペレーティングシステムの簡素化されたイ ンストールです。Windows ベースの OS については、無人インストールモードを使用して OS をインスト ールします。
- 次のいずれかのソースから、オペレーティングシステムのインストール用ドライバをダウンロードしま す。
	- ftp.dell.com の Dell FTP ウェブサイト
	- Windows および Linux 向けの『Dell Lifecycle Controller OS ドライバパック』DVD
- パッチまたはアップデート ftp.dell.com からアップデートを直接入手することによる、オペレーティン グシステムにとらわれない、保守ダウンタイムの短縮化。ロールバック用の現行バージョンを保持するこ とにより、ファームウェアのアップデートを簡素化します。
- サービス ハードディクスドライブに依存することなく、いつでも診断を行うことができます。Dell PowerEdge ストレージコントローラ、NIC、電源装置ユニットなどのフィールド交換可能コンポーネント

<span id="page-9-0"></span>の交換中にファームウェアを自動的にフラッシュする機能があります。ネットワーク構成の VLAN をサ ポートします。

- 工場出荷時デフォルトへのシステムのリセット 現在の iDRAC 設定を削除し、 iDRAC を工場出荷時のデ フォルトにリセットします。また、管理下ノード上の Lifecycle ログ、工場出荷時インベントリ、ドライバ パック、および診断情報も削除し、全てのユーザー設定と構成を削除します。
- セキュリティ ローカルキー暗号化をサポート。
- プラットフォームの復元 サーバープロファイル(RAID 設定を含む)をバックアップし、サーバーを以 前の既知の状態に復元します。マザーボードを交換する場合、サーバーライセンスのインポート、ファー ムウェアのアップデート、およびシステム設定の復元を行います。
- トラブルシューティング用 Lifecycle ログ
- ハードウェアインベントリ 現在および工場出荷時両方のシステム設定に関する情報を提供します。
- Equinox サーバー上の H730P コントローラをサポートします。

# Lifecycle Controller のライセンス可能機能

Lifecycle Controller 機能は、ご購入いただくライセンスのタイプ(Basic Management、iDRAC7 Express、iDRAC7 Express for Blades、または iDRAC7 Enterprise)に基づいて使用できるようになります。Lifecycle Controller Web インターフェースでは、ライセンス取得された機能のみが使用可能です。ライセンスの管理についての詳細 は、『iDRAC7 ユーザーズガイド』を参照してください。次の表では、購入されたライセンスに基づいて使用 可能になる Lifecycle Controller 機能をリストしています。

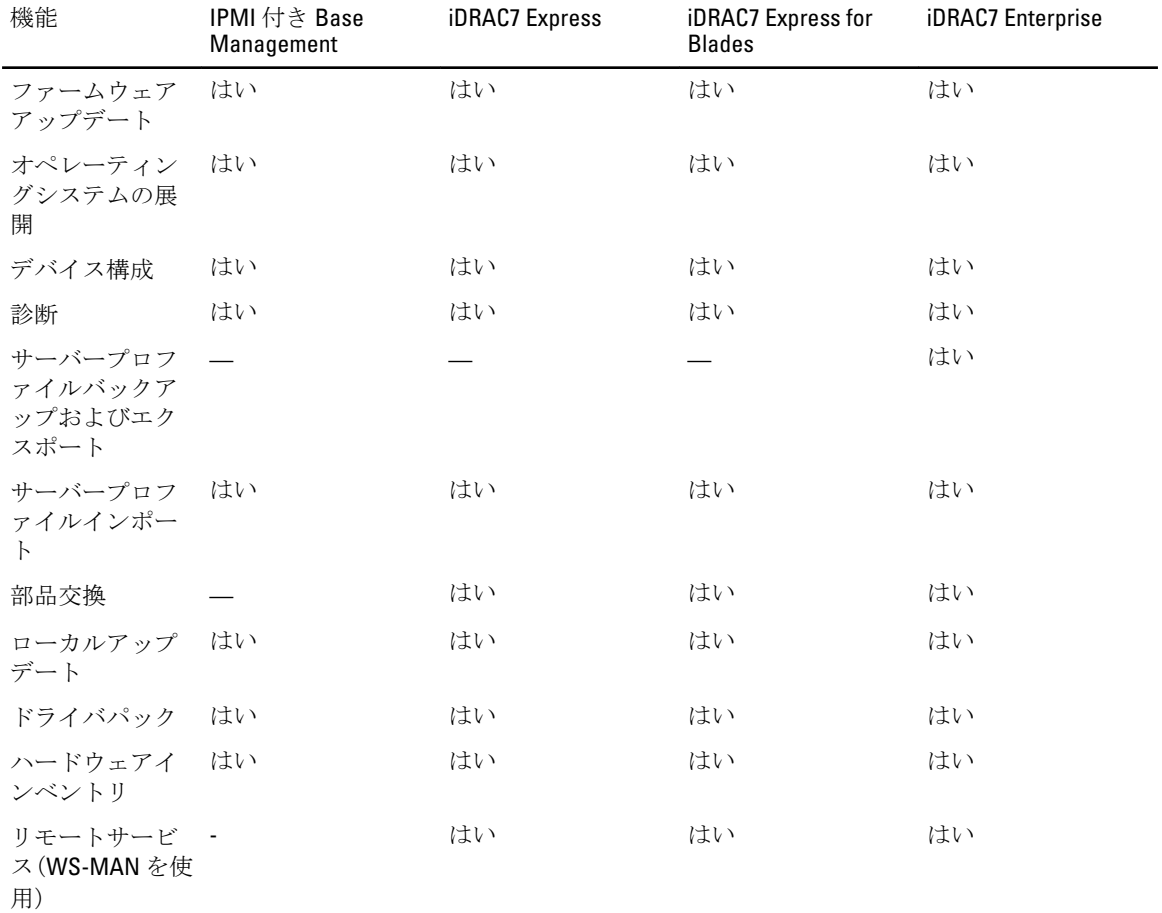

# <span id="page-10-0"></span>iDRAC ライセンス情報の表示

Lifecycle Controller GUI ページを開くと、サーバーにインストールされた iDRAC サーバーについての詳細を表 示することができます。iDRAC ライセンス情報は、Lifecycle Controller GUI の右上角にある バージョン情報 記 号をクリックすることにより、Lifecycle Controller のどのページでも表示することができます。

1. Lifecycle Controller の任意のページで、右上角にある バージョン情報 クリックします。バージョン情報 ページは次のとおりです。

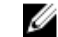

■ メモ:ライセンスがサーバーにインストールされていない場合、サーバーの資格 ID およびライセン スの有効期限などの情報は表示されません。

- 2. リリースノートを読むには、リリースノートの表示をクリックします。
- 3. iDRAC の詳細情報を表示するには、ライセンス情報をクリックします。 iDRAC ライセンスレポート ページには、次の情報が表示されます。
	- デバイス ID iDRAC がインストールされているサーバーのサービスタグを示します。
	-
	- ライセンス 資格 ID: 製造元によって提供された固有の ID を示します。
		- 状態:インストールされたライセンスの状態を示します。各種ライセンス状態は、 a、b、c です。
		- 説明:ライセンスの種類と共に固有 ID を示します。
		- ライセンスの種類:デバイスのライセンスの種類を示します。たとえば、評価、 Express、または Enterprise があります。
		- 有効期限:ライセンスの期限が切れる日付と時刻を YYYY-MMQDD T HQMQM 形式で示 します。

# その他の必要マニュアル

このガイド以外にも、デルサポートサイト dell.com/support/manuals から次のガイドを入手できます。

- 『Lifecycle Controller オンラインヘルプ』には、GUI で使用可能なフィールド、および GUI の説明について の詳細情報が記載されています。オンラインヘルプ情報を表示するには、すべての Lifecycle Controller ペ ージの右上角にある ヘルプ をクリックし、<F 1> を押します。
- 『Lifecycle Controller リリースノート』は、製品内から入手できます。Lifecycle Controller 内のリリースノー トを読むには、**バージョン情報** 記号をクリックしてから、 **リリースノートの表示** をクリックします。シ ステムやマニュアルに加えられた最終段階でのアップデート、または専門知識をお持ちのユーザーや技術 者のための高度な技術情報を提供するための Web バージョンもあります。
- <u>[http://en.community.dell.com/techcenter/extras/m/white\\_papers/20067892.aspx](http://en.community.dell.com/techcenter/extras/m/white_papers/20067892.aspx)</u> の『Dell iDRAC7 ライセンスホワイ トペーパー - iDRAC6 と iDRAC7 の違い』。この文書は、iDRAC7 デジタルライセンスの概要、および iDRAC6 との違いが記載されています。iDRAC7 Express および Enterprise Value 製品について
- 『Dell Lifecycle Controller-Remote Services クイックスタートガイド』はリモートサービスの使用に関する情 報を提供しています。
- 「システム管理概要ガイド』にはシステム管理タスクを実行するために使用できる様々なソフトウェアに 関する簡潔な情報が記載されています。
- 『iDRAC7 概要および機能ガイド』では、iDRAC7 とそのライセンス可能機能、およびライセンスのアップグ -------<br>レードオプションに関する情報が記載されています。
- 『Integrated Dell Remote Access Controller 7 (iDRAC7) ユーザーズガイド』では、ラック型、タワー型、およ びブレードサーバー用に iDRAC7 を設定し、ネットワーク経由でお使いのシステムとその共有リソースを リモートで管理および監視することについての情報を提供します。
- 『*Dell Repository Manager ユーザーガイド*』は、サポートされている Microsoft Windows オペレーティングシ ステムを実行するシステム用に、Dell Update Packages(DUP)で構成されるカスタムバンドルおよびリポ ジトリを作成する方法についての情報を提供します。
- <span id="page-11-0"></span>• 『Dell システムソフトウェアサポートマトリックス』の「Lifecycle Controller 対応 Dell システムとオペレー ティングシステム」の項では、ターゲットシステムで展開可能な Dell システムおよびオペレーティングシ ステムのリストが掲載されています。
- 『*PERC H710、H710P、および H810 テクニカルガイドブック*』では、PERC H710、H710P、および H810 コント ローラに関する仕様および設定関連の情報が記載されています。
- 『用語集』では、本書で使用されている用語が説明されています。
- 『Dell OpenManage Server Update Utility ユーザーガイド』には、システム用のアップデートを識別、適用す るための DVD ベースのアプリケーションの使用に関する情報が提供されています。

詳細については、次のシステムマニュアルを参照することができます。

- システムに付属している「安全にお使いただくために」には安全や規制に関する重要な情報が記載されて います。規制に関する詳細な情報については、dell.com/regulatory\_compliance にある 法規制の順守ホーム ページを参照してください。保証に関する情報は、このマニュアルに含まれているか、別の文書として同 梱されています。
- ラックソリューションに付属の『ラック取り付けガイド』では、システムをラックに取り付ける方法につ いて説明しています。
- 『Getting Started Guide』(はじめに)では、システムの機能、システムのセットアップ、および仕様の概要 を説明しています。
- 『Owner's Manual』(オーナーズマニュアル)では、システムの機能、システムのトラブルシューティング 方法、およびシステムコンポーネントの取り付けまたは交換方法について説明しています。
- Lifecycle Controller Web サービスインタフェースガイド Windows および Linux

## ソーシャルメディアリファレンス

本製品、ベストプラクティス、およびデルソリューションとサービスの情報についての詳細を知るには、Dell TechCenter および YouTube などのソーシャルメディアプラットフォームにアクセスすることができます。

www.delltechcenter.com/lc の Lifecycle Controller wiki ページからは、ブログ、フォーラム、ホワイトペーパー、 ハウツービデオなどにアクセスすることができます。

Lifecycle Controller マニュアルおよびその他の関連ファームウェア文書については、www.dell.com/esmmanuals を参照してください。

# デルサポートサイトからの文書へのアクセス

必要なドキュメントにアクセスするには、次のいずれかの方法で行います。

- 次のリンクからアクセスできます。
	- すべてのシステム管理マニュアル dell.com/softwaresecuritymanuals
	- ー エンタープライズシステム管理マニュアル dell.com/openmanagemanuals
	- リモートエンタープライズシステム管理マニュアル dell.com/esmmanuals
	- Serviceability Tools マニュアル dell.com/serviceabilitytools
	- クライアントシステム管理マニュアル–dell.com/OMConnectionsClient
	- OpenManage Connections エンタープライズシステム管理マニュアル dell.com/ OMConnectionsEnterpriseSystemsManagement
	- OpenManage Connections クライアントシステム管理マニュアル dell.com/OMConnectionsClient
- デルのサポートサイトから、次を実行します。
	- dell.com/support/manuals にアクセスします。
	- サービスタグまたはエクスプレスサービスコードをお持ちですか? セクションの いいえ で すべての デル製品のリストから選択するを選択し、続行をクリックします。
	- お使いの製品タイプを選択してください セクションで、ソフトウェアとセキュリティ をクリックしま す。
- <span id="page-12-0"></span>- お使いのデル製システムを選択してください - Software セクションで、次の中から必要なリンクをク リックします。
	- \* クライアントシステム管理
	- \* エンタープライズシステム管理
	- \* リモートエンタープライズシステム管理
	- \* Serviceability Tools
- マニュアルを表示するには、必要な製品バージョンをクリックします。
- 次のように検索エンジンを使用します。
	- 検索ボックスに名前および文書のバージョンを入力します。

# デルへのお問い合わせ

■ メモ:お使いのコンピュータがインターネットに接続されていない場合は、購入時の納品書、出荷伝票、 請求書、またはデルの製品カタログで連絡先をご確認ください。

デルでは、オンラインまたは電話によるサポートとサービスのオプションを複数提供しています。サポート やサービスの提供状況は国や製品ごとに異なり、国 / 地域によってはご利用いただけないサービスもござい ます。デルのセールス、テクニカルサポート、またはカスタマーサービスへは、次の手順でお問い合わせい ただけます。

- 1. dell.com/support にアクセスします
- 2. サポートカテゴリを選択します。
- 3. ページの上部にある国/地域の選択 ドロップダウンメニューで、お住まいの国または地域を確認しま す。
- 4. 必要なサービスまたはサポートのリンクを選択します。

# <span id="page-14-0"></span>Lifecycle Controller の使用

本項は、Lifecycle Controller の起動、有効化または無効化、および初回起動に関する情報を提供します。Lifecycle Controller を使用する前に、ネットワークと iDRAC7 が設定されていることを確認してください。詳細について は、『iDRAC7 ユーザーズ・ガイド』を参照してください。

# Lifecycle Controller の起動

システム起動中に Lifecycle Controller を起動するには、製造元またはサービスプロバイダのロゴが表示されて から10秒以内に<F10>キーを押します。Lifecvcle Controller の初回起動時は設定ウィザードが表示され、希望 の言語やネットワーク設定を行うことができます。

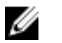

シ メモ: システムが Lifecycle Controller を起動しない場合は、「[始動メッセージの原因と解決方法」](#page-15-0)を参照 してください。

## 関連リンク

[Lifecycle Controller](#page-17-0) のセットアップ

## 自動システム復元

この機能を使用して、マザーボードの交換後にシステム設定を自動で復元します。システム設定は vFlash SD カードにバックアップする必要があります。

サーバープロファイルを vFlash SD カードからインポートする、またはサービスタグ関連の情報を手動で入力 するように要求するメッセージが表示されます。次の場合、vflash SD からの自動システム復元 オプションは グレー表示になります。

- vFlash SD カードがシステム内に存在しない。
- vFlash SD カードが存在しているが、カードにシステム設定バックアップファイルが保存されていない。

ただし、バックアップファイルが USB ドライブ、NFS、または CIFS に存在する場合は、キャンセル をクリッ クし、プラットフォーム復元機能を使用してシステム設定を復元します。サーバープロファイルのバックア ップ、およびシステム設定の復元についての詳細は[、サーバープロファイルのバックアップ](#page-64-0) および [プラット](#page-62-0) [フォーム復元](#page-62-0) を参照してください。

#### <span id="page-15-0"></span>vFlash バックアップからのサーバープロファイルの復元

vFlash SD カードにバックアップがあるが、サービスタグを使用できない場合は次の手順に従います。

- 1. Lifecycle Controller がホームページに次のメッセージを自動で表示します。はいをクリックします。 Do you want to restore the service tag?
- 2. サービスタグの復元ダイアログボックスで次を実行します。
	- vFlash SD カードに保存されているサーバープロファイルをインポートするには、サーバープロファ イルのインポート をクリックします。サーバープロファイルのインポートについての詳細は[、サー](#page-66-0) [バープロファイルのインポート](#page-66-0) を参照してください。

メモ: サーバープロファイルをインポートするには、Enterprise ライセンス、および管理者レベ ルの特権が必要です。

- サービスタグを手動で入力するには、サービスタグの手動設定をクリックします。サービスタグ設 定 ページでサービスタグを入力し、 OK をクリックします。

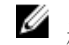

メモ: システム設定を復元する前に、最新バージョンの BIOS がインストールされていることを 確認してください。

### サービスタグの手動入力によるシステム設定の復元

vFlash SD カード上にバックアップがない場合は、次の手順に従います。

1. Lifecycle Controller がホームページに次のメッセージを自動で表示します。はい をクリックします。 Unable to Detect Service Tag. Do you want to enter the service tag label?

**■メモ:** システム設定を復元する前に、最新バージョンの BIOS がインストールされていることを確認 してください。

2. サービスタグ設定ページでサービスタグを入力し、適用をクリックします。

## 起動時メッセージの原因と解決方法

次の表は、システム起動時に表示されるメッセージ、およびそれらに該当する原因と解決方法を示していま す。

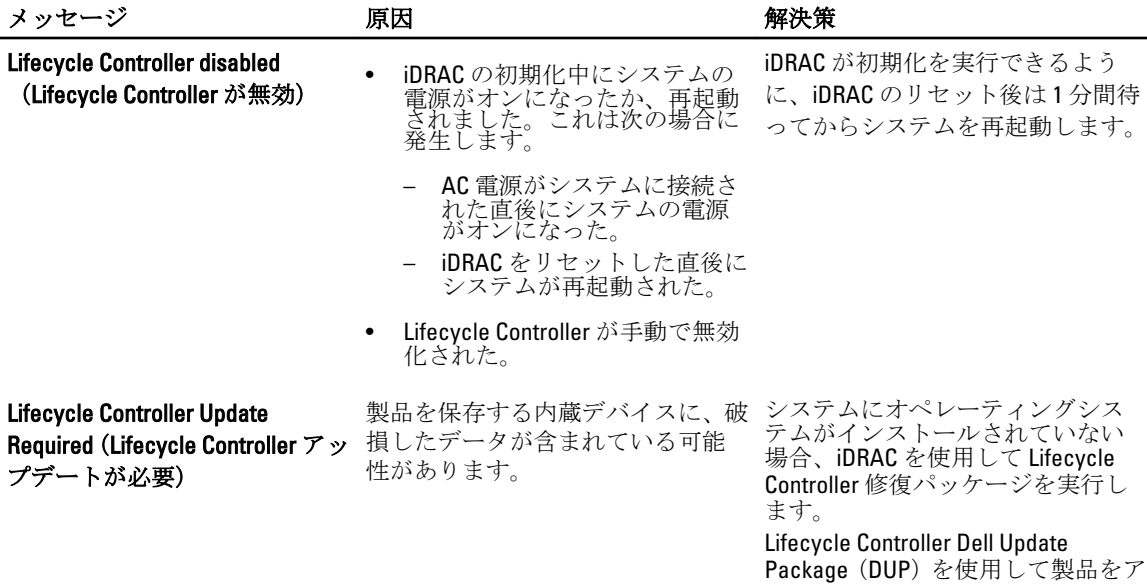

<span id="page-16-0"></span>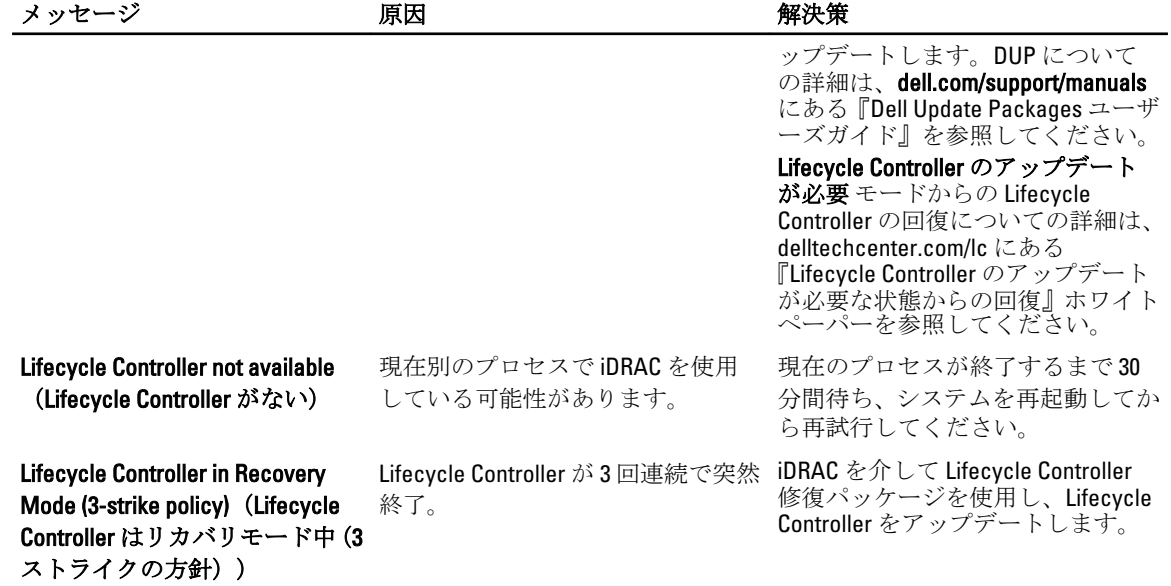

#### 関連リンク

Lifecycle Controller の無効化 [Lifecycle Controller](#page-71-0) の修復

## Lifecycle Controller の有効化

起動中に Lifecycle Controller を起動するには、次の手順を行います。

- 1. システムの起動後、5秒以内に<F2>を押します。 セットアップユーティリティメインメニュー ページが表示されます。
- 2. iDRAC 設定をクリックします。 iDRAC 設定 ページが表示されます。
- 3. Lifecycle Controller をクリックします。
- 4. 有効 を選択します。
- 5. セットアップユーティリティメインメニュー ページで 終了 をクリックして設定を保存します。
- 6. はいをクリックしてシステムを再起動します。

## Lifecycle Controller の無効化

システム起動時に Lifecycle Controller を始動しないようにするには、次の手順を行います。

- 1. システムの起動後、5秒以内に<F2>を押します。 セットアップユーティリティメインメニュー ページが表示されます。
- 2. iDRAC 設定をクリックします。 iDRAC 設定 ページが表示されます。
- 3. Lifecycle Controller をクリックします。
- **4. Lifecycle Controller で 無効化 を選択します。**
- 5. セットアップユーティリティメインメニュー ページで 終了 をクリックして設定を保存します。
- 6. はい をクリックしてシステムを再起動します。

## <span id="page-17-0"></span>Lifecycle Controller 処置のキャンセル

Lifecycle Controller がシステムを 2 回再起動させる原因となる場合、Lifecycle Controller 処置をキャンセルしま す。ただし、Lifecycle Controller がシステムを 3 回再起動させる場合は、LC Update required メッセージ が表示されるので、Lifecycle Controller 修復パッケージを使用して Lifecycle Controller を修復する必要がありま す。

注意: この処置は、Lifecycle Controller が実行しているすべてのタスクをキャンセルします。Lifecycle Controller 処置は、絶対的に必要な場合にのみキャンセルすることを推奨します。

- 1. システムの起動後、5秒以内に<F2>を押します。 セットアップユーティリティメインメニュー ページが表示されます。
- 2. セットアップユーティリティメインメニュー ページで iDRAC 設定 をクリックします。 iDRAC 設定 ページが表示されます。
- 3. Lifecycle Controller をクリックします。
- 4. Lifecycle Controller 処置の取り消しで、はいを選択します。
- 5. セットアップユーティリティメインメニュー ページで 終了 をクリックして設定を保存します。
- 6. はい をクリックしてシステムを再起動します。

# Lifecycle Controller の初めての使用

Lifecycle Controller の初回起動後は、デフォルトで設定→言語とキーボードページが開きます。ただし、そ の後の起動時には、ホームページが開きます。

1. 言語およびキーボードレイアウトは、デフォルトで英語および米国に設定されています。言語とキー ボードレイアウトを変更するには、言語 および キーボードレイアウト を選択して、次へをクリックし ます。

ネットワーク設定 ページが表示されます。

2. ネットワークを設定し、終了 をクリックします。ファームウェアアップデート ページ開き、必要なアッ プデートを適用することが推奨されます。

#### 関連リンク

Lifecycle Controller のセットアップ [自動システム復元](#page-14-0) [ファームウェアのアップデート](#page-35-0)

## Lifecycle Controller のセットアップ

設定ウィザードを使用して、Lifecycle Controller のみを対象とする言語、キーボードレイアウト、およびネッ トワーク設定を指定します。これはシステムまたはその他のアプリケーション設定を変更しません。

### 言語とキーボードタイプの選択

- 1. 左ペインで、設定 をクリックします。
- 2. 右ペインで言語とキーボード をクリックします。上矢印および下矢印キーを使って、オプションを選択 します。
	- 言語ドロップダウンメニューから、言語を選択します。
	- キーボードタイプ ドロップダウンメニューから、キーボードの種類を選択します。
- 3. 終了をクリックし、新しい設定を保存します。

### <span id="page-18-0"></span>NIC のネットワーク設定

- 1. 左ペインで、設定 をクリックします。
- 2. 右ペインで、ネットワーク設定 をクリックします。
- 3. NIC カード ドロップダウンメニューから、設定する NIC カードを選択します。ネットワークとの通信に 使用できる NIC は、一度にひとつのみです。
- 4. IP アドレスソース ドロップダウンメニューから、次のいずれかのオプションを選択します。

**タメモ: IP** アドレスソース機能は IPv4 のみをサポートします。

## IP アドレスプロパティ

- 設定なし これを選択して、NIC を設定する必要がないことを示します。
- DHCP これを選択して、DHCP サーバーからの IP アドレスを使用して NIC を設定する必要があること を示します。
- 静的 IP 静的 IP アドレスを選択します。IP アドレスプロパティ(IP アドレス、サブネットマスク、 デフォルトゲートウェイ、DNS アドレス)を入力します。この情報がない場合は、ネットワーク管 理者にお問い合わせください。

#### Lifecycle Controller の VLAN プロパティ

Lifecycle Controller NIC の VLAN 設定を行うことができます。

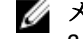

メモ: VLAN 機能についての詳細はは、delltechcenter.com/lc にある『Dell PowerEdge のための Lifecycle Controller での VLAN の設定』ホワイトペーパーを参照してください。

この設定は、有効化または無効化することができます。このセクションにあるフィールドについての詳 細は、ネットワーク設定 ページの右上角にある ヘルプ リンクをクリックしてください。

5. 終了をクリックして設定を保存します。

<
メモ: Lifecycle Controller 設定が正しく行われていない場合は、エラーメッセージが表示されます。

■メモ:ネットワークに接続できない場合は、設定を確認してください。正しいネットワーク設定に ついての詳細は、ネットワーク管理者にお問い合わせください。

DHCP が有効化されていると、DHCP IP アドレスがネットワーク設定ページに表示されます。

#### ヘルプへのアクセス

Lifecycle Controller の各画面には、そのページに関連するヘルプが用意されています。<F1>を押すか、ヘルプ (画面右上角)をクリックして、そのページ上で使用できる機能についてのヘルプ情報を表示します。

#### リリースノートの表示

- リリースノートを表示するには、Lifecycle Controller のすべてのページ (<F1> を押して表示するトピック のヘルプページを除く)で バージョン情報 をクリックします。バージョン情報 ページが表示されます。
- 2. リリースノートの表示 をクリックします。

## Lifecycle Controller 機能

本項では、Lifecycle Controller 機能の概要が説明されており、Lifecycle Controller を最も効果的に使用するため のウィザードについて理解するために役立ちます。Lifecycle Controller では各機能がウィザードになってお り、次の機能をサポートします。

• ホーム — ホーム ページに戻ります。

- ライフサイクルログ・ファイフサイクルログを表示およびエクスポートし、ライフサイクルログに作業用 メモを追加します。
- ファームウェアアップデート システムコンポーネントのためのアップデート適用、またはファームウ エアロールバックを行い、サーバー内で使用可能なファームウェアバージョンを表示します。
- ハードウェア設定 システムデバイスを設定、表示し、システムのハードウェアインベントリをエクス ポートします。
- OS 展開 「応答」ファイルを使用して、オペレーティングシステムを手動モードまたは無人モードでイ ンストールします。
- プラットフォーム復元 システムプロファイルのバックアップ、エクスポート、および復元を行います。 Lifecycle Controller GUI から iDRAC ライセンスをインポートします。
- ハードウェア診断 メモリ、I/O デバイス、CPU、物理ディスク、その他の周辺装置を検証するための診 断を実行します。
- 設定 Lifecycle Controller の使用における、言語、キーボードレイアウト、およびネットワーク設定を指 定します。
- セットアップユーティリティ iDRAC、BIOS、RAID、および NIC などのデバイスまたはコンポーネントを 設定します。

#### 関連リンク

[Lifecycle](#page-30-0) ログ [ファームウェアアップデート](#page-34-0) [ファームウェアのロールバック](#page-41-0) [ハードウェアインベントリの表示とエクスポート](#page-26-0) [設定](#page-44-0) [オペレーティングシステムの展開](#page-20-0) [プラットフォームの復元](#page-62-0) [ハードウェアの診断](#page-73-0) [Lifecycle Controller](#page-17-0) のセットアップ [セットアップユーティリティとブートマネージャの使用](#page-82-0) [サーバーライセンスのインポート](#page-69-0) [無人モードでのオペレーティングシステムのインストール](#page-23-0) iDRAC [ライセンス情報の表示](#page-10-0) vFlash [バックアップからのサーバープロファイルの復元](#page-15-0)

# <span id="page-20-0"></span>オペレーティングシステムの展開

オペレーティングシステム展開ウィザードを使用して、様々なカスタムおよび標準オペレーティングシステ ムを管理下システムに展開し、インストール中に RAID を設定することができます。

#### 関連リンク

オペレーティングシステムのインストール [無人モードでのオペレーティングシステムのインストール](#page-23-0)

# オペレーティングシステムのインストール

オペレーティングシステム (OS) をインストールする前に、次の条件が満たされていることを確認します。

- 光学 DVD ドライブ、または仮想メディア (ISO イメージ) がサーバーに仮想的に接続されている。
- ソフトウェア RAID または PERC コントローラが最新ファームウェアと共にインストールされており、仮 想ディスクを作成するために、少なくとも 2 台のハードディスクドライブが利用可能ある。対応コントロ ーラおよび関連ファームウェアの詳細については、オペレーティングシステムのマニュアルを参照してく ださい。
- ハードディスクドライブが接続されていること。
- 仮想メディアが接続されている。詳細については、『iDRAC ユーザーズガイド』を参照してください。

**■ メモ: S110** コントローラは SATA ディスクドライブのみをサポートしており、少なくとも2台のハード ディスクが必要です。

**■ メモ:** オペレーティングシステムは、PERC H310 コントローラに接続されている非 RAID ディスクにイン ストールすることが可能です。

オペレーティングシステムをインストールするには、次の手順を行います。

- 1. システムに電源を入れて Lifecycle Controller を起動し、Dell ロゴが表示されてから 10 秒以内に <F10> キー を押します。
- 2. 左ペインで、OS展開をクリックします。
- 3. 右ペインで、OS の展開をクリックして、次のいずれかを選択します。
	- 最初に RAID を設定: すでに接続されている仮想ディスクがある場合のオプションです。そうでない 場合は、OS 展開に直接進む をクリックします。クリックしてサーバーに接続されている RAID を設 定します。RAID の設定についての情報は、[「オプションの](#page-21-0) RAID 設定の使用」を参照してください。
	- 0S展開に直接進む:これをクリックしてオペレーティングシステムを手動モード、または無人イン ストールモードでインストールします。
- 4. リストからオペレーティングシステムを選択し、OS を手動でインストールするか、無人 OS インストー ルを使用してインストールするかを選択します。無人 OS インストール機能についての詳細は、「[無人モ](#page-23-0) ードでの OS [のインストール](#page-23-0)」を参照してください。

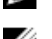

**メモ:**現在、無人 OS インストール機能を使用してインストールできるのは Windows OS のみです。

■メモ: Lifecycle Controller の無人インストール機能を使用した OS のインストールについての詳細手 順は、**delltechcenter.com/lc** にあるホワイトペーパー『Dell PowerEdge サーバーにおける Lifecycle Controller からのオペレーティングシステムの無人インストール』で説明されています。

<span id="page-21-0"></span>5. 展開モードを選択し、オペレーティングシステムメディアを挿入して、残りのタスクを完了します。

■ メモ: UEFI 起動モードをサポートするオペレーティングシステムを選択する場合は、起動モードの 選択に BIOS および UEFI オプションが提供されます。

6. システムを再起動します。

オペレーティングシステムが選択した仮想ディスクに自動的にインストールされます。

## 関連リンク

オペレーティングシステムの選択 [システムの再起動](#page-24-0) オプションの RAID 設定の使用

# オプションの RAID 設定の使用

オペレーティングシステムをインストールするときは、以下のいずれかを行うことができます。

- RAID を設定せずにオペレーティングシステムを展開する。
- オプションの RAID 設定ウィザードを使用してハードディスクドライブを設定し、オペレーティングシス テムを展開する。

この代わりに、ハードウェア設定→設定ウィザード→RAID 設定 から RAID 設定ページを開き、RAID を設定 することもできます。

## オペレーティングシステム展開ウィザードを使用した RAID の設定

OS 展開ページを使用して RAID を設定するには、次の手順を実行します。

■ メモ: システムに RAID コントローラがある場合、仮想ディスクをブートデバイスとして設定できます。

- 1. ホームページの左ペインで OS 展開 をクリックしてから、右ペインの OS の展開 をクリックします。
- 2. 0Sの展開ページで最初に RAID を設定をクリックしてから、次へをクリックします。 RAID 設定ページに、設定可能なすべてのストレージコントローラが表示されます。
- 3. ストレージコントローラを選択します。 RAID 設定のオプションが表示されます。
- 4. 画面に表示される指示を使用して RAID 設定タスクを完了し、終了 をクリックします。 RAID 設定が仮想ディスクに適用され、オペレーティングシステムの選択ページが表示されます。

# オペレーティングシステムの選択

オペレーティングシステムは、その可用性およびユーザープリファレンスによって選択できます。次の処置 のいずれかを実行します。

- [リスト内のオペレーティングシステムの選択](#page-22-0)
- [カスタムオペレーティングシステムの選択](#page-22-0)
- [リスト外のオペレーティングシステムの選択](#page-22-0)

## <span id="page-22-0"></span>リスト内のオペレーティングシステムの選択

リストにある使用可能なオペレーティングシステムをインストールするには、次の手順を実行します。

- 1. リストから必要なオペレーティングシステムを選択して、次へ をクリックします。 ドライバが OEMDRV ディレクトリに展開され、Lifecycle Controller がオペレーティングシステムインスト ールメディアを挿入するプロンプトを表示します。
- 2. Lifecycle Controller は、UEFI または BIOS の2つのインストールモードを表示します。これらオプションか ら1つを選択して、次へをクリックします。 選択されたオペレーティングシステムが UEFI モードに対応していない場合、UEFI オプションはグレー表 示されますが、インストールされるオペレーティングシステムが UEFI ベースインストールを部分的にサ ポートしている場合、失敗してオペレーティングシステムを起動できなくなる可能性があります。UEFI モードでオペレーティングシステムをインストールする前に、オペレーティングシステムのマニュアル を文書を参照するようにしてください。これを行わない場合は、起動モードを BIOS にしてオペレーティ ングシステムをインストールしてください。
- 3. プロンプトが表示されたら標準オペレーティングシステムインストールメディアを挿入し、次へをクリ ックします。Lifecycle Controller がメディアを検証します。
- 4. 標準オペレーティングシステムインストールメディアが検証されたら、インストールを続行します。そ うでない場合は、正しいメディアを挿入して、次へをクリックします。 システムの再起動 ページが表示されます。

## カスタムオペレーティングシステムの選択

カスタムオペレーティングシステムをインストールするには、次の手順を行います。

- 1. リストから必要なカスタムオペレーティングシステムを選択して、次へ をクリックします。 ドライバが OEMDRV ディレクトリに抽出され、Lifecycle Controller がオペレーティングシステムインスト ールメディアを挿入するためのプロンプトを表示します。
- 2. 要件に固有のオペレーティングシステムコンポーネントを含むカスタムオペレーティングシステムメデ ィアを挿入して、次へ をクリックします。
- 3. 検証チェックが正しく行われない場合は、次のメッセージが表示されます。 The selected media doesn't match the standard media certification of the OS <name of the selected operating system>
- 4. はい をクリックして続行するか、いいえ をクリックして別のメディアを挿入し、再試行します。 システムの再起動 ページが表示されます。

## リスト外のオペレーティングシステムの選択

リストにないオペレーティングシステムをインストールするには、次の手順を実行します。

- 1. その他のオペレーティングシステム オプションを選択して、次へ をクリックします。 ドライバは抽出されません。したがって、オペレーティングシステムに必要なドライバを用意します。
- 2. 要件に固有のオペレーティングシステムコンポーネントのすべてが収録されたオペレーティングシステ ムのインストールメディアを挿入して、次へ をクリックします。

■ メモ: Lifecycle Controller はメディアの検証は行いません。

システムの再起動 ページが表示されます。

関連リンク

[システムの再起動](#page-24-0)

ドライバアクセス

## <span id="page-23-0"></span>ドライバアクセス

Lifecycle Controller は、オペレーティングシステムのインストールに必要なドライバ用のローカルリポジトリ を提供します。OS展開ウィザードは、インストールされているオペレーティングシステムに基づいてこれら のドライバを抽出し、管理下システムの一時ディレクトリにコピーします。これらのファイルは 18 時間後、 <F10> を押してシステム再起動後にオペレーティングシステムのインストールをキャンセルするか Lifecycle Controller を再起動する、または AC パワーサイクル操作が行われると削除されます。

**メモ: Lifecycle Controller** には組み込み型ドライバが工場出荷時にインストールされていますが、最新ド ライバを使用することが可能です。オペレーティングシステムをインストールする前に、最新の Lifecycle Controller ドライバパックにアップデートして、サーバーで最新ドライバを使用できるようにし てください。

# 無人モードでのオペレーティングシステムのインストール

無人インストールは、config ファイルを使用することにより、サーバー上で Windows セットアップを自動実 行するスクリプト形式の OS インストールプロセスです。無人インストールは、ユーザーの介入なしで、迅速 に OS をインストールするために役立ちます。

無人インストールモードを使用してオペレーティングシステムをインストールするには、次の手順を実行し ます。

メモ:現在サポートされるのは Microsoft Windows オペレーティングシステムのみであるため、Windows オペレーティングシステムのみを選択する必要があります。Windows 以外の OS を選択すると、無人イ ンストール オプションがグレー表示になります。

- 1. OS をインストールするには、次のオプションのいずれかを選択します。
	- 無人インストール
	- 手動インストール

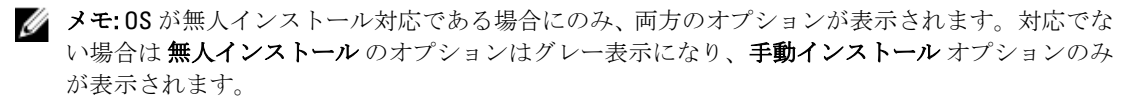

- 2. インストールモードの選択 ページで、応答ファイルをインポートするために適切なデータを選択または 入力した後、次へ をクリックします。これらのページで使用できるフィールドについての詳細は、 Lifecvcle Controller GUI の右上角にあるヘルプ アイコンをクリックしてオンラインヘルプファイルを参 照してください。Windows OS の無人インストールをサポートする応答ファイル(設定ファイル)の作成 についての情報は、delltechcenter.com/lc にあるホワイトペーパー『Dell PowerEdge サーバーにおける Lifecycle Controller からのオペレーティングシステムの無人インストール』を参照してください。
- 3. 0Sメディアを挿入し、次へをクリックします。

# iSCSI LUN および FCoE LUN へのオペレーティングシステムの インストール

システムセットアップページを使用して、iSCSI LUN および FCoE LUN にオペレーティングシステムをインス トールすることができます。インストールについての詳細手順は、delltechcenter.com/lc にあるホワイトペー パー『iSCSI および FCoE LUN へのオペレーティングシステムの展開』で説明されています。

# <span id="page-24-0"></span>システムの再起動

終了 をクリックしてシステムを再起動し、オペレーティングシステムのインストールを続行します。システ ムはオペレーティングシステムのインストールメディアから起動します。

## 再起動後のシナリオ

ができません。この期間中にオペレーティン グシステムを介して DUP をアップデートし ようとすると、別のセッションがアクティブ であることを示すメッセージが表示されま

す。

次の表は、再起動後のシナリオ、そのユーザー操作、および影響をリストしています。

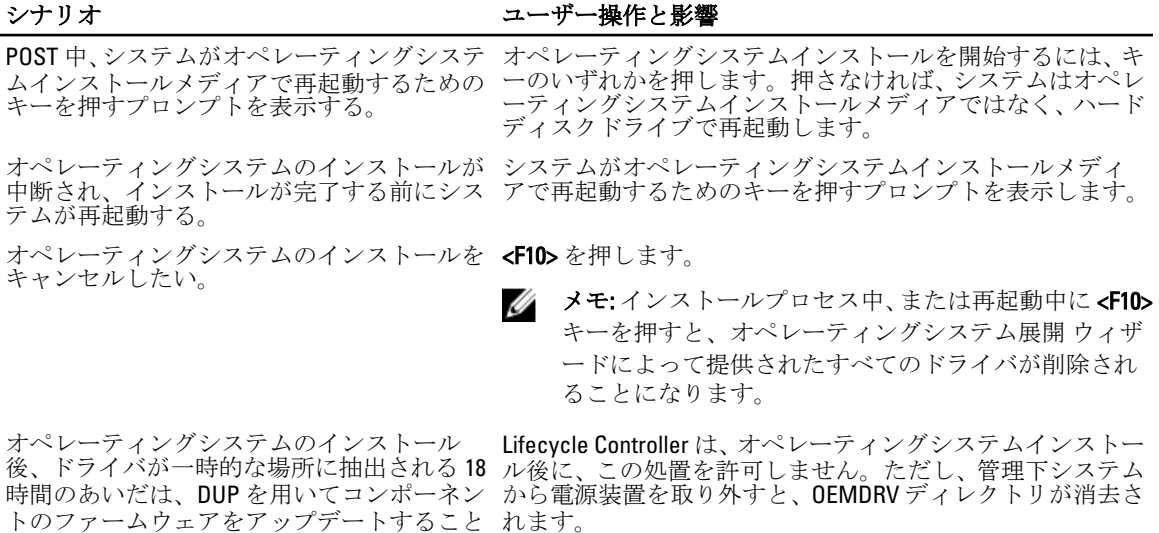

25

# <span id="page-26-0"></span>監視

Lifecycle Controller を用いると、システム内のハードウェアのインベントリおよびイベントを、システムのラ イフサイクルを通して監視することができます。

# ハードウェアインベントリの表示とエクスポート

Lifecycle Controller は、システムインベントリを管理するため、次のウィザードを提供します。

- 現在のインベントリの表示
- 現在のインベントリのエクスポート
- 工場出荷時のインベントリの表示
- 工場出荷時のインベントリのエクスポート
- 再起動時のシステムインベントリの収集

# 現在のインベントリの表示とエクスポートについて

システムシャーシの内部に現在取り付けられているハードウェアコンポーネント、および各コンポーネント の設定についての情報を表示することができます。表には、現在取り付けられているすべてのハードウェア コンポーネント(ファン、PCI デバイス、NIC、DIMM、PSU など)、およびそれらのプロパティと値がリスト されます。この情報は圧縮ファイルにエクスポートし、その後 USB ドライブまたはネットワーク共有にエク スポートすることができます。XML ファイルは、HardwareInventory\_<servicetag>\_<timestamp>.xml フォーマッ トで保存されます。

ハードウェアコンポーネントの使いやすい名前の詳細については、[「使いやすいシステムコンポーネント名」](#page-80-0) を参照してください。

■ メモ:設定の削除とデフォルトのリセットを実行すると、間違ったインベントリデータが表示またはエ クスポートされます。正しいインベントリデータを表示するには、「[Lifecycle Controller](#page-29-0) リセット後の現 [在のインベントリの表示とエクスポート](#page-29-0)」を参照して下さい。

関連リンク

[ハードウェアインベントリの表示](#page-27-0) – 現在または工場出荷時 [ハードウェアインベントリの表示](#page-27-0) – 現在または工場出荷時 [部品交換後のハードウェアインベントリの表示またはエクスポート](#page-29-0)

# 工場出荷時インベントリの表示とエクスポートについて

工場出荷時に取り付けられたハードウェアコンポーネント、およびそれらの設定についての情報を表示する ことができます。この情報は XML フォーマットで USB ドライブ、ネットワーク共有、あるいはそれら両方の 場所にエクスポートすることができます。XML ファイルは FactoryShippedHWInventory\_<servicetag>.xml フォ ーマットで保存されます。

ハードウェアコンポーネントの使いやすい名前の詳細については、[「使いやすいシステムコンポーネント名」](#page-80-0) を参照してください。

<span id="page-27-0"></span>■ メモ:工場出荷時のインベントリを恒久的に削除する設定の削除とデフォルトのリセット オプション が選択されていると、工場出荷時のインベントリの表示とエクスポート機能はグレー表示されます。

関連リンク

ハードウェアインベントリの表示 – 現在または工場出荷時 ハードウェアインベントリの表示 – 現在または工場出荷時

# ハードウェアインベントリの表示 – 現在または工場出荷時

現在または工場出荷時に取り付けられたハードウェアのコンポーネントとそれらの設定詳細を表示するに は、次の手順を行います。

■ メモ:工場出荷時のインベントリについては、取り付け済みコンポーネントの一部のパラメータの状態 が 不明 と表示されます。

- 1. 左ペインで、ハードウェア設定 をクリックします。
- 2. 右ペインで、ハードウェアインベントリをクリックします。
- 3. 現在または工場出荷時のインベントリを表示するには、それぞれ現在のインベントリの表示または工 場出荷時のインベントリの表示 をクリックします。

**タモ: Lifecycle Controller は、RAID** コントローラのドライババージョンを提供しません。ドライババ ージョンを表示するには、iDRAC7、OpenManage Server Administrator Storage Service、またはその他 のサードパーティのストレージ管理アプリケーションを使用してください。

4. 現在のハードウェアインベントリの表示ページにハードウェアコンポーネントのリストが表示されま す。コンポーネントをハードウェアコンポーネントに基づいてフィルタするには、ハードウェアコンポ ーネントでフィルタ ドロップダウンメニューから選択します。ハードウェアコンポーネントのその他 プロパティと共に、コンポーネントの FQDD プロパティもリストされます。

**タモ:データは、ハードウェアコンポーネントのFODDプロパティに基づいてフィルタすることも** 可能です。デフォルトで、リストされているハードウェアコンポーンネントすべてについて、コン ポーネントのFQDD DeviceDescription プロパティ 値が表示されます。

#### 関連リンク

[現在のインベントリの表示とエクスポートについて](#page-26-0) [工場出荷時インベントリの表示とエクスポートについて](#page-26-0)

## ハードウェアインベントリの表示 – 現在または工場出荷時

現在取り付けられている、または工場出荷時に取り付けられたハードウェアコンポーネントとその設定をエ クスポートする前に、次の前提条件が満たされていることを確認してください。

- ネットワーク共有(共有フォルダ)を使用する場合は、ネットワーク設定を行います。詳細については、 「[Lifecycle Controller](#page-17-0) の設定」を参照して下さい。
- エクスポートしたファイルを USB ドライブに保存する場合、USB ドライブが管理下システムに接続され ていることを確認してください。

現在または工場出荷時のインベントリをエクスポートするには、次の手順を行います。

- メモ: 工場出荷時のインベントリについては、取り付け済みコンポーネントの一部のパラメータの状態 Ø が 不明 と表示されます。
- 1. 左ペインで、ハードウェア設定 をクリックします。
- 2. 右ペインで、ハードウェアインベントリをクリックします。
- 3. 現在のインベントリのエクスポート または 工場出荷時のハードウェアインベントリのエクスポート を クリックします。
- <span id="page-28-0"></span>4. インベントリをローカル USB ドライブにエクスポートしている場合は、USB ドライブを選択します。フ ァイルをネットワーク上の共有フォルダにエクスポートしている場合は、ネットワーク共有 を選択しま す。
- 5. Lifecvcle Controller が入力した IP アドレスに接続可能かどうかを確認するには、ネットワーク接続のテス ト をクリックします。Lifecycle Controller はデフォルトで、ゲートウェイ IP、DNS サーバー IP、およびホ スト IP を ping します。

■ メモ: DNS がドメイン名を解決できない場合、Lifecycle Controller はドメイン名を ping できず、その ドメイン名の IP アドレスを表示しません。DNS 関連の問題が解決されていることを確認してから 操作を再試行してください。

6. 終了 をクリックして、インベントリをエクスポートします。

HardwareInventory \_<servicetag>\_<timestamp>.xml または FactoryShippedHWInventory\_<servicetag>.xml が指 定された場所にコピーされます。現在のインベントリについては、タイムスタンプは ww-mmddthh:mm:ss のフォーマットとなり、「t」は時刻を示します。

#### 関連リンク

[現在のインベントリの表示とエクスポートについて](#page-26-0) [工場出荷時インベントリの表示とエクスポートについて](#page-26-0) USB ドライブ ネットワーク共有

## USB ドライブ

ハードウェア関連のインベントリを USB ドライブにエクスポートするには、つぎの手順を行います。

- 1. デバイスの選択 ドロップダウンメニューから USB ドライブを選択します。
- 2. ファイルパス ボックスに、デバイスの有効なディレクトリまたはサブディレクトリパス(例:2011\Nov) を入力します。パスが入力されなかった場合、ファイルはデバイスのルート場所に保存されます。

■ メモ: Lifecycle Controller ではパスに 256 文字を使用することができ、特殊文字(;、\*、?、"、<、 >、|、#、%、および ^ など)はフォルダ名への使用にサポートされません。

### ネットワーク共有

ネットワーク共有にエクスポートするには、CIFS または NFS を選択し、必要な詳細を入力します。

#### 関連リンク

CIFS

[NFS](#page-29-0)

#### CIFS

CIFS については、次の詳細を入力します。

- 名前の共有 ファイルをエクスポートするには共有フォルダへのパスを入力します。例えば、\ \192.168.20.26\sharename or \\servername\sharename と入力します。
- ドメインおよびユーザー名 ネットワーク共有にログインするために必要なドメインとユーザー名を入 力します。例えば、 loginname@myDomain または domain\user name と入力します。ドメインがない場合は、 ユーザー名を入力します。
- パスワードー正しいパスワードを入力します。
- ファイルパス サブディレクトリを入力します(ある場合)。例えば、2011\Nov になります。

■ メモ: Lifecycle Controller ではパスに 256 文字を使用することができ、特殊文字(:、\*、?、"、<、>、|、 #、%、および ^ など)はフォルダ名への使用にサポートされません。

<span id="page-29-0"></span>**NFS** 

NFS の場合、次の詳細を入力します。

- 共有名 ファイルを保存する必要がある共有フォルダへのパスを入力します。例: \\xxx.xxx.xx.xx \sharename。
- ファイルパス サブディレクトリを入力します(ある場合)。例えば、2011\Nov になります。

メモ: Lifecycle Controller ではパスに 256 文字を使用することができ、特殊文字(:、\*、?、"、<、>、|、 #、%、および ^ など)はフォルダ名への使用にサポートされません。

## 部品交換後のハードウェアインベントリの表示またはエクス ポート

部品交換後にハードウェアインベントリを表示またはエクスポートするには、次の手順を行います。

- 1. Lifecycle Controller を起動します。
- 2. 左ペインで、ハードウェア設定 をクリックします。
- 3. 右ペインで、ハードウェアインベントリ をクリックします。
- 4. 現在のインベントリの表示 をクリックします。

Lifecycle Controller が古いハードウェアインベントリを表示します。

- 5. サーバーを再起動して、Lifecycle Controller を再起動します。
- 6. 最新のインベントリを表示するには、 ハードウェアインベントリ ページで 現在のハードウェアインベ ントリの表示 をクリック、または 現在のインベントリのエクスポート をクリックして、最新のインベ ントリを外部場所にエクスポートします。

■ メモ:部品交換機能についての詳細は、delltechcenter.com/lc で『Lifecycle Controller の部品交換機能』 ホワイトペーパーを参照してください。

#### 関連リンク

[現在のインベントリの表示とエクスポートについて](#page-26-0)

## Lifecycle Controller リセット後の現在のインベントリの表示と エクスポート

Lifecycle Controller をリセットした後に、現在のハードウェアインベントリデータを表示、またはエクスポー トするには、次の手順を実行します。

■ メモ:設定の削除とデフォルトのリセット オプションの選択後、システムの電源が自動的に切られま す。

- 1. システムに電源を投入して、iDRAC が機能し始めるまで数分待ちます。
- 2. <F10> を押して Lifecycle Controller を起動します。CSIOR はデフォルトで有効となっているので、システム インベントリが収集されます。
- 3. Lifecycle Controller の起動後、ハードウェア設定 に移動し、現在のハードウェアインベントリの表示 また は現在のハードウェアインベントリのエクスポートをクリックして、ハードウェアインベントリの表示 またはエクスポートを行います。次のメッセージが表示されたら、いいえをクリックしてシステム再起 動し、再試行してください。

Hardware change is detected on the system. The current hardware inventory does not contain the latest updates as the hardware inventory update is in progress. To view or export the latest hardware inventory, relaunch Lifecycle Controller and retry. Do you want to continue with the old current hardware inventory information?

#### <span id="page-30-0"></span>関連リンク

[ハードウェアインベントリの表示](#page-27-0) – 現在または工場出荷時 [ハードウェアインベントリの表示](#page-27-0) – 現在または工場出荷時

# Lifecycle ログ

Lifecycle Controller は、管理下システムに取り付けられたコンポーネントに関連するファームウェア変更履歴 を提供します。このウィザードを使って、ライフサイクルログの表示およびエクスポートができ、ログ履歴 に作業メモを追加することができます。ログには次の情報が含まれます。

- デバイス、バージョン、および日付と時刻に基づいたファームウェアアップデート履歴。
- カテゴリ、重大度、および日付と時刻に基づいたイベント。
- 日付と時刻に基づいたユーザーコメント履歴。

#### 関連リンク

ライフサイクルログ履歴の表示 Lifecycle [ログのエクスポート](#page-31-0) [ライフサイクルログへの作業メモの追加](#page-32-0)

## ライフサイクルログ履歴の表示

この機能を使って、次を表示します。

- システムイベントログ
- ファームウエアのアップデート履歴
- アップデートおよび設定イベントのみ

■ メモ: 設定変更の詳細は表示されません。

• ユーザーの作業メモ

ライフサイクルログの表示中、異なるフィルタリングおよび並べ替えのオプションを使用します。

■ メモ: ライフサイクルログは様々なシステム管理ツールで作成されることから、イベントはログ直後に ライフサイクルログに表示されない場合あります。

<span id="page-31-0"></span>ライフサイクルログ履歴を表示、およびフィルタリングオプションを使用するには、次の手順を実行します。

- 1. 左ペインで、ライフサイクルログ をクリックします。
- 2. 右ペインで、ライフサイクルログ履歴の表示 をクリックします。
	- 番号 イベントのシリアル番号
	- カテゴリ イベントが属するカテゴリ。使用できるカテゴリは次の通りです。
		- \* システム正常性 取り付けられたハードウェア(ファン、PSU など)、NIC/LOM/CNA リンク、 BIOS エラーなどに関連するイベント。
		- \* ストレージ コントローラ、エンクロージャ、HDD、およびソフトウェア RAID などの外部また は内部ストレージコンポーネントに関連するイベント。
		- \* 設定 システムでのハードウェアの追加または取り外し、Lifecycle Controller またはオペレーティ ングシステムを使用した設定の変更など、ハードウェアおよびソフトウェア変更に関連するイベ ント。
		- \* 監査 ユーザーログイン、侵入、ライセンスなどに関するイベント。
		- \* アップデート ファームウェアおよびドライバのアップデートまたはロールバックに関連する イベント。
		- \* 作業メモ ユーザーによってログされるイベント。

– 重大度

- \* 重要:ビジネスクリティカルなイベントを示します。
- \* 情報:情報目的限定で生成されたイベントを示します。
- メッセージ ID 各イベントは、例えば SWC0001 といった一意のメッセージ ID で表されます。
- 説明 例えば Dell OS Drivers Pack, v.6.4.0.14, X14 was detected など、イベントの 簡単な説明。
- 日付と時刻 イベントが発生した日付と時刻を示します。
- 3. カテゴリに関連する特定の情報を表示するには、カテゴリでフィルタ内にある次のオプションを使用し ます。
	- すべて Lifecycle ログ内にあるすべてのデータを表示します。
	- その他のイベント 選択されたイベントに基づくデータを表示します。例えば、監視、設定、スト レージ、システムの正常性、アップデートなどです。

## Lifecycle ログのエクスポート

この機能を使用して、Lifecycle ログ情報を .xml ファイルにログファイルを持つ圧縮ファイル(.gz フォーマッ ト)にエクスポートします。XML ファイルは USB ドライブまたはネットワーク共有に保存します。スキーマ についての詳細は、「Lifecycle [ログスキーマ」](#page-78-0)を参照してください。Lifecycle ログをエクスポートする前に、 次の前提条件が満たされていることを確認してください。

- ファイルを USB ドライブへエクスポートするには、USB ドライブが管理下サーバーに接続されているよ うにしてください。
- ファイルを ネットワーク共有(共有フォルダ)へエクスポートするには、正しいネットワーク設定を行 います。詳細については、 「[Lifecycle Controller](#page-17-0) のセットアップ」を参照して下さい。

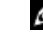

■ メモ: ライフサイクルログは様々なシステム管理ツールで作成されることから、イベントはログ直後 にライフサイクルログに表示されない場合あります。

メモ: ログデータは、iDRAC バージョン 1.50.50 以降がある場合にのみ、圧縮ファイル(.gz 形式)に エクスポートされます。それらのバージョンがない場合、ファイルは .xml ファイルにエクスポート されます。

<span id="page-32-0"></span>ライフサイクルログをエクスポートするには、次の手順を実行します。

- 1. 左ペインで、ライフサイクルログをクリックします。
- 2. 右ペインで、ライフサイクルログのエクスポートをクリックします。
- 3. USB ドライブ または ネットワーク共有 のいずれかを選択します。
- 4. ネットワーク共有オプションを選択した場合、ネットワーク接続のテストをクリックして、Lifecycle Controller が提供された IP アドレスに接続できるか検証します。デフォルトで、ゲートウェイ IP、DNS サ ーバー IP、およびホスト IP に ping を行います。

■ メモ: DNS がドメイン名を解決できない場合、Lifecycle Controller はドメイン名に ping を行うことが できず、その IP アドレスを表示しません。DNS の問題を解決してから、再試行します。

5. 終了をクリックします。 Lifecycle ログが指定された場所にエクスポートされます。

#### 関連リンク

USB [ドライブ](#page-28-0) [ネットワーク共有](#page-28-0)

## ライフサイクルログへの作業メモの追加

この機能を使用して、後日使用できるコメントを記録します。例えば、スケジュールされているダウンタイ ムの情報や、異なるシフトで作業するシステム管理者間で、それぞれが行った変更についての伝達を行いま す。

■ メモ: Lifecycle ログ のフィールドには最大 50 文字まで入力することができます。 <、 >、&、% などの特 殊文字は使用できません。

作業メモを追加するには、次の手順を実行します。

- 1. 左ペインで、Lifecvcle ログをクリックします。
- 2. 右ペインで、ライフサイクルログへの作業メモの追加をクリックします。
- 3. ライフサイクルログへの作業メモの追加 フィールドにコメントを入力し、OK をクリックします。

# <span id="page-34-0"></span>ファームウェアアップデート

Lifecycle Controller を使用することにより、FTP 経由でアクセス可能なリポジトリ、またはローカルに接続さ れた USB ドライブ、DVD、またはネットワーク共有上のリポジトリでシステムをアップデートすることがで きます。 ファームウェアのアップデート ページを使用して次の操作を行ってください。

- インストールされたアプリケーションおよびファームウェアの現在のバージョンを表示。
- 使用可能なアップデートの一覧を表示。
- 表にリストされている次のコンポーネントのために必要なアップデートを選択し、ダウンロード(自動) してから適用。

以下の表は、ファームウェアアップデート 機能がサポートしているコンポーネントの一覧です。

■ メモ:複数のファームウェアアップデートを帯域外メソッド経由、または Lifecycle Controller GUI を使用 して適用すると、システムの不必要な再起動を削減するために、アップデートが可能な限り最も効率的 な順序で順序付けされます。

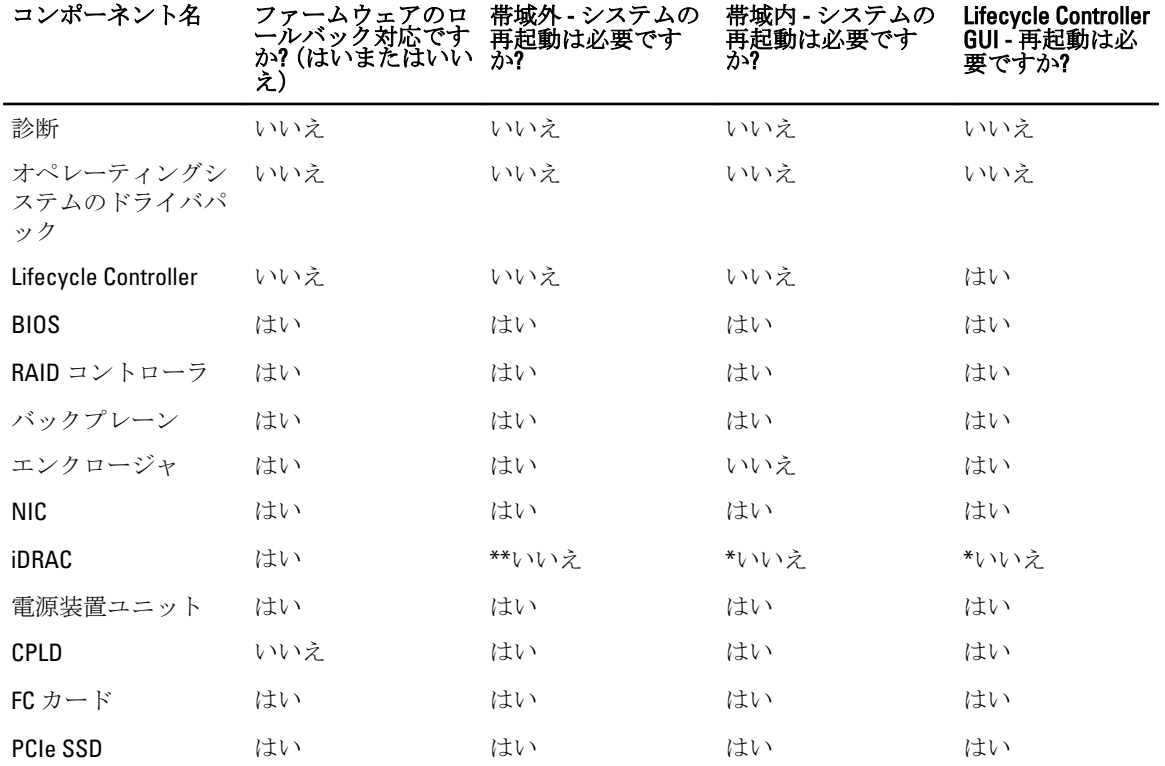

表 1. ファームウェアアップデート – サポートされているコンポーネント

「\*」は、システムの再起動は不必要であっても、アップデートの適用には iDRAC の再起動が必要であること を示しています。iDRAC 通信と監視は一時的に中断されます。

<span id="page-35-0"></span>\*\*iDRAC7 をバージョン 1.30.30 以降からアップデートするときは、システムの再起動は必要はありません。た だし、1.30.30 より前の iDRAC ファームウェアバージョンには、帯域外インタフェースを使用した適用時にシ ステムの再起動が必要になります。

#### 関連リンク

ダウンロード方法 バージョンの互換性 ファームウェアのアップデート

# ダウンロード方法

以下の表は、アップデートを実行するための様々な場所、またはメディアおよび方法をリストしています。

■ メモ: FTP サーバーまたはネットワーク共有をアップデートに使用する場合は、アップデートにアクセ スする前に設定ウィザードを使用してネットワークカードを設定します。

#### 表 2. ファームウェアのアップデート方法

## 場所 FTP

ア)

- メソッド 非プロキシ(内部またはサービスプロバイダー)
	- プロキシ (内部またはサービスプロバイダー)

Media(メディ ローカルドライブ

- SUU DVD
	- USB ドライブ
	- 『Dell Lifecycle Controller OS ドライバパック 』DVD
- メソッド 仮想コンソール(クライアントにマップ)
	- ローカルに接続

場所 ネットワーク共有

- CIFS
- NFS

# バージョンの互換性

バージョンの互換性機能では、システムコンポーネントとの互換性があるコンポーネントファームウェアバ ージョンをアップデートすることができます。互換性問題がある場合は、Lifecycle Controller がアップデート 中にアップグレードまたはダウングレードエラーメッセージを表示します。

# ファームウェアのアップデート

ファームウェアアップデートウィザードを使って、最新バージョンの Lifecycle Controller にアップデートす ることができます。定期的にファームウェアアップデートウィザードを実行し、最新のアップデートにアク セスすることをお奨めします。コンポーネントファームウェアは、アップデートリポジトリ、またはシング ルコンポーネント DUP を使ってアップデートできます。

メモ: シングルコンポーネント DUP のファイル名には、空白スペースが無いことを確認してください。
メモ:アップデートの実行中、Collect System Inventory On Restart (CSIOR) が無効になっていると、Lifecycle Controller がシステムインベントリを自動的にアップデートします。

**メモ: 32** ビットと 64 ビット DUP の両方、およびカタログがサポートされています。

■ メモ: BIOS のアップデート中、セキュリティ上の理由により、進捗状況バーは一度40秒のところで止ま り、しばらくして 1 分 40 秒までジャンプしてから、アップデートが完了します。

ファームウェアをアップデートするには、次の手順を実行してください。

- 1. 左ペインで、ファームウェアアップデート をクリックします。
- 2. 右ペインで、ファームウェアアップデートの起動をクリックします。
- ファームウェアファイルが保存されているリポジトリを示すには、アップデートリポジトリである FTP サーバー、ローカルドライブ、またはネットワーク共有のいずれか1つを選択し、次へをクリックしま す。

アクセス詳細の入力 ページが表示されます。

- 4. 適切なデータを入力または選択します。
- 5. Lifecycle Controller が提供された IP アドレスに接続できるかどうかを検証するには、ネットワーク接続の テスト をクリックします。このテストはデフォルトで、ゲートウェイ IP、DNS サーバー IP、ホスト IP、 およびプロキシ IP (提供されている場合)を ping します。

■ メモ: DNS がドメイン名を解決できない場合、Lifecycle Controller はドメイン名を ping できず、その ドメイン名の IP アドレスを表示しません。DNS 関連の問題が解決されていることを確認してから 操作を再試行してください。

- 6. 次へ をクリックします。 カタログファイル、カタログバージョン、およびアップデートが使用可能なコンポーネントの名前が記 載されたアップデートの選択 ページが表示されます。
- 7. アップデートが必要なコンポーネントを選択して、 適用 をクリックします。 アップデートが開始され、ファームウェアアップデートが完了します。システム再起動後、システムの 使用準備が完了します。

■ メモ: オペレーティングシステムドライバパックまたはハードウェア診断がアップデートされた場 合、システムは再起動しません。

■ メモ:複数のアップデートを適用するときは、アップデート間にシステムを再起動する必要がある 場合があります。この場合、Lifecycle Controller がサーバーを再起動し、アップデートプロセスを自 動的に続行します。

■ メモ: iDRAC、CPLD、または電源装置のアップデート中、iDRAC はリセットされます。

**メモ:**モジュラーサーバー上での CPLD ファームウェアのアップデート後、現在のバージョンの表示 ページのファームウェアアップデート下に、実際のファームウェアアップデート日付に関わらず、 アップデート日付が 2000-01-01 と表示されます。アップデートの日付と時刻は、サーバーで設定さ れたタイムゾーンに基づいて表示されます。

■ メモ: iDRAC のファームウェアアップデートが何らかの理由で中断された場合は、ファームウェア アップデートを再度試行する前に、最大 30 分待ってください。

#### 関連リンク

[ファームウェアアップデート](#page-34-0) [ダウンロード方法](#page-35-0) [バージョンの互換性](#page-35-0) [アップデートタイプとアップデートソースの選択](#page-37-0) [アップデートの選択と適用](#page-41-0) Trusted Platform Module [設定に影響するデバイスのアップデートおよびロールバック](#page-42-0)

37

# <span id="page-37-0"></span>アップデートタイプとアップデートソースの選択

アップデートを実行するには、ファームウェアアップデート ウィザードを使用して、次の1つにシングルコ ンポーネント DUP またはリポジトリ(Catalog.xml)をダウンロードできます。

**メモ: Catalog.xml** ファイルには、個別のサーバーバンドルが含まれます。各バンドルには、すべての DUP 情報(md5 セキュリティキー、日付および時刻、パス、リリース ID、バージョンなど)が含まれます。

• FTP サーバー — Dell FTP サーバー、ローカル FTP、またはプロキシサーバーを使用する FTP サーバー。

メモ: ftp.dell.com からダウンロードされるリポジトリ(カタログファイル)および DUP は、ソースの ルートフォルダにコピーされるようにしてください。

- ローカルドライブ USB ドライブ、『*Dell Server Updates*』DVD、『*Lifecycle Controller OS ドライバパック*』 DVD を使用します。
- ネットワーク共有

### 関連リンク

[ファームウェアバージョンの比較](#page-42-0) [シングルコンポーネント](#page-40-0) DUP の使用 ローカルドライブの使用 FTP [サーバーの使用](#page-38-0) [ネットワーク共有の使用](#page-40-0) Trusted Platform Module [設定に影響するデバイスのアップデートおよびロールバック](#page-42-0)

### ローカルドライブの使用

Lifecycle Controller では、ローカルで使用可能な DVD または USB ドライブ、あるいは仮想メディアを用いて、 プラットフォームアップデートを実行することができます。この柔軟性により、ネットワークトラフィック が多い時のアップデートプロセスの効率性を向上することができます。アップデートレポジトリを選択する と、Lifecycle Controller が自動的に必要なアップデートを検出し、そのために選択したコンポーンネント上で アップデートを実行します。

ローカルドライブのレポジトリにアクセスするには、DVD または USB ドライブ上にレポジトリを作成して下 さい。

### DVD の使用

Server Update Utility (SUU) DVD、またはカスタム DVD (dell.com/support からダウロードして DVD に書き込ま れた SUU ISO) のいずれかを用いてファームウェアのアップデートを実行します。使用可能な DVD は以下の とおりです。

- Lifecycle Controller、Dell Diagnostics(診断)、BIOS、RAID コントローラ、NIC、iDRAC、電源装置ユニット などのサーバーコンポーネントすべてをアップデートする場合は、OpenManage SUU DVD を使用します。
- オペレーティングシステムのドライバパックをアップデートする場合は、Lifecycle Controller OS Driver Packs DVD (Windows のみ) を使用します。

DVD からのアップデートのアクセスするには、以下の手順を行います。

- 1. 適切な DVD をローカル接続された CD/DVD ドライブに挿入します。 または、適切な DVD をクライアント に挿入し、仮想メディア機能を使用して接続された CD/DVD ドライブにアクセスします。詳細について は、『iDRAC7 ユーザーズガイド』を参照して下さい。
- 2. ローカルドライブドロップダウンメニューから、アップデートされた DVD を挿入したドライブを選択し ます。

<span id="page-38-0"></span>3. ファイルパスまたはアップデートパッケージパス ボックスに、カタログが保存されている場所またはサ ブディレクトリを入力します。

■ メモ:カタログフォルダがルートフォルダにある場合、ファイル名はファイルパス またはアップデ ートパッケージパス ボックスに入力しないでください。ただし、カタログファイルがサブディレ クトリにある場合は、サブディレクトリ名(例:subdirectory)を入力してください。

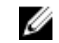

■ メモ:カタログファイルまたは DUP を ftp.dell.com からダウンロードした場合は、これらをサブディ レクトリにコピーしないでください。

■ メモ: Lifecycle Controller ではパスに 256 文字を使用することができ、特殊文字(;、\*、?、"、<、 >、|、#、%、および ^ など)はフォルダ名への使用にサポートされません。

### USB ドライブの使用

レポジトリを SUU DVD または FTP から USB フラッシュドライブへダウンロードして、このドライブからアッ プデートにアクセスすることができます。

アップデートを実行する前に、以下の必要条件が満たされていることを確認して下さい。

• アップデートが Dell Repository Manager を使用してダウンロードされ、レポジトリが USB ドライブに作成 されている。

メモ: レポジトリをすべてダウンロードするには、USB に 8 GB の空き容量があるようにしてくださ い。

• USB ドライブをシステムに接続します。

USB ドライブを使用してプラットフォームをアップデートするには、以下の手順を行います。

- 1. USB ドライブを管理下システムに挿入します。または、USB ドライブを クライアントシステムに挿入 し、仮想メディア機能を使用してUSBドライブにアクセスします。この機能についての詳細は、dell.com/ support/manuals にある『iDRAC7 ユーザーズガイド』を 参照してください。
- 2. デバイスの選択 ドロップダウンメニューから、アップデート (DUP またはリポジトリ) を含む USB ドラ イブを選択します。
- 3. ファイルパスまたはアップデートパッケージパス ボックスに、カタログファイルが保存されている場所 またはサブディレクトリを入力します。

■ メモ:カタログフォルダがルートフォルダにある場合、ファイル名はファイルパス またはアップデ ートパッケージパス ボックスに入力しないでください。ただし、カタログファイルがサブディレ クトリにある場合は、サブディレクトリ名(例:subdirectory)を入力してください。

■ メモ:カタログファイルまたは DUP を ftp.dell.com からダウンロードした場合は、これらをサブディ レクトリにコピーしないでください。

■ メモ: Lifecycle Controller ではパスに 256 文字を使用することができ、フォルダ名での特殊文字(:、 \*、?、"、<、>、|、#、%、および ^ など)の使用はサポートされません。

### FTP サーバーの使用

Lifecycle Controller は、Dell FTP サーバーまたは内部 FTP サーバーのいずれかにある最新のファームウェアを使 用してサーバーをアップデートするオプションを提供します。Dell FTP、ローカル FTP、プロキシまたは非プ ロキシとして設定されたサービスプロバイダーの FTP サーバーを使用するには、以下のオプションを使いま す。

- 非プロキシ FTP サーバーの使用
- プロキシ FTP サーバーの使用

#### 関連リンク

ローカル FTP [サーバー上のアップデートへのアクセス](#page-58-0) ローカル USB [ドライブの設定](#page-59-0)

### 非プロキシ FTP サーバーの使用

Lifecycle Controller は ftp.dell.com から最新のファームウェアにアクセスすることができ、この場所から DUP を ダウンロードしてファームウェアのアップデートを実行します。

アップデートを実行する前に、以下の条件が満たされていることを確認して下さい。

- ネットワークの設定が行われている(設定→ネットワークの設定)。
- アップデートが Dell Repository Manager を使用してダウンロードされ、レポジトリが内部 FTP ドライブに 作成されている。

Dell FTP サーバー、内部 FTP サーバー、あるいはサービスプロバイダーの FTP サーバーを用いてシステムをア ップデートするには、以下の手順を行います。

- Dell FTP サーバー アドレス ボックスに ftp.dell.com とだけ入力します。
- 内部 FTP サーバーまたはサービスプロバイダーの FTP サーバー 以下の詳細を入力します。
	- ユーザー名 FTP ロケーションにアクセスするためのユーザー名。
	- パスワード FTP ロケーションにアクセスするためのパスワード。
	- ファイルパスまたはアップデートパッケージパス カタログが保存されている DUP の場所またはサ ブディレクトリの名前です。

この手順は、オペレーティングシステムのドライバソースのためのオプション手順です。

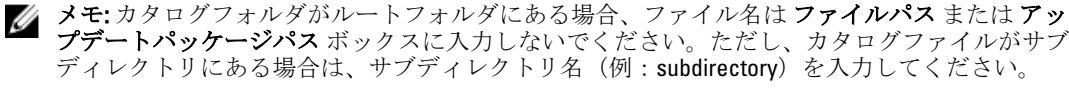

メモ:カタログファイルまたは DUP を ftp.dell.com からダウンロードした場合は、これらをサブデ ィレクトリにコピーしないでください。

メモ: Lifecycle Controller ではパスに 256 文字を使用することができ、特殊文字(:、\*、?、"、<、 >、1、#、%、および ^ など)はフォルダ名への使用にサポートされません。

詳細については、システム管理者またはサービスプロバイダーにお問い合せください。

#### プロキシ FTP サーバーの使用

Lifecycle Controller 使用すると、プロキシサーバーを介してインターネットに接続している場合、ftp.dell.com を用いて、あるいは内部 FTP サーバーまたはサービスプロバイダーの FTP サーバーを用いてファームウェア をアップデートすることができます。

アップデートを実行する前に、以下の条件が満たされていることを確認して下さい。

- ネットワークの設定が行われている(設定→ネットワークの設定)。
- アップデートが Dell Repository Manager を使用してダウンロードされ、レポジトリが内部 FTP ドライブに 作成されている。
- プロキシサーバーが HTTP あるいは SOCKS4 のいずれかのプロトコルをサポートしている。
- プロキシサーバーの IP アドレスあるいはホストネーム、ログイン資格情報、ポート番号などのプロキシ サーバーに関連した情報はすぐに取得することができます。

プロキシ接続環境で Dell FTP サーバー、内部 FTP サーバー、またはサービスプロバイダーの FTP サーバーを使 用したシステムのアップデートを行うには、以下の手順を行います。

- Dell FTP サーバー アドレス ボックスに ftp.dell.com と入力し、プロキシ設定 セクションにはプロキシサ ーバー情報を入力します。
- 内部 FTP サーバーまたはサービスプロバイダーの FTP サーバー 以下の詳細を入力します。
	- ユーザー名 FTP ロケーションにアクセスするためのユーザー名。
	- パスワード FTP ロケーションにアクセスするためのパスワード。
	- ファイルパス または アップデートパッケージパス カタログが保存されている DUP の場所または サブディレクトリの名前です。

<span id="page-40-0"></span>■ メモ:カタログフォルダがルートフォルダにある場合、ファイル名はファイルパスまたはアッ プデートパッケージパス ボックスに入力しないでください。ただし、カタログファイルがサブ ディレクトリにある場合は、サブディレクトリ名(例:subdirectory)を入力してください。

**タモ:**カタログファイルまたは DUP を ftp.dell.com からダウンロードした場合は、これらをサブデ ィレクトリにコピーしないでください。

メモ: Lifecycle Controller ではパスに 256 文字を使用することができ、特殊文字 (:、\*、?、"、<、 >、1、#、%、および ^ など)はフォルダ名への使用にサポートされません。

- 設定の有効化 このオプションを選択して、以下の詳細を入力します。
- サーバー ープロキシサーバーのサーバーホスト名。
- ポート プロキシサーバーのポート番号。
- ユーザー名 プロキシサーバーでの認証に必要なユーザー名。
- パスワード プロキシサーバーでの認証に必要なパスワード。
- タイプ プロキシサーバーのタイプ。Lifecycle Controller は HTTP および SOCKS 4 プロキシタイプに対応 しています。

詳細については、システム管理者またはサービスプロバイダーにお問い合せください。

### ネットワーク共有の使用

ネットワーク経由で共有フォルダを使用するには、ネットワーク共有(CIFS または NFS) を選択して、次の 表に示す詳細を入力します。

表 3. ネットワーク共有の詳細

#### CIFS の場合 NFS の場合

名前の共有 — ファイルをエクスポートするには共有フォルダへのパスです。例えば、 \192.168.20.26\sharename or \\servername\sharename になります。

ドメインおよびユーザー名 — ネットワーク共有に ログインするために必要なドメインとユーザー名を 入力します。例えば、login-name@myDomain となり、 ドメインがない場合は、ログイン名(例: loginname)だけを入力します。 該当なし

パスワード — ユーザー名を認証するためのパスワ ードです。 NA

ファイルパス または アップデートパッケージパス — カタログが格納されている DUP の場所またはサブデ ィレクトリの名前です。

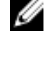

■ メモ:カタログフォルダがルートフォルダにある場合、ファイル名はファイルパス またはアップデー トパッケージパス ボックスに入力しないでください。ただし、カタログファイルがサブディレクトリ にある場合は、サブディレクトリ名(例: subdirectory)を入力してください。

**メモ:**カタログファイルおよび DUP を ftp.dell.com からダウンロードした場合は、これらをサブディレク トリにコピーしないでください。

■ メモ: Lifecycle Controller ではパスに 256 文字を使用することができ、特殊文字(:、\*、?、"、<、>、|、 #、%、および ^ など)はフォルダ名への使用にサポートされません。

# シングルコンポーネント DUP の使用

シングルコンポーネント DUP (Dell Update Packages) を使用するには、Dell Update Packages(.exe のみ)を Dell FTP サイト (ftp.dell.com) からダウンロードし、その後 Server Update Utility DVD または dell.com/support か ら、ローカル HDD またはネットワーク共有にコピーします。

<span id="page-41-0"></span>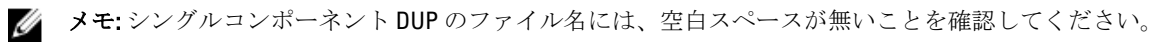

**タ メモ:32** ビット、64 ビット DUP の両方がサポートされています。

In the File Path or Update package path box で、DUP の名前(例:APP\_WIN\_RYYYZZZ.EXE)を入力するか、DUP が サブディレクトリにある場合は、サブディレクトリ名と DUP の名前(例: subdirectory \APP\_WIN\_RYYYZZZ.EXE)の両方を入力します。

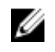

メモ: Lifecycle Controller ではパスに 256 文字を使用することができ、特殊文字( :、\*、?、"、<、>、|、#、 %、および ^ など)はフォルダ名への使用にサポートされません。

# アップデートの選択と適用

1. アップデートを選択して適用するには、使用可能なシステムアップデート表から、ファームウェアをア ップデートするコンポーネントに対応するオプションをクリックします。選択後、選択したファームウ ェアのカタログ ID 詳細が次のフォーマットで表示されます。

リリース日 :YYYY-MM-DD

ソース: USB ドライバ、CD、または DVD(<デバイスタイプ>): \<.exe フォーマットのファームウェア名  $\mathbf{z}$ 

Lifecycle Controller はデフォルトで最新アップデートが使用可能なコンポーネントを選択します。詳細 については、Lifecycle Controller オンラインヘルプを参照してください。

2. 適用 をクリックします。アップデートプロセスの完了後、システムが再起動します。複数のアップデー トを適用している場合、システムがアップデートごとに直接 Lifecycle Controller から再起動し、その他の 選択したアップデートを続行します。

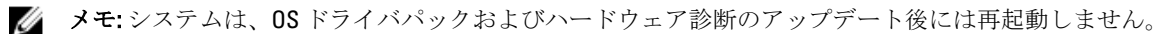

Ø メモ: Lifecycle Controller を使用して電源装置ユニット (PSU) のファームウェアをアップデートする間、 最初のタスク後にシステムの電源が切れます。PSU ファームウェアのアップデートには数分間かかり、 その後サーバーに電源が自動投入されます。

# ファームウェアのロールバック

Lifecycle Controller では、BIOS、 iDRAC、RAID Controller、NIC、Enclosure、Backplane、Fibre Channel カード、電 源装置ユニットなど、以前インストールしたバージョンのコンポーネントファームウェアにロールバックす ることができます。この機能は、現在のバージョンに問題があり、以前インストールされていたバージョン へ戻したい場合に使用することをお奨めします。

- Dell Diagnostics (診断)、OS ドライバパック、CPLD、Lifecycle Controller のファームウェアは以前のバージ ョンへロールバックすることができません。
- 以前のバージョンへのロールバックは、コンポーネントファームウェアが最低 1 回異なるバージョンへア ップデートされている場合にのみ実行できます。
- イメージがアップデートされると、そのたびに以前のバージョンのファームウェアのイメージがバックア ップされます。
- ロールバックを実行するたびに、以前インストールされていたファームウェアが現在のバージョンにな り、旧バージョンはなくなります。ただし、iDRAC の場合は、以前インストールされていたバージョンが 現在のバージョンになり、現在のバージョンが旧バージョンとして保存されます。
- 旧バージョンのファームウェアは、ファームウェアのアップデートに Lifecycle Controller ファームウェア アップデート 機能、Lifecycle Controller-Remote Services、または Dell Update Package のいずれかのツールを 用いた場合に限り、使用可能です。ただし、PSU ファームウェアの旧バージョンは、Lifecycle Controller フ ァームウェアアップデート 機能、または Lifecycle Dell Update Package を使用してファームウェアをアップ デートした場合にのみ、使用可能になります。

関連リンク

42

以前のファームウェアバージョンへのロールバック

# <span id="page-42-0"></span>以前のファームウェアバージョンへのロールバック

ファームウェアロールバック 機能を使用して、ファームウェアを以前のバージョンへロールバックすること ができます。

■ メモ:ファームウェアを1度だけアップデートした場合、ロールバック機能が工場出荷時にインストー ルされたコンポーネントファームウェアイメージに戻るオプションを提供します。ファームウェアを 複数回アップデートした場合、工場出荷時のイメージは上書きされており、そこに戻ることはできなく なります。

ファームウェアをロールバックするには、以下の手順を行います。

- 1. 左ペインで、ファームウェアアップデート をクリックします。
- 2. 右ペインで、ファームウェアロールバックの起動 をクリックします。 ファームウェアロールバック ページにロールバックが可能なコンポーネントリストが表示されます。 最新のバージョンがデフォルトで選択されます。
- 3. 必要なロールバックイメージを選択し、適用をクリックします。 アップデートプロセスが完了すると、システムが再起動します。複数のアップデートを適用する場合は、 システムはアップデートごとに直接 Lifecycle Controller から再起動し、アップデートを続行する場合があ ります。

# 関連リンク

[ファームウェアのロールバック](#page-41-0) ファームウェアバージョンの比較 Trusted Platform Module 設定に影響するデバイスのアップデートおよびロールバック

### ファームウェアバージョンの比較

アップデートまたはロールバックのバージョンを現在システムにインストールされているバージョンと比較 するには、現在 フィールドと 利用可能 フィールドのバージョンを比較します。

- コンポーネント コンポーネントの名前を表示します。アップデートするコンポーネントに対応するオ プションを選択してください。
- 現在 現在システムにインストールされているコンポーネントのバージョンが表示されます。
- 利用可能 使用可能なファームウェアのバージョンが表示されます。

### Trusted Platform Module 設定に影響するデバイスのアップデートおよびロールバック

起動前測定を有効化した状態で Trusted Platform Module (TPM) を有効にすると、システム上の BitLocker 保護 が有効になります。BitLocker 保護が有効になると、RAID コントローラ、NIC、および BIOS などのコンポーネ ントのアップデートまたはロールバックには、次のシステム起動中にリカバリパスワードの入力、またはリ カバリキーが含まれる USB フラッシュドライブを挿入することが必要になります。TPM の設定方法の詳細 については、dell.com/support/manuals の 『BIOS ユーザーガイド』を参照してください。

TPM セキュリティが 起動前測定でオン に設定されていることを Lifecycle Controller が検知すると、特定のア ップデートに対してリカバリパスワードまたはリカバリキーが含まれた USB ドライブが必要になるという メッセージが表示されます。このメッセージには、BitLocker に影響するコンポーネントも記載されています。 これらのコンポーネントは、アップデートの選択 ページに移動し、該当するコンポーネントのチェックボッ クスをクリアすることによって、アップデートやロールバックを行わないよう選択することができます。

# 設定

Lifecycle Controller には様々なシステム設定ウィザードが用意されています。これらの設定ウィザードはシス テムデバイスを設定するために使用します。設定ウィザードには以下があります。

- システム設定ウィザード これには、LCD パネルセキュリティ、iDRAC 設定、システム日付 / 時刻設定、 および vFlash SD カード設定 が含まれます。
- ストレージ設定ウィザード これには、RAID 設定、キー暗号化、および ミラーの切断 が含まれます。

関連リンク

前面パネルへのアクセスの制御 iDRAC [の設定](#page-45-0) [システム時刻と日付の設定](#page-45-0) vFlash SD [カードの設定](#page-46-0) RAID [の設定](#page-47-0) [ソフトウェア](#page-51-0) RAID を使用した RAID の設定 シリーズ8[コントローラでのセキュアな仮想ディスクの作成](#page-52-0) RAID [コントローラへのローカルキーの適用](#page-53-0) [ミラードライブの切り離し](#page-55-0)

# システムコントロールパネルのアクセスオプション

Lifecycle Controller の前面パネルセキュリティ設定によって、管理者はシステムコントロールパネルインタフ ェースへのアクセスを制限することができます。使用できるオプションは次のとおりです。

- 表示および変更 システムコントロールパネルのインタフェースを使用して、情報の取得および変更が できます。
- 表示のみ-システムコントロールパネルのインタフェースを使用して、データ画面を移動して情報を取 得できます。
- 無効 管理コントローラによって表示される情報以外の情報へのアクセスや制御はできず、処置も指定 できません。

# 前面パネルへのアクセスの制御

前面パネルへのアクセスを制御するには、次の手順を実行します。

- 1. Lifecycle Controller の ホームページで、ハードウェア設定を選択します。
- 2. 右ペインで、設定ウィザードを選択します。
- 3. システム設定ウィザードページで LCD パネルセキュリティ をクリックします。
- 4. システムコントロールパネルアクセスを次のオプションのひとつに設定します。
	- 表示および変更
	- 表示のみ
	- 無効
- 5. 終了をクリックして変更を適用します。

# <span id="page-45-0"></span>iDRAC の設定

LAN、共通 IP 設定、IPv4、IPv6、仮想メディア、LAN ユーザー設定など、システムに適用可能な iDRAC パラメ ータを設定するには、iDRAC 設定 ウィザードを使用します。

**ショメモ: iDRAC** を設定するには、起動時に システムセットアップ ユーティリティを使用することもできま す。システムセットアップ ユーティリティの詳細については、本ユーザーズガイドの、[「システムセッ](#page-82-0) [トアッププログラムとブートマネージャの使用](#page-82-0)」の章を参照して下さい。

iDRAC パラメータを設定および管理するには、次の手順を行います。

- 1. ホーム ページの左ペインで、ハードウェア設定 をクリックします。
- 2. 右ペインで、設定ウィザード をクリックします。
- 3. システム設定ウィザードでiDRAC設定をクリックし、その後以下のオプションをクリックして各種 iDRAC パラメータを設定します。 iDRAC 設定の実行についての詳細は、『iDRAC7 ユーザーズガイド』を参照してください。

■メモ: システム概要をクリックしてパラメータとその値を表示します。

- ネットワーク
- OS から iDRAC へのパススルー
- アラート
- システムイベントログ
- 仮想メディア
- vFlash メディア
- サーマル
- システムの場所
- 前面パネルセキュリティ
- ユーザー設定
- スマートカード
- Lifecycle Controller
- Remote Enablement
- iDRAC の設定をデフォルトにリセットします。
- 4. 各オプションに対してパラメータを設定した後、戻るをクリックします。
- 5. 終了をクリックして変更を適用します。

# システム時刻と日付の設定

管理下システムの時刻を日付を設定するには、次の手順を行います。

- 1. Lifecycle Controller の ホームページで、ハードウェア設定を選択します。
- 2. 右ペインで、設定ウィザードを選択します。
- 3. システム設定ウィザードで、システム時刻/日付設定をクリックします。 Lifecycle Controller で表示されるデフォルトのシステム時刻およびシステム日付は、システム BIOS が報告 するものです。
- 4. 必要に応じて、システム時刻とシステム日付(HH:MM:SS AM または PM)を変更します。
- 5. 終了をクリックして変更を適用します。

# <span id="page-46-0"></span>vFlash SD カードの設定

ライセンス機能を使用して、vFlash SD カードを有効または無効化し、正常性とプロパティをチェックして、 vFlash SD カードを初期化します。Lifecycle Controller は 1 GB、2 GB、8 GB、16 GB および 32 GB の各サイズの vFlash SD カードをサポートします。

メモ: スロットに SD カードが挿入されていない場合、vFlash SD カード下のオプションはグレー表示に Ø なります。

vFlash SD カードおよび取り付け手順の詳細については、dell.com/support/manuals の『Integrated Dell Remote Access Controller 7 (iDRAC7) ユーザーズガイド』を参照してください。

vFlash SD カードの設定機能を使用して、次の操作を実行します。

- vFlash SD カードの有効化または無効化。
- 次の Flash SD カードのプロパティの確認。
	- Name(名前)
	- 正常性 OK、警告、重要 など正常性の状態を表示します。
	- サイズ vFlash SD カードの総容量を示します。
	- 利用可能容量 新しいパーティションを作成するために vFlash SD カード上の空き容量を示します。
	- 書き込み保護 vFlash SD カードの書き込み保護ラッチがオン / オフのどちらにセットされているかを 示します。
- vFlash の初期化 この操作は vFlash SD カード上の既存パーティションをすべて削除します。

# VFlash の有効化または無効化

vFlash SD カードの書き込み禁止ラッチを、オフ の位置に設定するようにしてください。

有効 に設定されている場合、vFlash SD カードは BIOS 起動順序に表示される仮想ドライブとして設定され、 vFlash SD カードからの起動が可能になります。無効 に設定されている場合、仮想フラッシュにはアクセスで きません。

vFlash SD カードを有効または無効にするには、次の手順を実行します。

- 1. 左ペインで、ハードウェア設定をクリックします。
- 2. 右ペインで、設定ウィザードをクリックします。
- 3. システム設定ウィザードで、vFlash SD カード設定をクリックします。 vFlash SD カードページが表示されます。
- 4. vFlash メディアドロップダウンメニューから、有効または無効を選択します。
- 5. 終了をクリックして変更を適用します。

### vFlash の初期化

- 1. システム設定ウィザード ページで、 vFlash SD カード設定 をクリックします。 vFlash SD カード ページが表示されます。
- 2. vFlash の初期化 をクリックして、現在 vFlash SD カード内にあるすべてのデータを削除します。 ■ メモ: vFlash SD カードを無効にした後は、vFlash の初期化 オプションは使用できません。

# <span id="page-47-0"></span>RAID の設定

お使いのシステムに PERC 8 以上のファームウェアを持つ対応 PERC RAID コントローラ、または SAS RAID コン トローラが1つ、または複数搭載されている場合、RAID 設定 ウィザードを使用して、仮想ディスクドライブ を起動デバイスとして設定できます。

■ メモ: システムに内蔵ストレージコントローラカードがある場合、その他の外部カードはいずれも設定 できません。内蔵カードがない場合は、外部カードを設定することができます。

RAID を設定するには、次を行います。

- 1. 左ペインで、ハードウェア設定をクリックします。
- 2. 右ペインで、設定ウィザードをクリックします。
- 3. ストレージ設定ウィザード で RAID 設定 をクリックしてウィザードを起動します。 現在の RAID 構成の表示とコントローラの選択 ページが表示されます。
- 4. コントローラを選択し、次へ をクリックします。 RAID レベルの選択 ページが表示されます。
- 5. RAID レベルを選択し、次へをクリックします。 物理ディスクの選択 ページが表示されます。
- 6. 物理ディスクのプロパティを選択して、次へ をクリックします。 仮想ディスク属性 ページが表示されます。
- 7. 仮想ディスクパラメータを選択し、次へをクリックします。 サマリ ページが表示されます。
- 8. RAID の設定を適用するには、終了をクリックします。

#### 関連リンク

現在の RAID [設定の表示](#page-48-0) RAID [コントローラの選択](#page-48-0) 検出された外部設定 RAID [レベルの選択](#page-48-0) [物理ディスクの選択](#page-49-0) [仮想ディスク属性の設定](#page-49-0) [概要の表示](#page-50-0)

# 検出された外部設定

検出された外部設定 ページは、選択した RAID コントローラ上に外部設定ハードディスクドライブが存在し ている場合にのみ表示されます。

メモ: S110 RAID コントローラを選択した場合、外部ディスクドライブは非 RAID ディスクドライブとし Ø て Lifecycle Controller に表示されます。仮想ディスクを作成するには、それらのディスクを初期化する 必要があります。

外部設定は、システムに導入されたものの、連結されている RAID コントローラによる管理はまだ行われてい ない RAID 構成を含む一連の物理ディスクドライブです。物理ディスクドライブが別のシステムの RAID コン トローラから現システムの RAID コントローラに移動された場合、外部設定がある可能性があります。

外部設定を無視するおよび外部設定をクリアするの2つのオプションがあります。

• 外部設定に必要なデータが含まれている場合、外部設定を無視するをクリックします。このオプション をクリックすると、外部設定を含むディスクドライブ容量を新しい仮想ドライブで使用することはできま せん。

<span id="page-48-0"></span>• 外部設定を含む物理ディスクドライブ上のすべてのデータを削除するには、外部設定のクリアをクリッ クします。このオプションは、外部設定を含むハードディスクドライブ容量を削除し、新しい仮想ドライ ブで使用できるようにします。

オプションのひとつを選択した後、 次へ をクリックします。

# 現在の RAID 設定の表示

現在の RAID 設定の表示とコントローラの選択 ページは、システムに接続された対応 RAID コントローラ上に すでに設定されているすべての仮想ディスクの属性を表示します。これには 2 つのオプションがあります。

- 既存の仮想ディスクを変更せずに受け入れます。このオプションを選択するには、戻る をクリックしま す。既存の仮想ディスクにオペレーティングシステムをインストールする必要がある場合、仮想ディスク のサイズと RAID レベルが正しいことを確認してください。
- RAID 設定ウィザードを使用して、既存仮想ディスクをすべて削除し、新しい起動デバイスとして使用す る新規の仮想ディスクを1つだけ作成します。このオプションを選択する場合は、次へをクリックしま す。

メモ: RAID 0 は、データ冗長性およびホットスペアを提供しません。他の RAID レベルはデータ冗長 性を提供し、ディスクドライブ障害時のデータの再構築が可能になります。

シメモ: Lifecycle Controller を使用して作成できるのは1つの仮想ディスクのみです。複数の仮想ディ スクを作成するには、オプション ROM を使用します。オプション ROM にアクセスするには、起動 中または Power-on Self-test (POST) 中に <Ctrl + R> を押します。

### RAID コントローラの選択

現在の RAID 設定の表示とコントローラの選択 ページには、システムに接続されている対応 RAID コントロー ラのすべてが表示されます。仮想ディスクを作成する RAID コントローラを選択して、次へをクリックしま す。

### RAID レベルの選択

仮想ディスクの RAID レベル を選択します。

- RAID 0 複数の物理ディスク全体にデータをストライプします。RAID 0 は、冗長データを保持しません。 RAID 0 仮想ディスクで1台の物理ディスクが故障すると、データを再構築する方策はありません。RAID 0 は、冗長性なしで、良好な読み取りおよび書き込みパフォーマンスを提供します。
- RAID 1-1つの物理ディスクから別の物理ディスクにデータのミラーまたは複製を行います。1台の物 理ディスクが故障すると、ミラーのもう一方からのデータを使用してデータを再構築することができま す。RAID 1 は、良好なデータ冗長性を持ち、良好な読み取りパフォーマンスと平均的な書き込みパフォー マンスを提供します。
- RAID 5 複数の物理ディスク全体にデータをストライプし、パリティ情報を使用して冗長データを維持 します。 1 台の物理ディスクが故障した場合、パリティ情報を使ってデータを再構築することができま す。RAID 5 は、良好なデータ冗長性および良好な読み取りパフォーマンスを提供しますが、書き込みパフ ォーマンスは遅くなります。
- RAID 6 複数の物理ディスク全体にデータをストライプし、2 つのパリティ情報を使用することによっ て、さらなるデータ冗長性を提供します。1 台または 2 台の物理ディスクが故障した場合、パリティ情報 を使ってデータを再構築することができます。RAID6は、良好なデータ冗長性および良好な読み取りパフ ォーマンスを提供しますが、書き込みパフォーマンスは遅くなります。
- RAID 10 ミラー化された物理ディスクとデータストライピングの組み合わせです。1 台の物理ディスク が故障した場合、データはミラー化されたデータを使って再構築できます。RAID 10 は、良好なデータ冗 長性をもち、良好な読み取りおよび書き込みパフォーマンスを提供します。
- RAID 50 複数の RAID 5 セットを 単一のアレイで使用するデュアルレベルアレイです。RAID 5 のそれぞ れで 1 台の物理ディスクが故障しても全アレイでのデータ損失は発生しません。RAID 50 では書き込みパ フォーマンスが向上されますが、物理ディスクが故障し、再構築が実行されるときには、パフォーマンス が低下し、データまたはプログラムアクセスが遅くなり、アレイの転送速度が影響を受けます。
- RAID 60 RAID 0 の単純ブロックレベルストライピングと RAID 6 の分散ダブルパリティの組み合わせで す。RAID 60 を使用するには、システムには少なくとも 8 台の物理ディスクが必要になります。1 つの

<span id="page-49-0"></span>RAID 6 セットで 1 台の物理ディスクの再構築中に不具合が発生しても、データ損失にはつながりません。 RAID 60 は、いずれかのスパンで 2 台を上回る物理ディスクが故障しない限りデータ損失が発生しないこ とから、フォールトトレランスが優れています。

### 異なる RAID レベルの最小ディスク要件

#### 表 4. :RAID レベルおよびディスク数

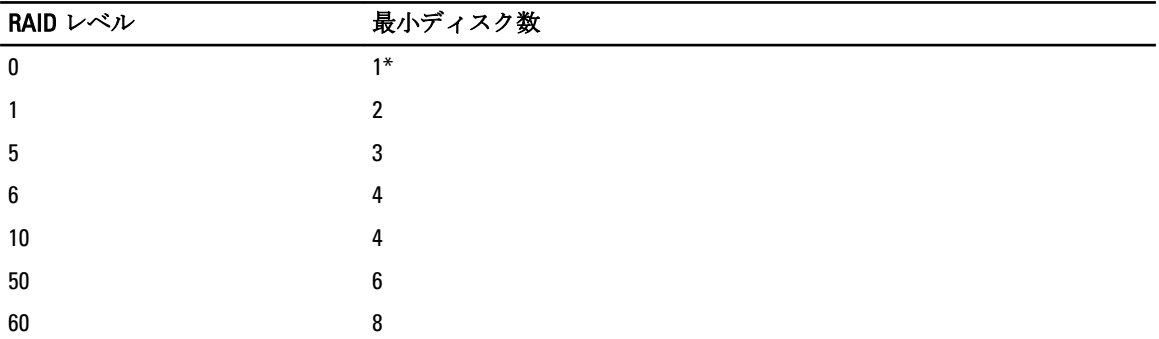

\*S110 RAID コントローラには、少なくとも 2 台のハードディスクドライブが必要です。

# 物理ディスクの選択

物理ディスクの選択 画面を使用して、仮想ドライブに使用する物理ディスクと、物理ディスクドライブに関 連するプロパティを選択します。

仮想ディスクに必要な物理ディスク数は、RAID レベルによって異なります。RAID レベルで必要とされる物理 ディスクの最小および最大数が画面に表示されます。

- プロトコル ディスクプールのプロトコルに、シリアル接続 SCSI (SAS) または シリアル ATA (SATA) のいずれかを選択します。SAS ドライブは高パフォーマンス用に使用され、SATA ドライブはコスト効率 に優れたソリューションを提供します。 ディスクプールは物理ディスクドライブの論理的グループで、 仮想ディスクを 1 つ、または複数作成することができます。このプロトコルは、RAID 実装に使用される タイプのテクノロジーです。
- メディアタイプ ディスクプールのメディアタイプに ハードディスクドライブ(HDD)または ソリッド ステートディスク (SSD) を選択します。 HDD は、データストレージに従来の回転磁気メディアを使用 し、SSD はデータストレージ用にフラッシュメモリを実装します。
- 暗号化 一暗号化を有効にするにははいをクリックします。
- スパン長の選択 スパン長を選択します。スパン長の値は、各スパンに含まれる物理ディスクドライブ 数を示します。スパン長は RAID 10、RAID 50、RAID 60 のみに適用されます。スパン長の選択 ドロップダ ウンリストは、ユーザーが RAID 10、RAID 50、または RAID 60 を選択した場合にのみアクティブになりま す。
- 現在のスパンに残っているドライブ スパン長の値に基づいた利用可能な物理ディスクドライブの数を 表示します。
- 画面下のチェックボックスを使って物理ディスクドライブを選択します。物理ディスクドライブの選択 は、RAID レベルおよびスパン長の要件を満たす必要があります。すべての物理ディスクドライブを選択 するには、すべて選択をクリックします。このオプションの選択後、オプションが 選択解除 に変わりま す。

# 仮想ディスク属性の設定

このページを使用して、次の仮想ドライブ属性の値を指定してください。

- サイズ 仮想ドライブのサイズを指定します。
- ストライプエレメントのサイズ ストライプエレメントのサイズを選択します。ストライプエレメント サイズは、ストライプ内の各物理ディスクドライブ上でストライプが消費するドライブ容量です。ストラ

<span id="page-50-0"></span>イプエレメントサイズ リストには、画面に当初表示されたオプションよりも多くのオプションが含まれ ている場合があります。利用可能オプションをすべて表示するには、上向き矢印キーと下向き矢印キー使 用して表示します。

- 読み取りポリンー 読み取りポリシーを選択します。
	- 先読み コントローラはデータシーク時に仮想ドライブの連続セクタを読み取ります。データが仮 想ディスクの連続セクタに書かれている場合、先読みポリシーによってシステムパフォーマンスが向 上します。
	- 先読みなし コントローラは先読みポリシーを使いません。先読みなしポリシーは、データがランダ ムで、連続セクタに書かれていない場合、システムパフォーマンスを向上させます。
	- 適応先読み コントローラは、最近の読み取り要求がディスクドライブの連続セクタにアクセスした 場合のみ先読みポリシーを開始します。最近の読み取り要求がディスクのランダムセクタにアクセ スした場合、コントローラは非先読みポリシーになります。
- 書き込みポリシー 書き込みポリシーを選択します。
	- ライトスルー コントローラは、データがディスクドライブに書き込まれた後でのみ書き込み要求完 了信号を送信します。ライトスルーポリシーは、ディスクドライブにデータが書き込まれた後にのみ データが利用可能になるとシステムが判断することから、ライトバックポリシーよりも優れたデータ セキュリティを提供します。
	- ライトバック コントローラは、データがコントローラキャッシュに入ったが、ディスクドライブに は書き込まれていないという状態になると、即時に書き込み要求完了信号を送信します。ライトバッ クポリシーはより高速な「書き込み」パフォーマンスを提供しますが、システム障害によってディス クドライブへのデータの書き込みが妨げられる場合があることから、データセキュリティは低下しま う。
	- ライトバックの強制 書き込みキャッシュは、コントローラにおける動作可能のバッテリの有無にか かわらず、有効になります。コントローラに動作可能なバッテリがない場合、停電時にデータ損失が 発生する可能性があります。
- 利用可能なホットスペアがある場合は指定する このオプションを選択して、仮想ドライブにホットス ペアを指定します。

ホットスペアは、冗長仮想ドライブからのデータ再構築のために使用される未使用のバックアップ物理デ ィスクドライブです。ホットスペアは、冗長 RAID レベルでのみ使用することができます。ホットスペア には物理ディスクドライブサイズの要件もあり、仮想ドライブに含まれる最小の物理ディスクドライブと 同等、またはそれ以上のサイズである必要があります。RAID レベルと物理ディスクドライブの可用性が これらの要件を満たさない場合は、ホットスペアは割り当てられません。

- ホットスペアディスク ホットスペアとして使用されるディスクを選択します。Lifecycle Controller がサ ポートできる専用ホットスペアはひとつだけです。
- セキュア仮想ディスク このオプションを選択し、コントローラのセキュリティキーを用いて仮想ドラ イブをセキュア化します。

メモ: セキュアな仮想ドライブは、コントローラセキュリティキーが作成され、選択されたディスク Ø が、自己暗号化ドライブ(SED)の場合にのみ作成されます。

### 概要の表示

概要ページには、選択に応じた仮想ディスク属性が表示されます。

#### 注意: 終了 をクリックすると、ユーザー指定の外部設定以外の既存仮想ドライブがすべて削除されま す。仮想ドライブ上のデータはすべて失われます。

前のページに戻って選択を確認、または変更するには、戻る をクリックします。変更を行わずにウィザード を終了するには、キャンセルをクリックします。

表示されている属性を使用した仮想ドライブを作成するには、終了 をクリックします。

# <span id="page-51-0"></span>ソフトウェア RAID を使用した RAID の設定

S110 コントローラでは、SATA コントローラオプションを RAID モードに変更するようにしてください。これ を BIOS 経由で行うには、最新の BIOS バージョンがインストールされている必要があります。異なるシステ ムに対する BIOS バージョンの詳細については、『Lifecycle Controller リリースノート』を参照してください。

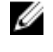

メモ: RAID 構成についての詳細は、delltechcenter.com/lc で『Lifecycle Controller を使用した RAID の作成 方法』ホワイトペーパーを参照してください。

■ メモ: 古い BIOS がある場合、RAID の設定はオプション ROM 経由のみでしか行えません。

システム上で PERC S110 コントローラが有効化されている場合は、この機能を使用して RAID を設定してくだ さい。ソフトウェア RAID オプションが選択されている場合、Lifecycle Controller は物理ディスクドライブを非 RAID ディスクまたは RAID 対応ディスクとして表示します。

- 非 RAID ディスク RAID プロパティのない単体ディスクドライブで、RAID を適用するには初期化が必要 です。
- RAID 対応可能ディスク ーディスクドライブは初期化済みで、RAID レベルを適用できます。

メモ: Linux および VMware オペレーティングシステムは、ソフトウェア RAID コントローラ(S110) Ø を使ってインストールすることはできません。

RAID を設定するには、次を行います。

- 1. 左ペインで、ハードウェア設定をクリックします。
- 2. 右ペインで、設定ウィザードをクリックします。
- 3. ストレージ設定ウィザード で RAID 設定 をクリックしてウィザードを起動します。 現在の RAID 構成の表示とコントローラの選択 ページが表示されます。
- 4. コントローラを選択し、次へ をクリックします。 非 RAID ディスクドライブが選択したコントローラに接続されている場合は、非 RAID の物理ディスクド ライブを選択し、次へをクリックして初期化します。そうでない場合は、RAID レベルの選択ページが 表示されます。

■ メモ: 初期化中、非 RAID ディスクドライブ上のすべてのデータが削除されます。

- 5. RAID レベルを選択し、次へをクリックします。 物理ディスクの選択 ページが表示されます。
- 6. 物理ディスクの特性を選択して、次へをクリックします。 仮想ディスク属性 ページが表示されます。
- 7. 仮想ディスクパラメータを選択し、次へをクリックします。 サマリ ページが表示されます。
- 8. RAID の設定を適用するには、終了をクリックします。

#### 関連リンク

RAID [コントローラの選択](#page-48-0) [検出された外部設定](#page-47-0) RAID [レベルの選択](#page-48-0) [物理ディスクの選択](#page-49-0) [仮想ディスク属性の設定](#page-49-0) [概要の表示](#page-50-0)

# <span id="page-52-0"></span>シリーズ8コントローラでのセキュアな仮想ディスクの作成

コントローラがローカルキーで暗号化されていることを確認してください。 シリーズ8コントローラでセキュアな仮想ディスクを作成するには、次の手順を行います。

1. 左ペインで、ハードウェア設定 をクリックします。

- 2. 右ペインで、設定ウィザード をクリックします。
- 3. ストレージ設定ウィザードで RAID 設定をクリックしてウィザードを起動します。 現在の RAID 設定の表示 および コントローラの選択 ページが、表示された仮想ディスクがセキュアかど うかの情報を伴って表示されます。
- 4. コントローラを選択し、次へ をクリックします。 非 RAID ディスクが選択したコントローラに接続されている場合は、非 RAID の物理ディスクドライブを 選択し、次へをクリックして初期化します。そうでない場合は、RAID レベルの選択 ページが表示され ます。

■ メモ:初期化中、非 RAID ディスクドライブ上のすべてのデータが削除されます。

- 5. RAID レベルを選択し、次へをクリックします。 物理ディスクの選択 ページが表示されます。
- 6. 暗号化機能ドロップダウンメニューから、自己暗号化を選択します。 自己暗号化ディスク(SED)が表示されます。
- 7. SED を選択して、プロパティを指定し、次へ をクリックします。 仮想ディスク属性 ページが表示されます。
- 8. 仮想ディスクパラメータを選択し、セキュア仮想ディスクオプションを選択して、次へをクリックしま す。

サマリ ページが表示されます。

9. RAID の設定を適用するには、終了をクリックします。

### 関連リンク

RAID [コントローラの選択](#page-48-0) [検出された外部設定](#page-47-0) RAID [レベルの選択](#page-48-0) [物理ディスクの選択](#page-49-0) [仮想ディスク属性の設定](#page-49-0) [概要の表示](#page-50-0) RAID [コントローラへのローカルキーの適用](#page-53-0)

# キー暗号化

この機能を使って、次の操作を実行します。

- PERC H710、H710P、H810 の各 RAID コントローラにローカル暗号化を適用します。
- ローカル暗号化キーを削除します。
- セキュアでない既存の仮想ディスクを暗号化します。
- 既存の暗号化キーを別のキーに変更します。

メモ: Equinox (R920) サーバーでは H730P コントローラがサポートされています。

<span id="page-53-0"></span>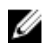

メモ:キー暗号化機能についての詳細は、delltechcenter.com/lc にある『Lifecycle Controller のキー暗号化』 ホワイトペーパーを参照してください。

### RAID コントローラへのローカルキーの適用

RAID コントローラにローカルキーを適用する前に、コントローラがセキュリティ対応であることを確認しま す。

RAID コントローラにローカルキーを適用するには、次の手順を行います。

- 1. 左ペインで、ハードウェア設定 をクリックします。
- 2. 右ペインで、設定ウィザード をクリックします。
- 3. ストレージ設定ウィザードで、キー暗号化をクリックします。
- 4. ローカルキーを適用するコントローラを選択して、次へ をクリックします。
- 5. ローカルキー暗号化のセットアップ をクリックして、次へ をクリックします。

メモ: 一部のコントローラオプションは、暗号化をサポートしない場合は無効化されています。

- 6. 入力されたパスフレーズに対応する暗号化キー識別子を入力します。暗号化キー識別子はパスフレー ズのヒントです。Lifecycle Controller がこのヒントを伴うプロンプトを表示したら、パスフレーズを入力 する必要があります。
- 7. 新しいパスフレーズテキストボックスで、パスフレーズを入力します。

■ メモ: コントローラはパスフレーズを使ってディスクドライブデータを暗号化します。有効なパス フレーズには 8~32 文字が含まれます。これにはスペース無しで大文字、小文字、数字、および記 号の組み合わせが含まれている必要があります。

8. パスフレーズの確認テキストボックスでパスフレーズを再入力して、終了をクリックします。

# ローカルキー暗号化モード

コントローラがローカルキー暗号化モードにある時に、以下のタスクを実行することができます。

メモ: PERC H710、H710P、H810、および PERC 9 コントローラの仕様および設定関連情報の詳細について Ø は、『PERC H710、H710P、および H810 技術ガイドブック』を参照してください。

● セキュアでない仮想ディスクの暗号化 — セキュリティ対応の非セキュア仮想ドライブのすべてで、デー タ暗号化を有効にします。

メモ: このオプションは、セキュリティ対応コントローラにセキュア化対応仮想ディスクが接続され ている場合に使用できます。

- コントローラおよび暗号化されたディスクを、新しいキーで再キーする 既存のローカルキーを新規キ ーに置き換えます。
- 暗号化の除去とデータの削除 コントローラ上の暗号キー、およびセキュアな仮想ドライブとそのデー タを削除します。削除後は、コントローラ状態が 非暗号化 モードに変わります。

### 関連リンク

セキュアでない仮想ディスクの暗号化 [新しいローカルキーでのコントローラの再キー](#page-54-0) [暗号化の除去とデータの削除](#page-54-0)

# セキュアでない仮想ディスクの暗号化

次の前提条件が満たされていることを確認します。

• 選択したコントローラがセキュリティ対応である。

- <span id="page-54-0"></span>• セキュリティ対応仮想ドライブが、コントローラに接続されている。
- コントローラがローカルキー暗号化モードになっている。

セキュアでない仮想ドライブの暗号化は、次の手順で行います。

■ メモ:同じ物理ドライブで作成されたすべての仮想ドライブは、自動で暗号化されます。

- 1. 左ペインで、ハードウェア設定 をクリックします。
- 2. 右ペインで、設定ウィザード をクリックします。
- 3. ストレージ設定ウィザードページで、キー暗号化をクリックします。
- 4. 暗号化されたコントローラを選択して、次へをクリックします。

■ メモ: 選択したコントローラに適用された暗号化モード(ローカルキー暗号化)は、変更されませ  $h_{\lambda}$ 

- 5. セキュアでない仮想ディスクの暗号化を選択して、次へをクリックします。
- 6. 暗号化を有効化するには、セキュアでない仮想ドライブを選択して、終了 をクリックします。

#### 関連リンク

[ローカルキー暗号化モード](#page-53-0)

### 新しいローカルキーでのコントローラの再キー

新しいローカルキーでコントローラを再キーするには、次の手順を行います。

- 1. 左ペインで、ハードウェア設定をクリックします。
- 2. 右ペインで、設定ウィザード をクリックします。
- 3. ストレージ設定ウィザードで、キー暗号化をクリックします。
- 4. ローカルキーが適用されるコントローラを選択して、次へ をクリックします。
- 5. 既存のパスフレーズボックスに、表示されている暗号化キー識別子に関連付けられた既存のパスフレー ズを入力します。
- 6. 新しい暗号化キー識別子 ボックスに、新しい識別子を入力します。暗号化キー識別子はパスフレーズの ヒントです。Lifecycle Controller がこのヒントを求めるプロンプトを表示するときは、パスフレーズを入 力する必要があります。
- 7. 新しいパスフレーズボックスに、新しい暗号化キー識別子に関連付けられるパスフレーズを入力しま す。

#### 関連リンク

[ローカルキー暗号化モード](#page-53-0)

### 暗号化の除去とデータの削除

暗号化を除去して仮想ディスク上のデータを消去するには、次の手順を行います。

- 1. 左ペインで、ハードウェア設定 をクリックします。
- 2. 右ペインで、設定ウィザードをクリックし、キー暗号化をクリックします。
- 3. 適用されているキーを削除する必要のあるコントローラを選択して、次へ をクリックします。
- 4. 右ペインで、暗号化の除去とデータの削除を選択して、次へをクリックします。
- 5. 暗号化キーとすべてのセキュア仮想ディスクの削除 を選択して、終了 をクリックします。

### 注意: 既存の暗号化、仮想ドライブ、およびすべてのデータが恒久的に削除されます。

```
関連リンク
```
[ローカルキー暗号化モード](#page-53-0)

# <span id="page-55-0"></span>ミラードライブの切り離し

RAID-1 仮想ドライブのミラーアレイを分割するには、次の手順を行います。

- 1. 左ペインで、ハードウェア設定 をクリックします。
- 2. 右ペインで、設定ウィザード をクリックします。
- 3. ストレージ設定ウィザード で ミラーの切り離し をクリックします。 ミラーリングされた仮想ドライブが記載されたミ**ラーの切り離し**ページが表示されます。
- 4. 関連コントローラを選択して、終了をクリックします。

メモ: ミラーの切り離し 機能は、ソフトウェア RAID コントローラをサポートしません。

メモ: ミラーの切り離し機能についての詳細は、delltechcenter.com/lc にある『を使用したミラー切 り離し操作の実行』ホワイトペーパーを参照してください。

切り離されたミラーアレイがひとつであった場合でも、システムの電源は自動的に切れます。

# システムセットアップ - 詳細ハードウェア設定

Lifecycle Controller 詳細ハードウェア設定 ウィザードは、BIOS、iDRAC、および NIC や RAID コントローラなど の特定デバイスをヒューマンインタフェースインフラストラクチャ(HII)を通して設定することを可能にし ます。HII は、デバイスの表示および設定を行うための UEFI 標準の方式です。単一のユーティリティを使用 して、異なる起動前設定ユーティリティを装備している可能性のある複数のデバイスを設定することができ ます。このユーティリティは、BIOS セットアップなどローカライズバージョンも提供します。

システム設定に応じて、HII 設定標準をサポートしているデバイスであれば、他のタイプのデバイスも*詳細ハ* ードウェア設定に表示される場合があります。

詳細ハードウェア設定 ウィザードを使用すると、次の設定を行うことができます。

メモ: 次のデバイスを設定するには、起動中に セットアップ ユーティリティを使用することもできま Ø す。セットアップ ユーティリティについての詳細は、本ユーザーズガイドの[「セットアップユーティ](#page-82-0) [リティとブートマネージャの使用](#page-82-0)」を参照して下さい。

- システム BIOS 設定
- iDRAC デバイス設定
- NIC

■ メモ:1度に設定できる NIC は1つだけです。

- Broadcom 57810S DP 10G SFP+ アダプタ(フルハイト)
- Broadcom 57810S DP 10G SFP+ アダプタ(ロープロファイル)
- Broadcom 57800S DP 10G BASE-T アダプタ(フルハイト)
- Broadcom 57800S DP 10G BASE-T アダプタ(ロープロファイル)
- Broadcom 5720 DP 1G アダプタ(フルハイト)
- Broadcom 5720 DP 1G アダプタ(ロープロファイル)
- Broadcom 5719 QP 1G アダプタ(フルハイト)
- Broadcom 5719 QP 1G アダプタ(ロープロファイル)
- Broadcom 57800S QP rNDC (10G BASE-T + 1G BASE-T)
- Broadcom 57800S QP rNDC  $(10G SFP + 1G BASE-T)$
- Broadcom 5720 QP rNDC 1G BASE-T
- Broadcom 57810S DP bNDC KR
- Broadcom 5719 QP 1G メザニン
- Broadcom 57810S DP 10G KR メザニン
- Intel i540 DP 10G BASE-T アダプタ(フルハイト)
- Intel i540 DP 10G BASE-T アダプタ(ロープロファイル)
- Intel DP 10GBASE SFP+(フルハイト)
- Intel DP 10GBASE SFP+(ロープロファイル)
- Intel i350 DP 1G アダプタ(フルハイト)
- Intel i350 DP 1G アダプタ(ロープロファイル)
- Intel i350 QP 1G アダプタ(フルハイト)
- Intel i350 QP 1G アダプタ(ロープロファイル)
- $-$  Intel i540 QP rNDC (10G BASE-T + 1G BASE-T)
- Intel i350 QP rNDC 1G BASE-T
- Intel i520 DP bNDC KR
- Intel DP 10Gb KR メザニン
- Intel DP 10Gb KR メザニン
- Intel I350 QP 1G メザニン
- ConnectX-3 デュアルポート 10 GbE KR ブレードメザニンカード
- ConnectX-3 デュアルポート 10 GbE DA/SFP+ ネットワークアダプタ
- ConnectX-3 デュアルポート 40 GbE QSFP+ ネットワークアダプタ
- Fibre Channel  $p \rightarrow$ ド:
	- \* QLogic QLE2660 Single Port FC16 HBA
	- \* QLogic QLE2660 シングルポート FC16 HBA (LP)
	- \* QLogic QLE2662 Dual Port FC16 HBA
	- \* OLogic OLE2662 デュアルポート FC16 HBA (LP)
	- \* QLogic QME2662 Dual Port FC16 HBA Mezzanine
	- \* QLogic QLE2560 FC8 シングルチャネル HBA
	- \* QLogic QLE2562 FC8 デュアルチャネル HBA
	- \* QLogic FC8 内蔵メザニンカード QME2572
	- \* Emulex LPe16000 シングルポート FC16 HBA
	- \* Emulex LPe16000 シングルポート FC16 HBA (LP)
	- \* Emulex LPe16002 デュアルポート FC16 HBA
	- \* Emulex LPe16002 デュアルポート FC16 HBA (LP)
	- \* Emulex LPm16002 デュアルポート FC16 HBA メザニン

#### RAID

- H310 アダプタ
- H310 アダプタ
- H310 ミニモノリシック
- H310 ミニブレード
- H310 内蔵
- H710 アダプタ
- H710 ミニブレード
- H710 ミニモノリシック
- H710P アダプタ
- H710P ミニブレード
- H710P ミニモノリシック
- H810 アダプタ
- H730P PERC9 アダプタ
- PCIe アダプタ
- PCIe バックプレーン

内蔵 Broadcom NIC は、BIOS およびデバイス自体に保存されている設定で制御されます。そのため、内蔵 NIC の HII にある起動プロトコルフィールドは機能しません。この設定はそのフィールドの代わりに、BIOS によ って 内蔵デバイス 面上で管理されます。内蔵 NIC を iSCSI または PXE 起動モードに設定するには、システム BIOS設定を選択し、次に内蔵デバイスを選択します。各内蔵 NIC のリストで適切な値、すなわち、起動機 能なしでは有効化、NIC を PXE 起動に使用するには PXE で有効化、または NIC を使用して iSCSI ターゲットか ら起動するには、iSCSI で有効化を選択します。

# デバイス設定の変更

詳細ハードウェア設定 を使用してデバイス設定を変更するには、次の手順を実行します。

- メモ: デバイス設定の変更は、起動中に システムセットアップ ユーティリティを用いて行うこともでき ます。システムセットアップ コーティリティの詳細については、ユーザーズガイドの[「システムセッ](#page-82-0) [トアッププログラムと](#page-82-0) Boot Manager の使用」の章を参照して下さい。
- 1. 左ペインで、セットアップユーティリティ を選択します。
- 2. 右ペインで、詳細ハードウェア設定をクリックします。
- 3. 設定するデバイスを選択します。 設定変更に基づいて、次のメッセージが表示される場合があります。 One or more of the settings requires a reboot to be saved and activated. Do you want to reboot now?
- 4. 設定変更を続行するには、いいえを選択します。 すべての変更内容は次回のシステム再起動時に適用されます。

# 再起動時のシステムインベントリの収集

再起動時のシステムインベントリの収集 プロパティを有効にすると、システムの再起動ごとにハードウェア インベントリと部品設定情報が検出され、前のシステムインベントリ情報と比較されます。

### サーバーインベントリ情報のアップデート

再起動時のシステムインベントリの収集を有効にするには、次の手順を行います。

- 1. 左ペインで、ハードウェア設定 をクリックします。
- 2. 右ペインで ハードウェアインベントリ を選択します。
- 3. 再起動時のシステムインベントリの収集をクリックします。
- 4. 再起動時のシステムインベントリの収集で、有効化をクリックし、それから終了をクリックします。 次回再起動後にシステムインベントリがアップデートされます。

# <span id="page-58-0"></span>ローカル FTP サーバーの設定

社内のユーザーが、外部のサイト、特にftp.dell.com にアクセスできないプライベートネットワークを使用し ている場合、ローカルに設定された FTP サーバーからファームウェアのアップデートを提供できます。社内 ユーザーは、ftp.dell.com の代わりにローカル FTP サーバーから Dell サーバーのアップデートまたはドライバ にアクセスできます。プロキシサーバー経由で ftp.dell.com にアクセスできるユーザーにはローカル FTP は必 要ありません。頻繁に ftp.dell.com をチェックして、ローカル FTP サーバーに最新のアップデートがあること を確認してください。

# FTP 認証

FTP サーバーへのユーザー名とパスワードの提供は必要ですが、Lifecycle Controller ではカタログ情報をダウ ンロードするために、FTP サーバーアドレスを使用した FTP サーバーへの匿名ログインをサポートしていま す。ファイアウォールを使っている場合、発信 FTP トラフィックをポート 21 で許容するよう設定する必要が あります。ファイアウォールは、 受信 FTP 応答トラフィックを'受け入れるように設定する必要があります。

# ローカル FTP サーバーの要件

ローカル FTP サーバーを設定する場合には、次の要件が適用されます。

- ローカル FTP サーバーはデフォルトポート (21) を使用する必要があります。
- ローカル FTP サーバーからアップデートにアクセスする前に、設定 ウィザードを使用してお使いのシス テムにあるネットワークカードを設定する必要があります。

# Dell Server Updates DVD からローカル FTP サーバーへのリポジトリのコピー

リポジトリをコピーするには、次の手順を行います。

1. support.dell.com からお使いのシステムへ『Server Update Utility』ISO をダウンロードし、DVD に焼き付け ます。

メモ: OS ドライバパックをアップデートするには、『Dell Lifecycle Controller OS ドライバパック』DVD を使用します。

- 2. DVD のリポジトリフォルダをローカル FTP サーバー のルートディレクトリにコピーします。
- 3. ファームウェアのアップデートには、このローカル FTP サーバーを使用します。

### Dell Repository Manager を使用したリポジトリの作成とローカル FTP サーバーへ のコピー

リポジトリの作成とコピーには、次の手順を行います。

1. Dell Repository Manager を使用して作成したリポジトリをローカル FTP サーバーのルートディレクトリに コピーします。

メモ:お使いのシステム向けリポジトリの作成の詳細については、dell.com/support/manuals にある、 『Dell Repository Manager ユーザーガイド』を参照してください。

2. ファームウェアアップデートには、このローカル FTP サーバーを使用します。

# ローカル FTP サーバー上のアップデートへのアクセス

OS 展開 および ファームウェアアップデート を使用するときは、ユーザーとして、オンラインレポジトリを 指定するためのローカル FTP サーバーの IP アドレスを知っておく必要があります。

<span id="page-59-0"></span>プロキシサーバー経由でローカル FTP サーバーへアクセスする場合は、プロキシサーバーに関する以下の情 報が必要です。

- プロキシサーバーのホスト名または IP アドレス
- プロキシサーバーのポート番号
- プロキシサーバー上での認証に必要なユーザー名
- プロキシサーバー上での認証に必要なパスワード
- プロキシサーバーのタイプ
- プロキシサーバーを使用して FTP サーバーにアクセスし、アップデートをダウンロードするには、次を指 定します。
	- アドレス ローカル FTP サーバーの IP アドレスまたは ftp.dell.com
	- ユーザー名 FTP ロケーションにアクセスするためのユーザー名。
	- パスワード FTP ロケーションにアクセスするためのパスワード。
	- プロキシサーバー プロキシサーバーのサーバーホスト名またはIP アドレス。
	- プロキシポート プロキシサーバーのポート番号。
	- プロキシタイプ プロキシサーバーのタイプ。Lifecycle Controller は HTTP および SOCKS 4 プロキシ タイプに対応しています。
	- プロキシユーザー名 プロキシサーバー上での認証に必要なユーザー名。
	- プロキシパスワード プロキシサーバー上での認証に必要なパスワード。

# ローカル USB ドライブの設定

ftp.dell.com などの外部サイトへアクセスがないプライベートネットワークを使用している場合、ローカルに 設定された USB ドライブからアップデートを提供することができます。

レポジトリとして使用する USB ドライブには 最低 8GB の空き容量が必要です。

プロキシサーバー経由で ftp.dell.com にアクセスできるユーザーには USB ドライブは不要です。

最新のアップデートを取得するには、dell.com/support から最新版の『Dell Server Updates』ISO をダウンロード してください。

メモ: Lifecycle Controller は、内蔵 SATA 光学ドライブ、USB 光学ドライブ、および仮想メディアデバイ スをサポートします。インストールメディアが破損している、または読み取り不能な場合は、Lifecycle Controller がメディアの存在を検知できない可能性があります。その場合はメディアがないというエラ ーメッセージが表示されます。

# Dell サーバーアップデート DVD からローカルの USB ドライブへのリポジトリの コピー

リポジトリをコピーするには、次の手順を実行します。

- 1. dell.com/support から『Dell サーバーアップデート』ISO をダウンロードし、DVD にコピーします。
- 2. DVD のリポジトリフォルダを USB ドライブのルートディレクトリにコピーします。
- 3. ファームウェアアップデートに、この USB ドライブを使います。

# Dell Repository Manager を使用したリポジトリの作成と USB ドライブへのコピー

リポジトリの作成とコピーには、次の手順を行います。

- 1. Dell Repository Manager を使用して作成したリポジトリを USB ドライブ のルートディレクトリにコピー します。
- 2. ファームウェアアップデートに、この USB ドライブを使います。

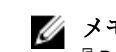

**ク メモ:**お使いのシステム向けリポジトリの作成の詳細については、dell.com/support/manuals にある、 『Dell Repository Manager ユーザーガイド』を参照してください。

# 保守

Lifecycle Controller を使用すると、部品交換設定やプラットフォーム復元などの機能を使用することによっ て、システムの寿命を通じてその正常性を保守することができます。

# プラットフォームの復元

Lifecycle Controller では、サーバーに接続された vFlash SD カードにサーバープロファイルのコピー(イメージ ファイル)を作成することができます。vFlash SD カードにバックアップされたサーバープロファイルには、 カードが設置されているサーバー上のみのサーバーコンポーネント設定、および各種コンポーネントにイン ストールされたファームウェアが含まれます。バックアップイメージファイルには、オペレーティングシス テムまたはハードディスクドライブデータは格納されていません。対応コンポーネントについての詳細は、 [「サポートされているコンポーネント](#page-63-0)」を参照してください。より高度なセキュリティのため、Lifecycle Controller では、vFlash SD カードを取り外して安全な場所に保存、または vFlash SD カードに保存されたサー バープロファイル(バックアップイメージ)を任意の USB ドライブまたは外付けネットワーク共有にコピー することができます。したがって、ファームウェアが破損した、設定変更が間違っている、またはマザーボ ードを交換したときは、いつでもバックアップイメージを使用してサーバーを以前保存したプロファイルに 復元することができます。次の機能が提供されています。

- サーバープロファイルのバックアップ この機能を使って、サーバーに接続された vFlash SD カード上に サーバープロファイルを作成します。Lifecycle Controller がサーバープロファイルを作成できるのは vFlash SD カード上のみです。
- サーバープロファイルのエクスポート この機能を使って、vFlash SD カードに保存されているサーバー プロファイルを USB ドライブやネットワーク共有 (CIFS または NFS) ヘエクスポートします。
- サーバープロファイルのインポート この機能を使って、vFlash SD カード、USB ドライブ、ネットワー ク共有(CIFS または NFS)からバックアップイメージを復元します。
- サーバーライセンスのインポート: この機能を使って、iDRAC ライセンスをネットワーク共有または USB ドライブからインポートします。

メモ: この機能にはライセンスが必要です。ライセンスを取得して機能を有効化してください。ライセ Ø ンスの取得および使用の詳細については、『iDRAC7 ユーザーズガイドを参照してください。

# サーバープロファイルのバックアップイメージについて

サーバープロファイルのバックアップイメージファイルには、次の情報が含まれています。

- 読み取り可能
	- モデル番号やサービスタグなどのシステム識別情報。例えば、R720、1P3HRBS などです。
	- バックアップが最後に実行された日付と時刻
	- 現在取り付けられているハードウェアのインベントリ情報
	- 各コンポーネントのファームウェア
- 暗号化済み
	- コンポーネント構成情報
	- RAID コントローラおよび BIOS 用のユーザー名とパスワード
	- コンポーネント証明書
- <span id="page-63-0"></span>– ライセンス
- バックアップファイルが改ざんされていないこと、および Lifecycle Controller によって生成されたもの であることを認証する署名

サーバープロファイルのバックアップイメージファイルには、次の情報は含まれません。

- オペレーティングシステム、またはハードディスクドライブ、仮想ドライブに保存されたデータ
- vFlash SD カードパーティション情報
- Lifecycle ログ
- Dell Diagnostics(診断)プログラム
- Dell OS ドライバパック
- ローカルキー管理(LKM)パスフレーズ(LKM 方式のストレージ暗号化が有効になっている場合)。ただ し復元操作を実行した後は、LKM パスフレーズを提供する必要があります。

### セキュリティ

バックアップイメージファイルの内容は、パスフレーズを用いずに生成された場合でも、アプリケーション を用いてアクセスすることはできません。ただし、バックアップイメージファイルがパスフレーズを用いて 作成された場合、Lifecycle Controller はパスフレーズを用いてバックアップイメージの暗号化(128 ビット)を 行います。

#### サイズ

サーバー設定に応じて、バックアップイメージファイルのサイズは最大 384 MB です。

### パフォーマンス

- バックアップ 必要な情報を収集し、バックアップイメージファイルを vFlash SD カードに保存するのに 要する時間は45分(最大)です。
- 復元 バックアップイメージファイルを用いてサーバーを復元するために要する時間は、サーバーにイン ストールされているコンポーネントの数に応じて異なります。BIOS、NIC、RAID、およびその他ホストバ スアダプタなどのサーバーコンポーネントの多くでは、サーバーを以前の設定に復元するため、システム の再起動を数回行う必要があります。システムの再起動は、それぞれ 1~15 分(最大のハードウェア構成 の場合)かかる場合があります。この再起動時間は、バックアップイメージファイルへのアクセスに要す る時間に加えてかかる時間で、これはファイルの保存場所(vFlash SD カード、USB フラッシュドライブ、 またはネットワーク共有)によって異なります。

### 対応コンポーネント

以下の表は、バックアップまたは復元作業の実行中に Lifecycle Controller によってサポートされるサーバーコ ンポーネントの一覧です。

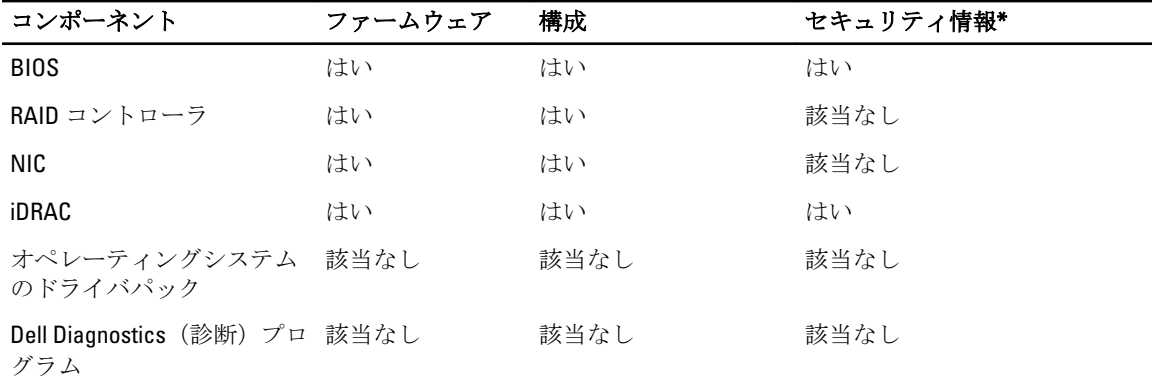

# 表 5. 対応コンポーネント

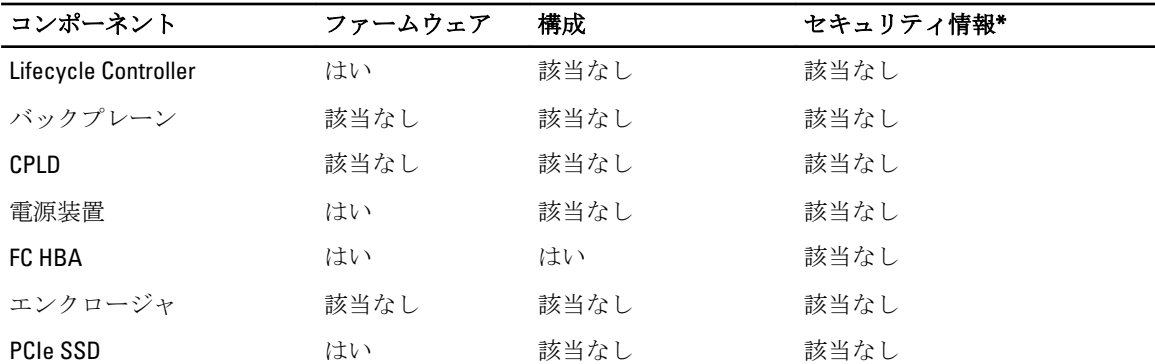

\* セキュリティ情報とは、コンポーネントへアクセスするために用いられるユーザーの資格情報です。

# サーバープロファイルのバックアップ

このライセンス機能を使って次の操作を行い、バックアップイメージファイルを vFlash SD カードに保存しま す。

- 次のバックアップを行います。
	- BIOS、NDC、Lifecycle Controller 対応のアドイン NIC カード、およびストレージコントローラ(RAID レ ベル、仮想ディスク、コントローラの属性)などの、ハードウェアおよびファームウェアのインベン トリ
	- システム情報
	- Lifecycle Controller のファームウェアイメージ、データと設定、および iDRAC ファームウェアと設定
- オプションで、バックアップイメージファイルをパスフレーズでセキュア化します。

#### 関連リンク

[バックアップ中のシステムまたは機能の動作](#page-65-0) サーバープロファイルのバックアップ

# サーバープロファイルのバックアップ

サーバープロファイルのバックアップを行う前に、次の前提条件を満たしていることを確認してください。

- 第 12 世代 Dell PowerEdge サーバー用のソフトウェアライセンス。iDRAC Web インターフェースを使用し たライセンスの管理についての詳細は、概要 → サーバー → ライセンス と移動して、『iDRAC オンライン ヘルプ』を参照して下さい。
- サーバーに有効なサービスタグがある(7 文字)。
- vFlash SD カードが取り付けられ、初期化、有効化されている。
- vFlash SD カードに、最低 384 MB の空き容量がある。

サーバープロファイルのバックアップは、次の手順で行います。

- 1. 左ペインで、プラットフォームの復元 を選択します。
- 2. 右ペインで、サーバープロファイルのバックアップを選択します。
- 3. パスフレーズを入力せずにバックアップファイルを生成するには、終了 をクリックします。 または、パスフレーズを使用して暗号化されたバックアップファイルを生成するには、パスフレーズを 入力して終了をクリックします。パスフレーズがない場合は、Lifecycle Controller が内部生成されたデフ ォルトのパスフレーズでバックアップイメージファイルを暗号化します。

<span id="page-65-0"></span>4. バックアップファイルパスフレーズ フィールドにパスフレーズを入力します。例えば、Rt@#12tv と入力 します。

■ メモ: 有効なパスフレーズには 8~32 文字が含まれ、大文字、小文字、数字、記号の組み合わせを 使用し、空白スペースは使用しない必要があります。パスフレーズはオプションです。バックアッ プに使用する場合は、復元中にも使用する必要があります。

5. パスフレーズの確認 ボックスにパスフレーズを再入力して終了をクリックします。

システムは再起動しますが、Lifecycle Controller は無効です。Lifecycle Controller は、バックアッププロセ スが完了するまでアクセスできません。バックアップが完了して Lifecycle Controller を起動すると、成功 メッセージが表示されます。

メモ: サーバープロファイルのバックアップ状態は、iDRAC Web インタフェースの Lifecycle ログで チェックすることができます。バックアップの完了後に Lifecycle Controller のログを表示するに は、Lifecycle ログ→Lifecycle ログ履歴の表示 をクリックします。

# バックアップ中のシステムまたは機能の動作

- Lifecycle Controller が無効化されます。
- バックアップイメージファイルの保存のため、ラベル名 SRVCNF のパーティションが vFlash SD カード上 に自動的に作成されます。ラベル名 SRVCNF のパーティションがすでに存在している場合は、上書きされ ます。
- サーバーの構成に応じて最大45分かかります。
- すべての設定情報がバックアップされます。
- 診断やドライバパックの情報はバックアップされません。
- AC 電源のパワーサイクルが実行されると、バックアップが失敗します。

# サーバープロファイルのエクスポート

このライセンス機能を使用して、vFlash SD カードに保存されたバックアップイメージファイルを USB ドライ ブまたはネットワーク共有にエクスポートします。

関連リンク

[エクスポート中のシステムまたは機能の動作](#page-66-0) サーバープロファイルの USB ドライブまたはネットワーク共有へのエクスポート

# サーバープロファイルの USB ドライブまたはネットワーク共有へのエクスポー ト

サーバープロファイルのエクスポートを行う前に、次の前提条件を満たしていることを確認してください。

- 第 12 世代 Dell PowerEdge サーバー用のソフトウェアライセンス。iDRAC Web インターフェースを使った ライセンス管理の詳細については **概要 → サーバー → ライセンス** へ移動して、『*iDRAC オンラインヘル* プ』を参照して下さい。
- vFlash SD カードがシステムに取り付けられており、バックアップイメージファイルが含まれていること。
- USB ドライブに最低 384 MB の空き容量があること。
- ネットワーク共有にアクセスでき、最低 384 MB の空き容量があること。
- バックアップ中に使用したものと同じ vFlash SD カードを使用すること。

サーバープロファイルを USB ドライブまたはネットワーク共有にエクスポートするには、次の手順を行いま す。

- 1. 左ペインで、プラットフォームの復元を選択します。
- 2. 右ペインで、サーバープロファイルのバックアップを選択します。

<span id="page-66-0"></span>3. USB ドライブまたはネットワーク共有のどちらかを選択し、詳細を入力して終了をクリックします。

■ メモ:クライアントシステムに接続された USB ドライブは、リモートでの操作中にも使用すること ができます。これを実行するには、仮想メディア機能を使用します。詳細については、『iDRAC ユ ーザーズガイド』を参照して下さい。

Backup\_<service\_tag>\_<time\_stamp>.img ファイルが指定された場所にエクスポートされます。

#### 関連リンク

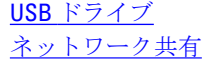

### エクスポート中のシステムまたは機能の動作

- サーバー構成に基づいて、最大5分かかります。
- Lifecycle Controller は、バックアップイメージファイルを Backup <service\_tag> <time\_stamp>.img フォーマ ットでエクスポートします。<service\_tag> は、バックアップイメージファイルからコピーされます。 <time\_stamp> は、バックアップが開始された時刻です。
- エクスポートが正しく完了すると、このイベントのログがライフサイクルログにログされます。

# サーバープロファイルのインポート

この機能を使ってバックアップを取った元のシステムにバックアップを適用し、バックアップイメージファ イルに保存されている情報に従ってシステムハードウェアとファームウェアの設定を復元します。サポート されているコンポーネントの詳細については、「[サポートされているコンポーネント」](#page-63-0)を参照して下さい。こ の操作を行うと、バックアップを実行したときと同じ物理ロケーション(例えば、同じスロット等)に設置 されているすべてのシステムコンポーネントに対してバックアップ情報が復元されます。バックアップ前に 取り付けられていたスロットとは異なるスロットに RAID コントローラ、NIC、CNA、FC HBA、ハードディス クドライブなどのコンポーネントを取り付けると、これらのコンポーネントの復元作業は失敗します。この 失敗は Lifecycle ログに記録されます。

復元作業は、POST 中に <F2> キーを押し、次に Lifecycle Controller 処置のキャンセルではい をクリックして iDRAC 設定 ユーティリティを使用するか、iDRAC7 をリセットしてキャンセルすることができます。これによ って回復プロセスが開始され、システムが以前の既知の状態に復元されます。回復プロセスは、システム構 成に応じて5分以上かかる可能性があります。回復プロセスが完了したかどうかを確認するには、iDRAC Web インタフェースで Lifecycle ログを表示します。

#### 関連リンク

vFlash SD カード、ネットワーク共有、または USB ドライブからのサーバープロファイルのインポート [マザーボード交換後のサーバープロファイルのインポート](#page-69-0) [vFlash SD](#page-67-0) カード [ネットワーク共有](#page-67-0) USB [ドライブ](#page-68-0)

### vFlash SD カード、ネットワーク共有、または USB ドライブからのサーバープロフ ァイルのインポート

サーバープロファイルのインポートを行う前に、次の前提条件を満たしていることを確認してください。

- サーバーのサービスタグが、バックアップを行ったときのものと同じ。
- vFlash SD カードから復元している場合は、カードが取り付けられており、SRVCNF というフォルダにバッ クアップイメージが入っている。このイメージは、復元しようとしているものと同じサーバーからのイメ ージである必要があります。
- ネットワーク共有から復元を行う場合は、バックアップイメージファイルが保存されているネットワーク 共有へのアクセスが可能であること。

<span id="page-67-0"></span>サーバープロファイルは vFlash SD カード、ネットワーク共有、または USB ドライブからインポートできま す。

#### 関連リンク

[インポート中のシステムまたは機能の動作](#page-68-0) vFlash SD カード ネットワーク共有 USB [ドライブ](#page-68-0) [インポート後のシナリオ](#page-68-0) [サーバープロファイルのインポート](#page-66-0)

### vFlash SD カード

vFlash SD カードからのインポートには、次の手順を行います。

- 1. 左ペインで、プラットフォームの復元を選択します。
- 2. 右ペインで、サーバープロファイルのインポートを選択します。
- 3. vFlash セキュアデジタル (SD) カードを選択して、次へをクリックします。
- 4. 設定の保持または設定の削除を選択します。
	- 設定の保持 RAID レベル、仮想ドライブ、およびコントローラの属性を保持します。
	- 設定の削除 RAID レベル、仮想ドライブ、およびコントローラの属性を削除します。
- 5. バックアップイメージファイルをパスフレーズでセキュア化した場合、バックアップファイルパスフレ ーズ ボックスにパスフレーズ(バックアップ時に入力したもの)を入力し、終了 をクリックします。

#### 関連リンク

[インポート中のシステムまたは機能の動作](#page-68-0) [サーバープロファイルのインポート](#page-66-0) [マザーボード交換後のサーバープロファイルのインポート](#page-69-0)

#### ネットワーク共有

ネットワーク共有からのインポートには、次の手順を実行します。

- 1. 左ペインで、プラットフォームの復元を選択します。
- 2. 右ペインで、サーバープロファイルのインポートを選択します。
- 3. ネットワーク共有 を選択して 次へ をクリックします。
- 4. CIFS または NFS を選択し、ディレクトリ、サブディレクトリパスと共にバックアップファイル名を入力 して、次へ をクリックします。
- 5. 設定の保存または設定の削除を選択します。
	- 設定の保存 RAID レベル、仮想ディスク、およびコントローラの属性を保存します。
	- 設定の削除 RAID レベル、仮想ディスク、およびコントローラの属性を削除します。
- 6. バックアップイメージファイルをパスフレーズでセキュア化した場合、バックアップファイルパスフレ ーズ ボックスにパスフレーズ(バックアップ時に入力したもの)を入力し、終了 をクリックします。

#### 関連リンク

[インポート中のシステムまたは機能の動作](#page-68-0) [サーバープロファイルのインポート](#page-66-0) [マザーボード交換後のサーバープロファイルのインポート](#page-69-0)

### <span id="page-68-0"></span>USB ドライブ

USB ドライブからインポートするには、次の手順を実行します。

- 1. 左ペインで、プラットフォームの復元を選択します。
- 2. 右ペインで、サーバープロファイルのインポートを選択します。
- 3. USB ドライブ を選択し、次へ をクリックします。
- 4. デバイスの選択 ドロップダウンメニューから、接続された USB ドライブを選択します。
- 5. ファイルの場所 テキストボックスで、選択したデバイスでバックアップイメージファイルが保存されて いるディレクトリまたはサブディレクトリのパスを入力します。
- 6. 設定の保存または設定の削除を選択します。
	- 設定の保存 RAID レベル、仮想ディスク、およびコントローラの属性を保存します。
	- 設定の削除 RAID レベル、仮想ディスク、およびコントローラの属性を削除します。
- 7. バックアップイメージファイルをパスフレーズでセキュア化した場合、バックアップファイルパスフレ ーズボックスにパスフレーズ(バックアップ時に入力したもの)を入力し、終了をクリックします。

#### 関連リンク

インポート中のシステムまたは機能の動作 [サーバープロファイルのインポート](#page-66-0) [マザーボード交換後のサーバープロファイルのインポート](#page-69-0)

#### インポート中のシステムまたは機能の動作

- Lifecycle Controller は復元中使用できず、インポート操作の終了後に有効になります。
- Lifecycle controller の内容を含む、バックアップされたデータのすべてが復元されます。
- インポートは、サーバーの構成に応じて最大45分かかります。
- 診断またはドライバパックの情報は復元されません。
- Lifecycle Controller で実行されているタスクの途中で不必要な再起動が発生する場合、これはデバイス設定 の試行中に問題が発生し、タスクの実行が再試行されることが原因です。Lifecycle ログで失敗したデバイ スの情報をチェックしてください。
- カードが取り付けられているスロットが以前のスロットとは異なる場合、カードのインポート操作が失敗 します。
- インポート作業で復元されるのは 永久ライセンスだけです。評価版ライセンスは、期限切れとなってい る場合に限り、復元されません。

#### インポート後のシナリオ

管理下システムは次の操作を実行します。

- 1. 電源が入っている場合は、電源が切られます。システムがオペレーティングシステムから起動していれ ば正常シャットダウンを試みます。正常シャットダウンを行えない場合は、15 分後に強制シャットダウ ンを行います。
- 2. システムの電源がオンになり、対応デバイス(BIOS、ストレージコントローラ、およびアドイン NIC カ ード)用のファームウェア復元を行うタスクを実行するために System Services から起動します。
- 3. システムが再起動し、System Services が起動して、対応デバイス(BIOS、ストレージコントローラ、お よびアドイン NIC カード)のファームウェアの検証、設定復元を行うためのタスクが実行されます。さ らに、実行されたすべてのタスクの最終的な検証が行われます。
- 4. システム電源がオフになり、iDRAC 設定およびファームウェア復元が行われます。完了後、DRAC がリセ ットされますが、システム電源がオンになるまでは最大 10 分かかる場合があります。
- 5. システムの電源がオンになり、復元プロセスが完了します。復元プロセスのエントリは、Lifecycle ログ を確認してください。

### 関連リンク

vFlash SD カード、ネットワーク共有、または USB [ドライブからのサーバープロファイルのインポート](#page-66-0)

# <span id="page-69-0"></span>マザーボード交換後のサーバープロファイルのインポート

マザーボード交換後にサーバープロファイルをインポートする前に、次の前提条件を満たしていることを確 認してください。

- 旧マザーボードとのサーバーのバックアップイメージが存在している。
- vFlash SD カードから復元している場合は、カードが取り付けられており、SRVCNF とラベル付けされたフ ォルダにバックアップイメージが入っている。このイメージは復元しようとしているものと同じサーバ ーからのイメージである必要があります。
- ネットワーク共有から復元を行う場合は、バックアップイメージファイルが保存されているネットワーク 共有へのアクセスが可能であること。

マザーボード交換後、vFlash SD カード、ネットワーク共有または USB デバイスからサーバープロファイルを インポートします。

- 「[インポート後のシナリオ」](#page-68-0)を参照してください。
- サービスタグは、バックアップファイルから新しいマザーボードに復元されます。

#### 関連リンク

[サーバープロファイルのインポート](#page-66-0) [vFlash SD](#page-67-0) カード [ネットワーク共有](#page-67-0) USB [ドライブ](#page-68-0)

# サーバーライセンスのインポート

この機能を使って、Lifecycle Controller GUI から iDRAC ライセンスをインポートします。ライセンスをインポ ートするシナリオには、工場から出荷された新しいサーバーのセットアップ時、Express ライセンスの Enterprise ライセンスへのアップグレード中などがあります。ライセンスは、USB ドライブ、または CIFS や NFS といったネットワーク共有上に格納されているものをインポートすることができます。次の操作は、 Lifecycle Controller の評価ライセンスを持っている場合にのみ実行することができます。

- サーバープロファイルのバックアップ
- サーバープロファイルのエクスポート
- vFlash SD カードの設定
- メモ: 第12世代以降に属するサーバー上のライセンスをインポートすることができます。サーバーラ イセンスのインポートについての詳細は、**delltechcenter.com/lc** にある『Lifecycle Controller を使用した iDRAC ライセンスのインポート』ホワイトペーパーを参照してください。

# ネットワーク共有または USB ドライブからのサーバーライセンスのインポート

サーバーライセンスのインポートを行う前に、次の前提条件を満たしていることを確認してください。

- サーバーにすでにインストールされているライセンスの数が 16 を超えていない。
- インポートされているライセンスの期限が切れていない。
- インポートされているライセンスが永久ライセンスではない。永久ライセンスには、別のサーバーに関連 付けられた固有の識別子、またはサービスタグがあります。
- インポートされているライセンスが適切に Zip 形式で圧縮されたファイルで破損したファイルではない。
- インポートされているライセンスが同じサーバー上にすでにインストールされていない。

• リースされたライセンスをインポートしている場合、インポートの日付がリース日付がアクティブ化され た後の日付である。

### ネットワーク共有からの iDRAC ライセンスのインポート

ネットワーク共有からサーバーライセンスをインポートするには、次の手順を実行します。

- 1. 左ペインで、プラットフォーム復元 をクリックします。
- 2. 右のペインで、サーバーライセンスのインポートをクリックします。
- 3. サーバーライセンスのインポート ページで、ネットワーク共有 をクリックし、次へ をクリックします。

■メモ:ネットワークが設定されていない場合は、次のメッセージが表示されます。 Network is not configured. Do you want to configure now?

- 4. Yes (はい) をクリックします。
- 5. ネットワーク設定ページで、適切なデータを選択または入力してから、終了をクリックします。 ネットワーク接続のセットアップについての詳細は、「NIC [カードのネットワーク設定」](#page-18-0)を参照してくだ さい。ネットワークの接続は、ネットワーク接続のテスト をクリックしてテストすることができます。
- 6. ネットワークが設定されている場合は、CIFS または NFS をクリックし、ボックスに適切なデータを入力 して次へをクリックします。 フィールドについての情報は、このページの右上角にある ヘルプ リンクをクリックします。ライセンス がインポートおよびインストールされ、次のメッセージが表示されます。 License successfully Imported.

# USB ドライブからの iDRAC ライセンスのインポート

USB ドライブからサーバーライセンスをインポートするには、次の手順を実行します。

- 1. 左ペインで、プラットフォーム復元 をクリックします。
- 2. 右のペインで、サーバーライセンスのインポートをクリックします。
- 3. サーバーライセンスのインポート ページで、USB ドライブ をクリックし、次へ をクリックします。

■ メモ: USB ドライブが接続されていない場合は、次のメッセージが表示されます。 Insert Media

4. USB ドライブが接続されている場合は、次へをクリックします。フィールドについての情報は、このペ ージの右上角にある ヘルプリンクをクリックします。ライセンスがインポートおよびインストールさ れ、次のメッセージが表示されます。 License successfully Imported.

# 部品交換設定

この機能を使って、ファームウェアバージョンの新規部品、交換された部品の設定、またはその両方を自動 的にアップデートします。このアップデートは、部品交換後のシステム再起動時に自動的に行われます。こ れはライセンスによってアクティブ化され、Lifecycle Controller Remote Services、または Lifecycle Controller を 介してリモートで無効にすることができます。

メモ: この機能にはライセンスが必要です。ライセンスを取得して機能を有効にしてください。ライセ Ø ンスの取得および使用の詳細については、『iDRAC7 ユーザーズガイドを参照してください。

# 交換した部品へのファームウェアと設定の適用

交換した部品を設定する前に、次の条件が満たされていることを確認します。

• 再起動時のシステムインベントリの収集 オプションをクリックし、Lifecycle Controller がシステムの起動 時に自動で部品ファームウェアアップデート および 部品設定アップデート を呼び出すようにします。

- シスモ:再起動時のシステムインベントリの収集が無効になっている場合、システム起動後、Lifecycle Controller を手動で起動することなく新しいコンポーネントが追加されると、システムインベントリ 情報のキャッシュが古くなる場合があります。手動モードでは、部品交換後の再起動時に<F10> キ ーを押す必要があります。
- 部品ファームウェアアップデートおよび部品設定アップデートの無効オプションがクリアされている ことを確認して下さい。
- 交換されたカード / 部品は、以前のコンポーネントと同じシリーズのものである必要があります。

交換した部品に部品ファームウェアと設定を適用するには、以下の手順を行います。

- 1. 左ペインで、プラットフォーム復元 をクリックします。
- 2. 右ペインで、部品交換をクリックします。

部品交換設定 ページが表示されます。

- 3. 部品ファームウェアアップデートのドロップダウンメニューから、次のいずれかを選択します。
	- 無効 交換済み部品でのファームウェアのアップデートは実行されません。
	- バージョンアップグレードのみ許可 新しい部品のファームウェアバージョンが既存の部品より古 いバージョンの場合にのみ、交換済み部品のファームウェアアップデートが行われます。
	- 交換済み部品のファームウェアを一致させる 新しい部品のファームウェアバージョンが元の部品 と同じバージョンにアップデートされます。

■ メモ: これはデフォルトの設定です。

- 4. 部品設定アップデートのドロップダウンメニューから、次のいずれかを選択します。
	- 無効 機能は無効化されており、部品が交換されても現在の設定は適用されません。
	- 常に適用 機能が有効化されており、部品が交換されると現在の設定が適用されます。

■ メモ: これはデフォルトの設定です。

– ファームウェアが一致する場合のみ適用 — 機能が有効になり、現在のファームウェアが交換済み部 品のファームウェアに一致する場合にのみ、現在の設定が適用されます。

# Supported Device(対応デバイス)

次のデバイスの部品ファームウェアと設定をアップデートすることができます。

**メモ: SAS** カードと電源装置でサポートされているのは、部品ファームウェアのアップデートのみです。

- NIC
- PERC、SAS シリーズ 7 と 8、 およびファイバチャネルカード
- 電源装置

# Lifecycle Controller 修復

Power-On Self-Test (POST) 中、システムが Lifecycle Controller update required というメッセー ジを表示する場合、Lifecycle Controller を格納する内蔵デバイスに破損データが含まれている可能性がありま す。この問題を解決するには、「Lifecycle Controller の修復」を参照してください。Lifecycle Controller の Lifecycle Controller のアップデートが必要 モードからの回復についての詳細は、delltechcenter.com/lc にある 『Lifecycle Controller のアップデートが必要な状態からの回復』ホワイトペーパーを参照してください。

# Lifecycle Controller の修復

Power-On Self-Test (POST) 中、Lifecycle Controller update required というメッセージが表示さ れる場合、Lifecycle Controller を格納する内蔵デバイスに破損データが含まれている可能性があります。この 問題を解決するには、まず最初に OS から Lifecycle Controller Dell Update Package(DUP)を実行して Lifecycle
Controller のアップデートを試行する必要があります。詳細については、dell.com/support/manuals にある『Dell Update Packages ユーザーズガイド』を参照してください。DUP の実行で問題が解決しない場合は、Lifecycle Controller 修復パッケージを使用します。

- 1. ftp.dell.com → LifecycleController と進み、修復パッケージファイルをダウンロードします。
- 2. iDRAC Web インタフェースを使用して iDRAC にログインします。iDRAC についての詳細は、dell.com/ support/manuals にある『Integrated Dell Remote Access Controller 7 (iDRAC7) ユーザーズガイド』を参照し てください。
- 3. iDRAC7 Web インターフェースで 概要 → iDRAC 設定 → アップデートとロールバック → アップデート と 移動します。

ファームウェアのアップデート ページが表示されます。

4. 参照をクリックして、ftp.dell.com からダウンロードした Lifecycle Controller 修復パッケージを選択しま す。

ステータス (手順3の2) ページが表示されます。

- 5. 次へをクリックします。 アップデート (手順3の3) ページが表示されます。
- 6. アップデートが完了したら、システムを再起動します。
- 7. Lifecycle Controller を起動するには、Dell ロゴが表示されてから 10 秒以内に <F10> キーを押します。
- 8. すべての推奨アップデートのインストールを完了します。詳細については、[「プラットフォームのアップ](#page-35-0) [デート](#page-35-0)」を参照してください。アップデートが完了すると、システムが自動的に再起動します。
- 9. システムの再起動中に、再度<F10> キーを押し、Lifecycle Controller を再起動します。

# 設定の削除とデフォルトへのリセット

現在の iDRAC 設定を削除して、iDRAC を工場出荷時のデフォルト設定にリセットすることができます。この 機能は Lifecycle ログも削除します。

メモ: 設定の削除とデフォルトへのリセット機能は、インベントリ収集の状況を 有効 にリセットしてか Ø ら、iDRAC および BIOS 設定情報、工場出荷時のインベントリ、構成、Lifecycle ログ情報(履歴データお よび作業メモ)、バックアップイメージファイル、オペレーティングシステムドライバパック、および 診断を恒久的に削除します。この操作中、システムに関連するハードウェアおよびソフトウェアインベ ントリデータも削除されますが、これらはサーバーの次回再起動時に再作成されます。

次が必要な場合は、この機能を使って極秘データおよび設定関係の情報を削除します。

- 管理下システムを破棄する。
- 管理下システムを別のアプリケーションに再利用する。
- 管理下システムを非セキュアな場所に移動する。
- 注意: この機能は、iDRAC を工場出荷時のデフォルトにリセットし、iDRAC ユーザー資格情報、IP アドレ ス設定、暗号化証明書のすべてを削除します。また、変更イベント履歴、ファームウェアアップグレー ドおよびロールバック、ユーザーコメント、および現在と工場出荷時のハードウェアとファームウェア インベントリのすべてを含む、ライフサイクルログなどのすべての Lifecycle Controller コンテンツも削 除します。この機能を使用する前にライフサイクルログを安全な場所にエクスポートすることを推奨 します。この操作後はシステムの電源が自動的に切れるので、手動でシステムを再起動する必要があり ます。

設定を削除し、工場出荷時のデフォルトにリセットするには、次の手順を実行します。

- 1. 左ペインで、ハードウェア設定をクリックします。
- 2. 右ペインで、設定の削除およびデフォルトへのリセットをクリックします。
- 3. Lifecycle Controller のリセットを選択します。
- **4. Finish** (終了) をクリックします。 メッセージが表示されます。
- 5. はいをクリックして続行するか、いいえをクリックして操作をキャンセルします。 システムの電源は自動的に切れるので、仮想コンソールを使用するか、システムの電源ボタンを押し て、システムの電源を手動で投入する必要があります。

# ハードウェアの診断

システム、およびシステムに接続されたハードウェアが適切に機能しているかどうかを検証する定期的な保 守計画の一環として、ハードウェア診断ユーティリティ を使用した診断を実行することを推奨します。診断 ユーティリティには接続ハードウェアの物理的(論理的ではなく)ビューがあるため、オペレーティングシ ステムやその他のオンラインツールが識別できないハードウェア問題を識別できます。ハードウェア診断ユ ーティリティを使用して、メモリ、I/O デバイス、CPU、物理ディスクドライブ、およびその他の周辺機器を 検証することができます。

# ハードウェア診断の実行

ハードウェア診断を実行するには、次の手順を行います。

- 1. Lifecycle Controller の左ペインで ハードウェア診断 をクリックします。
- 2. 右ペインでハードウェア診断の実行をクリックします。診断ユーティリティが起動するので、画面上の 指示に従います。

診断テストが完了したら、テストの結果が画面に表示されます。テスト結果で報告された問題を解決す るには、 dell.com/support で解決方法を検索します。

ハードウェア診断 ページを閉じるには、システムを再起動し、<F 10> を押して Lifecycle Controller を再起 動します。

8

# トラブルシューティングとよくあるお問い 合わせ(FAQ)

本項では、Lifecycle Controller によって一般的に生成されるエラーメッセージを説明し、問題を解決するため の推奨事項を提供しています。また、Lifecycle Controller ユーザーからのよくあるお問い合わせに対する回答 も記載されています。

# エラーメッセージ

Lifecycle Controller から生成されるエラーメッセージは、それぞれひとつのダイアログボックス内に、メッセ ージ ID、メッセージの内容、推奨される対処方法が表示されます。ただし、メッセージの詳細内容を表示す るには dell.com/support/manuals で『イベントメッセージリファレンスガイド』を参照して下さい。

# よくあるお問い合わせ (FAQ)

- 1. Lifecycle Controller がアップデートをダウンロードするとき、ファイルはどこに保存されますか? ファイルは、メインシステム基板にある揮発性メモリに保存されます。このメモリは取り外し可能では なく、オペレーティングシステム経由でアクセスすることはできません。
- 2. アップデート用のデータを保存するために仮想メディアデバイスまたは vFlash SD カードは必要ですか? いいえ。ファイルは、メインシステム基板上のメモリに保存されます。
- 3. 仮想メディアとは何ですか? 仮想メディアとは、サーバーがローカルメディアとして識別する CD、DVD、USB ディスクドライブなど のリモートメディアです。
- 4. アップデートに失敗した場合は、どうすればよいですか?

アップデートに失敗した場合、Lifecycle Controller は再起動し、選択された保留中アップデートのすべて の実行を試みます。最後の再起動後、システムは Lifecycle Controller の ホーム ページに戻ります。ファ ームウェアアップデート を再び立ち上げ、失敗したアップデートを再選択し、適用 をクリックします。

**タモ: iDRAC** ファームウェアアップデートが中断されると、次の iDRAC ファームウェアアップデー トを実行する前に、最大で 30 分間待つ必要がある場合があります。

5. vFlash SD カードとは何ですか?

vFlash SD カードは、iDRAC7 Enterprise に挿入されるフォーマット済み SD (セキュアデジタル)カードで す。vFlash SD カードは、データストレージ用の USB ドライブとしてアクセス可能になるように、iDRAC を介してフォーマットおよび有効化できます。仮想フラッシュは、vFlash SD カード上のパーティション で、リモートから ISO ファイルを書き込むことができます。詳細については、dell.com/support/manuals に ある、『Integrated Dell Remote Access Controller 7 (iDRAC7) ユーザーズガイド』を参照してください。

- 6. オペレーティングシステムのインストールに使用するために独自のドライバを追加できますか? いいえ、オペレーティングシステムのインストールに自分で用意したドライバを追加することはできま せん。オペレーティングシステムのインストールに使用されるドライバのアップデートについての詳 細は、[「プラットフォームのアップデート](#page-35-0)」を参照してください。
- 7. すでにインストールされているオペレーティングシステムによって使用されるドライバを Lifecycle Controller からアップデートできますか?

いいえ。Lifecycle Controller はオペレーティングシステムのインストールに必要なドライバのみを提供 します。インストールされたオペレーティングシステムによって使用されているドライバをアップデ ートするには、オペレーティングシステムのヘルプ文書を参照してください。

- 8. Lifecycle Controller のアップデートに使用する独自のドライバおよびファームウェアをローカル USB ド ライブに追加できますか? いいえ。『Dell Server Updates 』DVD からダウンロードされたドライバおよびファームウェアのみがサポ ートされます。詳細については、「ローカル USB [ドライブの設定](#page-59-0)」を参照してください。
- 9. Lifecycle Controller を削除することはできますか? いいえ。
- 10. インストール中に、オペレーティングシステムのメディアソース用に仮想メディアを使用できますか? はい、iDRAC の詳細については dell.com/support/manuals にある『iDRAC7 ユーザーズガイド』を参照して 下さい。
- 11. アップデートリポジトリ用に仮想 USB を使用できますか? はい、詳細については dell.com/support/manuals にある『iDRAC7 ユーザーズガイド』を参照して下さい。
- 12. UEFI とは何ですか? Lifecycle Controller はどのバージョンに適合していますか? Unified Extensible Firmware Interface (UEFI) は、制御を起動前環境からオペレーティングシステムに移行 するためのインタフェースを詳述した仕様です。Lifecycle Controller は UEFI バージョン 2.1 に適合してい ます。詳細は、uefi.org を参照してください。
- 13. ハードウェア設定内で、設定ウィザードと詳細設定との違いは何ですか? Lifecycle Controller は、設定ウィザードと詳細設定の2通りの方法をハードウェアの設定に提供します。

設定ウィザードは、一連のタスクを通してシステムデバイスの設定をガイドします。設定ウィザードに は iDRAC、RAID、システム日付/時刻、物理的セキュリティが含まれます。詳細については、[「システム](#page-44-0) [の設定」](#page-44-0)と「[詳細ハードウェア設定」](#page-55-0)を参照して下さい。

詳細設定では、HII(ヒューマンインターフェースインフラストラクチャ)が有効になっているデバイス (例: NIC、BIOS 等)を設定することができます。 詳細については、[「詳細ハードウェア設定](#page-55-0)」を参照 して下さい。

14. Lifecycle Controller は、BIOS とファームウェアのロールバックをサポートしますか? はい、詳細については「[プラットフォームロールバック」](#page-41-0)を参照して下さい。

#### 15. どのデバイスがシステムアップデートをサポートしていますか?

Lifecycle Controller は現在、BIOS、iDRAC ファームウェア、電源ファームウェア、および特定の RAID と NIC コントローラのファームウェアをサポートしています。詳細については、[「プラットフォームのアッ](#page-35-0) [プデート」](#page-35-0)を参照してください。

16. ハードウェア設定内の詳細設定では、どのデバイスがサポートされていますか? 詳細設定が利用できるのは、BIOS、IDRAC、NIC、および RAID のみです。お使いのシステムの設定に応 じて、その他のデバイスも HII 設定標準に対応していれば 詳細ハードウェア設定 に表示される場合があ ります。詳細については、[「詳細ハードウェア設定](#page-55-0)」を参照して下さい。

#### 17. Lifecycle Controller を使用中にシステムが応答しなくなった場合はどうすればよいですか?

Lifecycle Controller 使用中にシステムが応答しなくなった場合は、赤い文字が記載された黒い画面が表示 されます。この問題を解決するには、まず最初にシステムの再起動と Lifecycle Controller の再起動を試行 します。引き続き問題が解決しない場合は、[Lifecycle Controller](#page-71-0) の修復 のタスクを実行して下さい。それ でも問題が解決しない場合は、サービスプロバイダーにお問い合わせください。

Lifecycle Controller のアップデートが必要 モードからの Lifecycle Controller の回復についての詳細は、 delltechcenter.com/lc にある『Lifecycle Controller のアップデートが必要な状態からの回復』ホワイトペー パーを参照してください。

18. 現在インストールされている Lifecycle Controller 製品のバージョンの詳細はどこに記載されていますか? 左ナビゲーションペインのバージョン情報をクリックしてください。

#### 19. iDRAC 仮想コンソールを介して Lifecycle Controller にアクセスするときに、マウスの同期に問題がある場 合はどうすればよいですか?

iDRAC 仮想コンソールクライアント上の iDRAC 仮想コンソールの ツール メニューで シングルカーソル のオプションが選択されていることを確認してください。詳細については dell.com/support/manuals で使 用できる『Integrated Dell Remote Access Controller 7 (iDRAC7) ユーザーガイド』を参照してください。

#### 20. なぜ CSIOR を有効にしないといけないのですか?

再起動時のシステムインベントリの収集 (CSIOR) オプションは、システム起動時に Lifecycle Controller が部品ファームウェアアップデートおよびハードウェア設定を自動的に呼び出すように、有効にしてお く必要があります。

#### 21. Lifecycle Controller で一部の機能にアクセスできないのはなぜですか?

ライフサイクルログ、ハードウェアインベントリ(表示およびエクスポート)、部品交換、および vFlash SD カードの設定は、最新の iDRAC ファームウェアに依存しています。最新の iDRAC ファームウェアがイ ンストールされていることを確認してください。

# ライフサイクルログスキーマ

標準的な Lifecycle ログスキーマを表示するには、http://en.community.dell.com/techcenter/extras/m/white\_papers/ 20270305.aspx にアクセスしてください。

10

# 使いやすいシステムコンポーネント名

以下の表は、システムコンポーネントの FODD (完全修飾デバイスディスクリプタ)およびそれに相当する使 いやすい名前を示しています。

## 表 6. システムコンポーネントの使いやすい名前

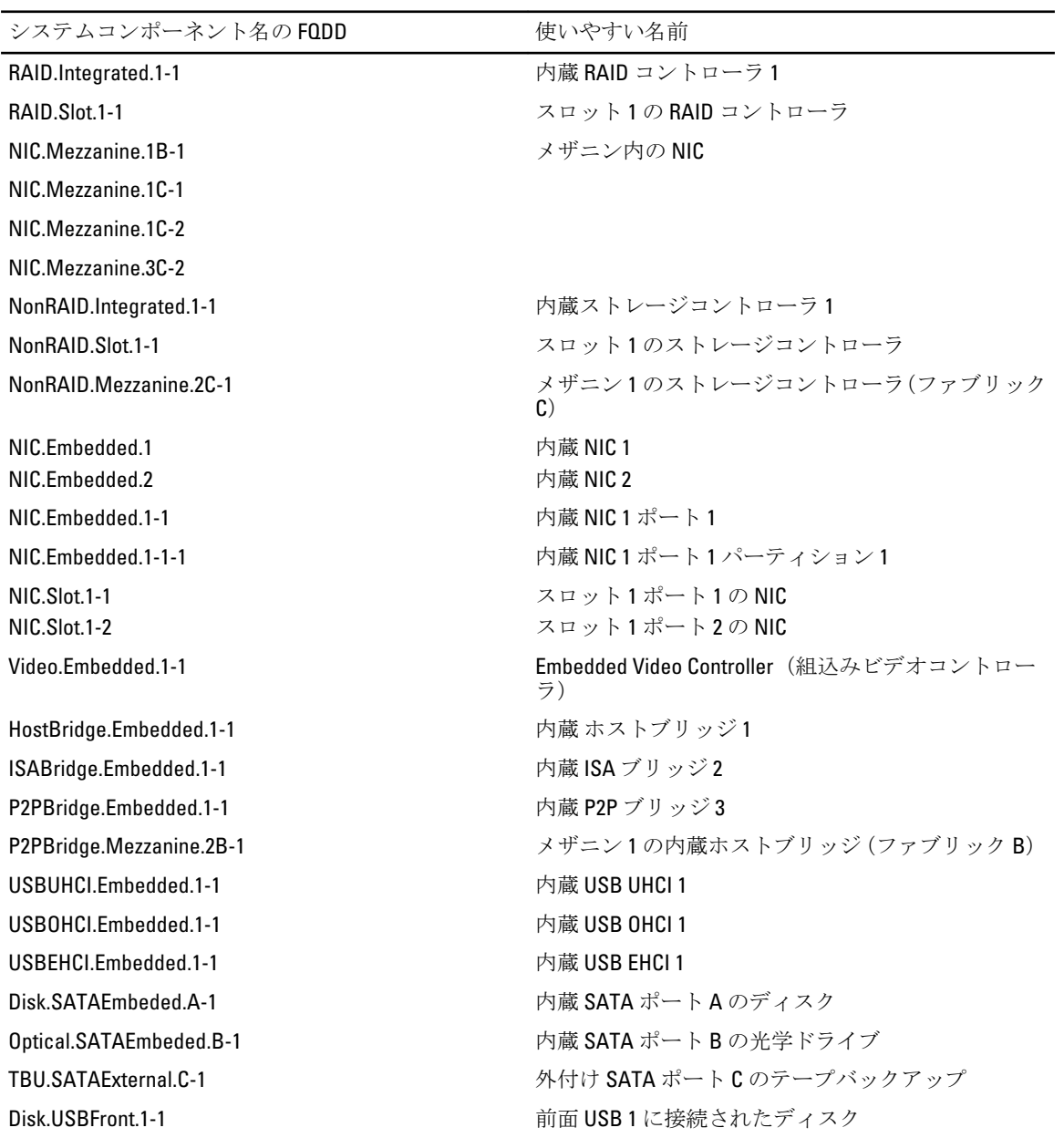

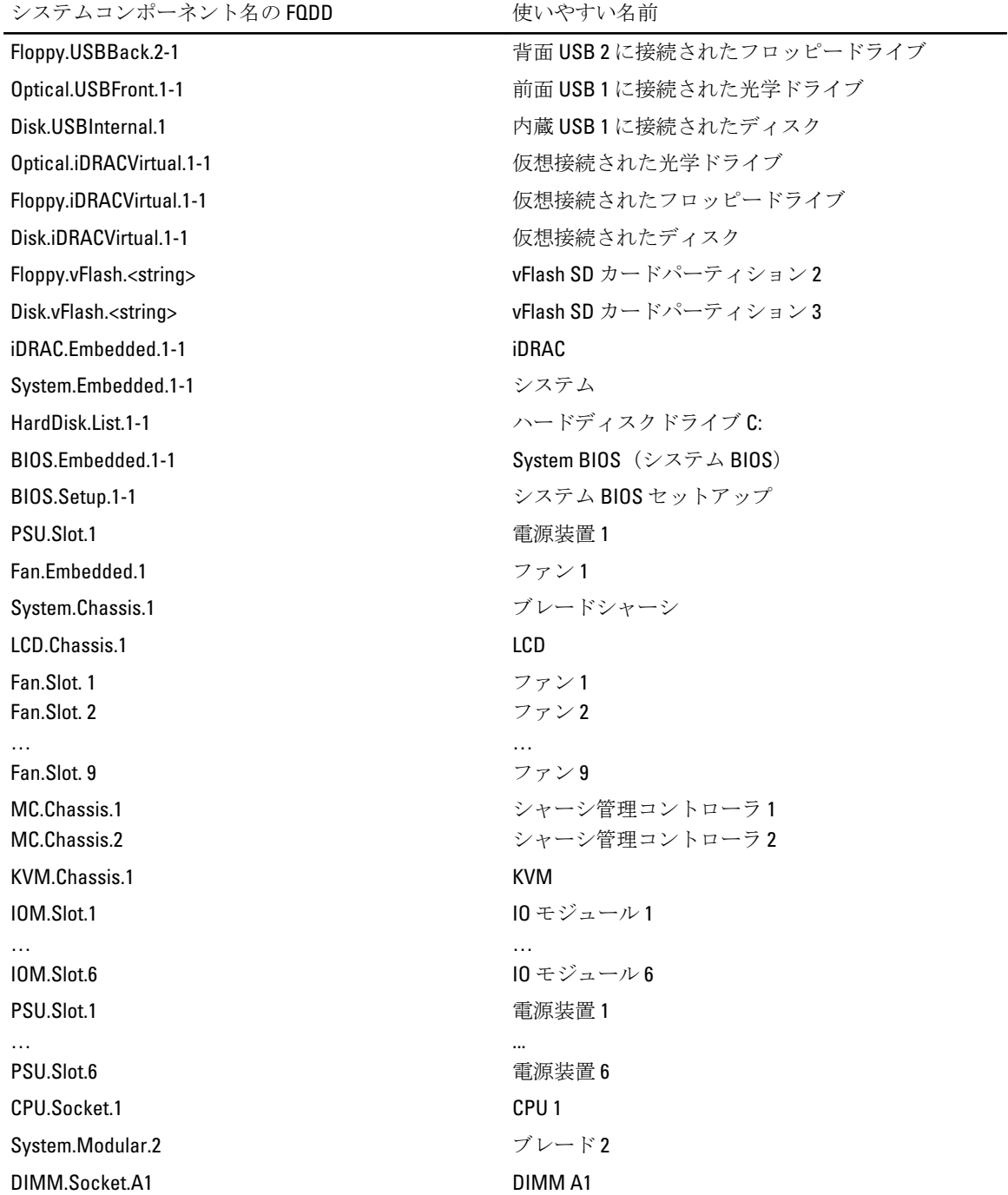

# 11 セットアップユーティリティとブートマネ ージャの使用

セットアップユーティリティでは、システムハードウェアの管理と BIOS レベルオプションの指定を行うこと ができます。

起動時に以下のキー操作を行うと、システム機能にアクセスできます。

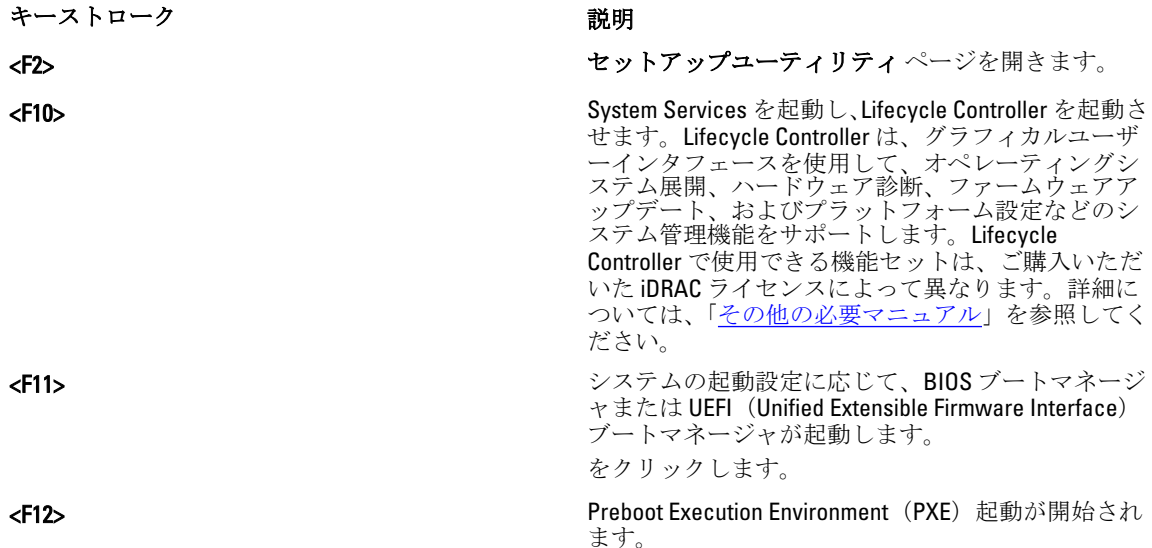

セットアップユーティリティ から実行できる操作は次のとおりです。

- ハードウェアの追加または削除後に NVRAM 設定を変更する。
- システムハードウェアの構成を表示する。
- 内蔵デバイスの有効 / 無効を切り替える。
- パフォーマンスと電力管理のしきい値を設定する。
- システムセキュリティを管理する。

セットアップユーティリティ へのアクセスには、次を使用できます。

- 標準のグラフィカルブラウザ(デフォルトで有効)
- テキストブラウザ (Console Redirection (コンソールのリダイレクト)を使用して有効にします)

Console Redirection (コンソールのリダイレクト)を有効にするには、System Setup (セットアップユーティリ ティ)で System BIOS (システム BIOS) → Serial Communication (シリアル通信) 画面 → Serial Communication (シリアル通信)の順に選択し、On with Console Redirection (コンソールのリダイレクトでオン)を選択しま す。

■ メモ:デフォルトでは、選択したフィールドのヘルプテキストはグラフィカルブラウザ内に表示されま す。テキストブラウザ内でヘルプテキストを表示するには、<F1> を押してください。

# システム起動モードの選択

セットアップユーティリティでは、オペレーティングシステムインストール用の起動モードを指定すること ができます。

- BIOS 起動モード(デフォルト)は、標準的な BIOS レベルの起動インタフェースです。
- UEFI 起動モードは、システム BIOS にオーバーレイする UEFI (Unified Extensible Firmware Interface) 仕様に 基づく拡張 64 ビット起動インタフェースです。

起動モードの選択は、セットアップユーティリティの Boot Settings (起動設定)画面の Boot Mode (起動モー ド)フィールドで行う必要があります。起動モードを指定すると、システムは指定された起動モードで起動 し、そのモードからオペレーティングシステムのインストールに進むことができます。それ以降は、インス トールしたオペレーティングシステムにアクセスするには同じ起動モード (BIOS または UEFI)でシステムを 起動する必要があります。ほかの起動モードからオペレーティングシステムの起動を試みると、システムは 起動時に停止します。

**タ メモ: UEFI 起動モードからインストールする OS は UEFI 対応である必要があります。DOS および 32 ビ** ットの OS は UEFI 非対応で、BIOS 起動モードからのみインストールできます。

メモ: 対応オペレーティングシステムの最新情報については、dell.com/ossupport を参照してください。

# セットアップユーティリティの起動

- 1. システムの電源を入れるか、再起動します。
- 2. 次のメッセージが表示されたらすぐに <F2> を押します。 <F2> = System Setup

<F2> を押す前にオペレーティングシステムのロードが開始された場合は、システムの起動が完了するの を待ってから、もう一度システムを起動して再試行してください。

## エラーメッセージへの対応

システム起動中にエラーメッセージが表示された場合は、そのメッセージをメモしてください。詳細につい ては、「システムエラーメッセージ」を参照してください。

■ メモ: メモリのアップグレード後、最初にシステムを起動する際にメッセージが表示されるのは正常で す。

# セットアップユーティリティナビゲーションキーの使い方

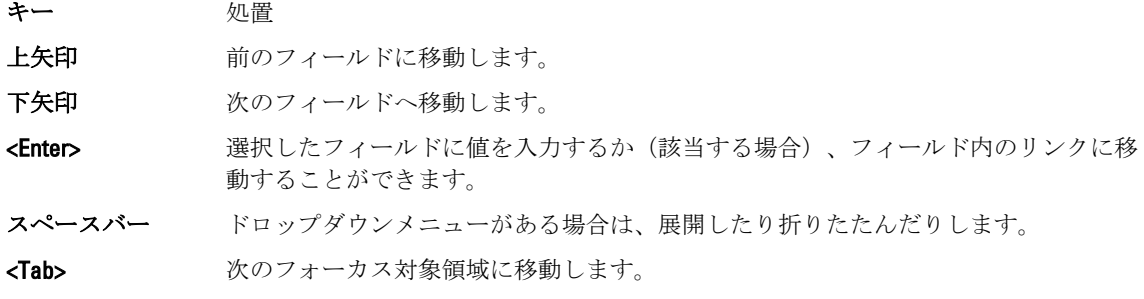

■ メモ: 標準グラフィックブラウザ用に限られます。

<Esc> メイン画面が表示されるまで、前のページに戻ります。メイン画面で <Esc> を押すと、 未保存の変更を保存するプロンプトが表示され、システムが再起動します。

<F1> セットアップユーティリティ のヘルプファイルを表示します。

# セットアップユーティリティのオプション

## セットアップユーティリティのメイン画面

■ メモ: BIOS または UEFI の設定をデフォルトにリセットするには、<Alt><F>を押します。

#### メニュー項目 説明

System BIOS (システ このオプションは、BIOS 設定の表示と設定を行うために使用します。 ム BIOS)

iDRAC Settings (iDRAC 設定) このオプションは、iDRAC 設定の表示と設定を行うために使用します。

Device Settings(デバ このオプションは、デバイス設定の表示と設定を行うために使用します。 イス設定)

## System BIOS(システム BIOS)画面

■ メモ:セットアップユーティリティのオプションはシステム構成に応じて変わります。

U メモ: セットアップユーティリティのデフォルト設定を以下の項の該当する各オプションの下に示しま す。

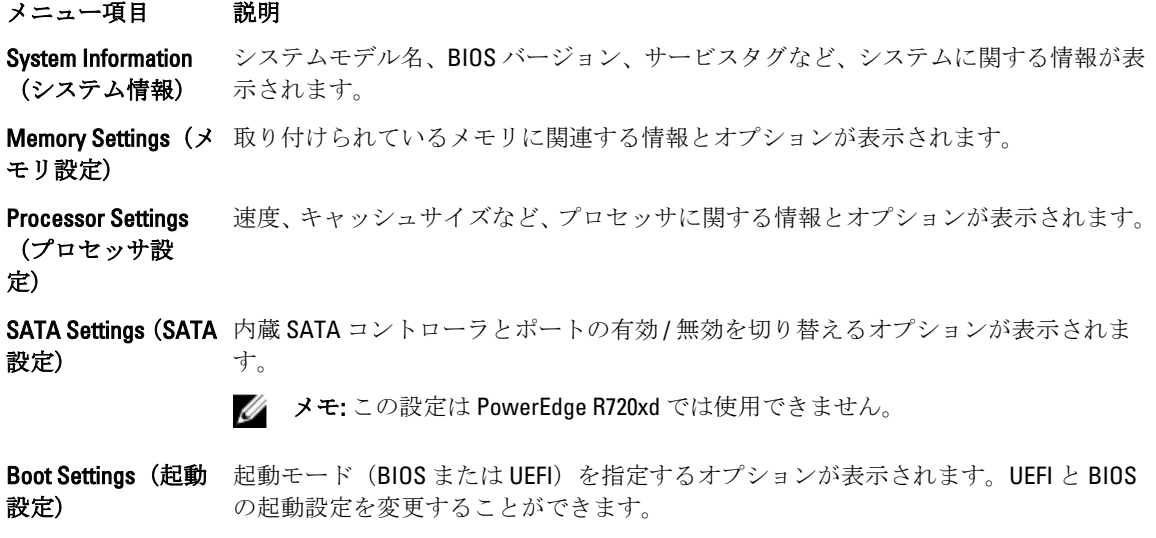

Integrated Devices (内蔵デバイス) 内蔵デバイスコントローラとポートの有効 / 無効の切り替え、および関連する機能と オプションの指定を行うオプションが表示されます。

<sup>■</sup> メモ:ほとんどのオプションでは、変更内容は自動的に記録されますが、システム を再起動するまでは有効になりません。

Serial Communication シリアルポートの有効/無効の切り替え、および関連する機能とオプションの指定を (シリアル通信) 行うオプションが表示されます。

System Profile Settings(システムプ ロファイル設定) プロセッサの電力管理設定、メモリ周波数などを変更するオプションが表示されます。

**System Security(シ** システムパスワード、セットアップパスワード、TPM セキュリティなどのシステムセ ステムセキュリテ ィ) キュリティ設定を行うオプションが表示されます。ローカル BIOS のアップデート、シ ステムの電源ボタンや NMI ボタンに対するサポートの有効/無効の切り替えもここで 行えます。

Miscellaneous Settings(その他の設 定) システムの日時などを変更するオプションが表示されます。

#### システム情報画面

#### メニュー項目 説明

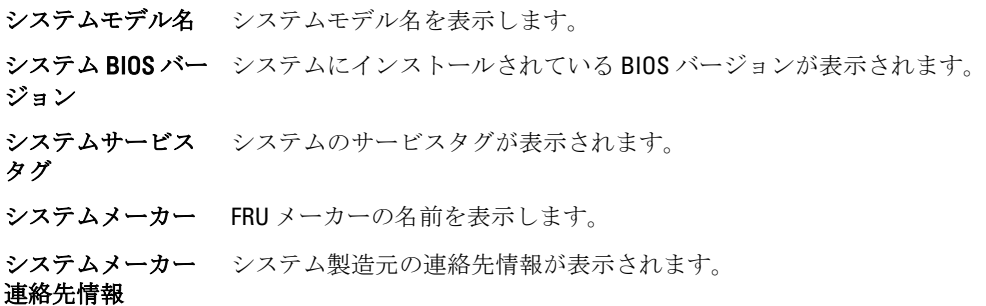

## Memory Settings (メモリ設定) 画面

#### メニュー項目 説明

**System Memory Size** システムに取り付けられているメモリの容量が表示されます。 (システムメモリ のサイズ)

System Memory Type システムに取り付けられているメモリのタイプが表示されます。 (システムメモリ のタイプ)

System Memory Speed(システムメ モリ速度) システムメモリの速度が表示されます。

System Memory Voltage(システムメ モリ電圧) システムメモリの電圧が表示されます。

**Video Memory(ビデ** ビデオメモリの容量が表示されます。 オメモリ)

System Memory **Testing(システムメ ンは Enabled**(有効)および Disabled(無効)です。デフォルトでは、**System Memory** モリテスト) システム起動時にシステムメモリテストを実行するかどうかを指定します。オプショ Testing (システムメモリテスト)オプションは Disabled (無効)に設定されています。

Memory Operating Mode(メモリ動作 モード) メモリの動作モードを指定します。お使いのシステムのメモリ構成に応じて使用可能 なオプションは、オプティマイザモード、アドバンス ECC モード、ミラーモード、ス ペアモード、アドバンス ECC モードのスペア、および Dell 耐障害性モード です。メモ リ動作モードオプションはデフォルトでオプティマイザモードに設定されていま す。

- メモ:メモリ動作モードには、お使いのシステムのメモリ設定に基づいて、異な るデフォルトおよび利用可能オプションがあります。
- メモ: Dell Fault Resilient Mode (Dell 耐障害性モード)は、耐障害性を持つメモリ領 域を確立します。このモードは、この機能をサポートするオペレーティングシス テムによる、重要なアプリケーションのロード、またはオペレーティングシステ ムカーネルの有効化のための使用が可能で、システムの可用性を最大化します。

**Node Interleaving (ノ** 対称的なメモリ構成の場合、このフィールドが **Enabled**(有効)に設定されていると、 ードインターリー ブ) メモリのインタリービングがサポートされます。このフィールドが Disabled (無効) に設定されていると、システムは NUMA (Non-Uniform Memory Architecture) (非対称) メモリ構成をサポートします。デフォルトでは、Node Interleaving (ノードのインタリ ービング)オプションは Disabled (無効)に設定されています。

Serial Debug Output (シリアルデバッ グ出力) デフォルトでは無効に設定されています。

- プロセッサ設定画面
- メニュー項目 説明

クション ID)設定)

論理プロセッサ 論理プロセッサの有効/無効を切り替え、論理プロセッサの数を表示することができ ます。Logical Processor (論理プロセッサ)オプションが Enabled (有効)に設定され ていると、BIOS にはすべての論理プロセッサが表示されます。このオプションが Disabled (無効)に設定されていると、BIOS にはコアごとに1つの論理プロセッサの みが表示されます。デフォルトでは、Logical Processor (論理プロセッサ)オプション は Enabled (有効) に設定されています。

**QPI 速度 QuickPath Interconnect (QPI) のデータレートを設定できます。QPI 速度 オプション** は、デフォルトで最大データレートに設定されています。

> ■ メモ: QPI 速度 オプションは、両方のプロセッサが取り付けられている場合にのみ 表示されます。

Alternate RTID (Requestor Transaction ID) **Setting (代替 RTID** (要求元トランザ リモートソケットにより多くの RTID を割り当てて、ソケット間のキャッシュパフォー マンス、または NUMA に対する標準モードでの作業を向上させることができます。代 替 RTID (要求元トランザクション ID)設定は、デフォルトで無効に設定されていま す。

87

仮想化テクノロジ 仮想化のために提供されている追加のハードウェア機能の有効/無効を切り替えるこ とができます。デフォルトでは、Virtualization Technology (仮想化テクノロジ)オプシ ョンは Enabled (有効) に設定されています。

隣接キャッシュラ インのプリフェッ チ シーケンシャルメモリアクセスの頻繁な使用を必要とするアプリケーション用にシス テムを最適化することができます。デフォルトでは、Adjacent Cache Line Prefetch (隣 接キャッシュラインのプリフェッチ)オプションは Enabled (有効)に設定されていま す。ランダムなメモリアクセスの頻度が高いアプリケーションを使用する場合は、こ のオプションを無効にします。

ハードウェアプリ フェッチャー ハードウェアのプリフェッチャを有効化または無効化することができます。ハードウ エアプリフェッチャ オプションは、デフォルトで有効に設定されています。

DCU ストリーマプ リフェッチャー データキャッシュユニット (DCU) ストリーマプリフェッチャを有効化または無効化 することができます。DCU ストリーマプリフェッチャ オプションは、デフォルトで 有 効 に設定されています。

DCU IP プリフェッ チャー データキャッシュユニット (DCU) IP プリフェッチャを有効化または無効化すること ができます。DCU IP プリフェッチャ オプションは、デフォルトで 有効 に設定されて います。

無効化を実行する 不正コード実行防止によるメモリ保護機能の有効/無効を切り替えることができま す。デフォルトでは、Execute Disable (不正コード実行防止)オプションは Enabled (有 効)に設定されています。

論理プロセッサの アイドリング 消費電力を削減するために、論理プロセッサをアイドル状態にする OS 機能を有効化 または無効化することができます。デフォルトで、このオプションは Disabled (無効) に設定されています。

プロセッサごとの コア数 各プロセッサ内の有効なコアの数を制御することができます。デフォルトでは、 Number of Cores per Processor (プロセッサごとのコア数)オプションは All (すべて) に設定されています。

プロセッサ 64 ビッ プロセッサが 64 ビット拡張をサポートするかどうかを指定します。

トサポート

プロセッサコアス プロセッサの最大コア周波数が表示されます。 ピード

Processor Bus Speed プロセッサのバス速度が表示されます。

(プロセッサバス メモ: プロセッサバス速度オプションは、両方のプロセッサが取り付けられてい U 速度) る場合にのみ表示されます。

**プロセッサ1 イモ:** システムに取り付けられている各プロセッサについて、次の設定が表示さ れます。

シリーズ - モデル - Intel によって定義されている、プロセッサのシリーズ、モデル、およびステッピング 段階 が表示されます。

ブランド プロセッサによって報告されるブランド名が表示されます。

レベル2キャッシ L2キャッシュの合計が表示されます。

ュ

レベル 3 キャッシ L3 キャッシュの合計が表示されます。

ュ

コア数

### SATA Settings (SATA 設定) 画面

- メニュー項目 説明
- **Embedded SATA(内** 内蔵 SATA を Off(オフ)、ATA モード、AHCI モード、または RAID モードに設定でき 蔵 SATA) るようにします。デフォルトでは、Embedded SATA(内蔵 SATA)は AHCI Mode(AHCI モード)に設定されています。
- Port A (ポートA) Auto (自動)に設定すると、SATA ポートAに接続されているデバイスに対する BIOS サポートが有効になります。デフォルトでは、Port A (ポートA)は Auto (自動)に設 定されています。
- Port B (ポート B) Auto (自動)に設定すると、SATA ポート B に接続されているデバイスに対する BIOS サポートが有効になります。デフォルトでは、Port B (ポート B) は Auto (自動) に設 定されています。
- Port C (ポートC) Auto (自動)に設定すると、SATA ポートC に接続されているデバイスに対する BIOS サポートが有効になります。デフォルトでは、Port C(ポート C)は Auto (自動)に設 定されています。
- Port D (ポート D) Auto (自動)に設定すると、SATA ポート D に接続されているデバイスに対する BIOS サポートが有効になります。デフォルトでは、Port D (ポート D)は Auto (自動)に設 定されています。
- Port E (ポートE) Auto (自動)に設定すると、SATA ポートEに接続されているデバイスに対する BIOS サポートが有効になります。デフォルトでは、Port E (ポート E) は Auto (自動) に設 定されています。
- Port F (ポートF) Auto (自動)に設定すると、SATA ポート F に接続されているデバイスに対する BIOS サポートが有効になります。デフォルトでは、Port F(ポートF)はAuto(自動)に設 定されています。
- メモ: ポート A、B、C、D はバックプレーンドライブ用、ポート E はオプティカルドライブ (CD/DVD) Ø 用、ポート F はテープドライブ用です。

### 起動設定画面

メニュー項目 説明

Boot Mode (起動モ システムの起動モードを設定できます。

ード)

## 注意: OS インストール時の起動モードが異なる場合、起動モードを切り替えると システムが起動しなくなることがあります。

オペレーティングシステムが UEFI をサポートしている場合は、このオプションを UEFI に設定できます。このフィールドを BIOS に設定すると、UEFI 非対応のオペレーティ ングシステムとの互換性が有効になります。デフォルトでは、Boot Mode (起動モー ド)オプションは BIOS に設定されています。

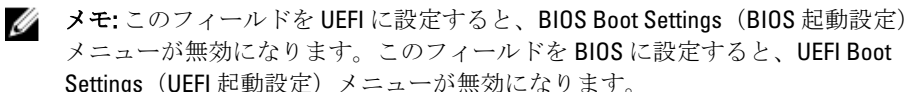

Boot Sequence Retry (起動順序再試 行) 起動順序の再試行機能の有効 / 無効を切り替えることができます。このフィールドが 有効に設定されていて、システムが起動に失敗した場合、システムは 30 秒後に起動を 再試行します。デフォルトでは、Boot Sequence Retry(起動順序試行)オプションは **Disabled** (無効) に設定されています。

BIOS Boot Settings BIOS Boot (BIOS 起動)オプションの有効/無効を切り替えることができます。

■ メモ:このオプションは、起動モードが BIOS の場合にのみ有効になります。

UEFI Boot Settings (UEFI 起動設定)

(BIOS 起動設定)

UEFI 起動オプションを有効化または無効化することができます。この起動オプショ ンには、IPv4 PXE および IPv6 PXE が含まれます。UEFI PXE boot protocol (UEFI PXE 起動 プロトコル)はデフォルトでIPv4に設定されています。

■ メモ:このオプションは、起動モードが UEFI の場合にのみ有効になります。

One-Time Boot (1回 選択したデバイスからの1回限りの起動の有効/無効を切り替えることができます。 限りの起動)

### 内蔵デバイス画面

#### メニュー項目 説明

Integrated RAID Controller (内蔵 RAID Integrated RAID Controller(内蔵 RAID コントローラ)オプションは Enabled(有効)に コントローラ) 内蔵 RAID コントローラの有効 / 無効を切り替えることができます。デフォルトでは、 設定されています。

User Accessible USB ユーザーのアクセスが可能な USB ポートの有効 / 無効を切り替えることができます。 Ports (ユーザーのア Only Back Ports On (背面ポートのみオン) を選択すると前面 USB ポートが無効になり、 クセスが可能な USB ポート) All Ports Off (すべてのポートがオフ) を選択すると前面および背面 USB ポートの両方 が無効になります。デフォルトでは、User Accessible USB Ports (ユーザーのアクセス が可能な USB ポート)オプションは All Ports On (すべてのポートがオン)に設定され ています。

Internal USB Port (内 内蔵 USB ポートの有効/無効を切り替えることができます。デフォルトでは、Internal 部 USB ポート) USB Port (内蔵 USB ポート) オプションは On (オン) に設定されています。

Internal SD Card Port システムの内蔵 SD カードポートを有効化または無効化します。内蔵 SD カードポー (内部 SD カードポ ト オプションは、デフォルトで オン に設定されています。

> **メモ:** このオプションは、システム基板に IDSDM が取り付けられている場合にの み表示されます。

Internal SD Card Redundancy(内部 SD カードの冗長 性)

ート)

Mirror(ミラー)モードに設定すると、データは両方の SD カードに書き込まれます。 どちらかの SD カードに障害が発生した場合、データは正常な SD カードに書き込まれ ます。このカードに書き込まれたデータは、次回の起動時に交換用のSDカードにコ ピーされます。デフォルトでは、Internal SD Card Redundancy (内蔵 SD カードの冗長 性)オプションは Mirror (ミラー)に設定されています。

**メモ:**このオプションは、システム基板にIDSDMが取り付けられている場合にの み表示されます。

Integrated Network **Card 1(内蔵ネット は、Integrated Network Card 1**(内蔵ネットワークカード 1)オプションは **Enabled**(有 ワークカード 1) 内蔵ネットワークカード 1 の有効 / 無効を切り替えることができます。デフォルトで 効)に設定されています。

OS Watchdog Timer OS ウォッチドッグタイマーの有効 / 無効を切り替えることができます。このフィー (OS ウォッチドッ ルドが有効の場合、OS がタイマーを初期化し、OS ウォッチドッグタイマーが OS のリ グタイマー) カバリを支援します。デフォルトでは、OS Watchdog Timer (OS ウォッチドッグタイマ ー)オプションは Disabled (無効)に設定されています。

Embedded Video Controller (組込みビ ントローラは、デフォルトで有効に設定されています。 デオコントロー 内蔵ビデオコントローラ を有効化または無効化することができます。内蔵ビデオコ

**SR-IOV Global Enable** SR-IOV (Single Root I/O Virtualization) デバイスの BIOS 設定の有効 / 無効を切り替えるこ (SR-IOV グローバ とができます。デフォルトでは、SR-IOV Global Enable(SR-IOV グローバル有効)オプ ル有効) ションは Disabled (無効)に設定されています。

Memory Mapped I/O 大容量メモリを必要とする PCIe デバイスのサポートを可能にします。このオプショ above 4 GB(4GB を ンは、デフォルトで Enabled(有効)に設定されています。

超える I/O のメモリ マップ化)

ラ)

Slot Disablement (ス お使いのシステム上にある利用可能な PCIe スロットの有効 / 無効を切り替えること ロット無効) ができます。Slot Disablement (スロット無効)機能により、指定のスロットに取り付 けられている PCIe カードの構成を制御できます。

> 注意: スロット無効は、取り付けられている周辺機器(拡張)カードによって OS の起動が妨げられているか、またはシステムの起動に遅延が発生している場合に のみ使用してください。スロットが無効になると、Option ROM と UEFI ドライバの 両方が無効になります。

## シリアル通信画面

- メニュー項目 説明
- シリアル通信 BIOS 内でシリアル通信デバイス(シリアルデバイス1およびシリアルデバイス2)を 選択することができます。BIOS コンソールリダイレクトの有効化、およびポートアド レスの指定も可能です。シリアル通信 オプションは、デフォルトで コンソールリダイ レクトなしでオン に設定されています。
- シリアルポートア ドレス シリアルデバイスのポートアドレスを設定することができます。デフォルトでは、 Serial Port Address (シリアルポートアドレス)オプションは Serial Device 1=COM2, Serial Device 2=COM1 (シリアルデバイス 1=COM2、シリアルデバイス 2=COM1)に設定され ています。
	- メモ: SOL (Serial Over LAN)には Serial Device 2 (シリアルデバイス 2)のみ使用で きます。SOL でコンソールのリダイレクトを使用するには、コンソールのリダイ レクトとシリアルデバイスに同じポートアドレスを設定します。

外付けシリアルコ ネクタ 外部シリアルコネクタをシリアルデバイス1、シリアルデバイス2、またはリモートア クセスデバイスに関連付けることができます。デフォルトでは、External Serial

Connector (外部シリアルコネクタ) オプションは Serial Device1 (シリアルデバイス 1)に設定されています。

- メモ: SOL には Serial Device 2 (シリアルデバイス 2)のみ使用できます。SOL でコ ンソールのリダイレクトを使用するには、コンソールのリダイレクトとシリアル デバイスに同じポートアドレスを設定します。
- フェイルセーフボ ーレート コンソールのリダイレクトに使用されているフェイルセーフボーレートが表示されま す。BIOS は自動的にボーレートの決定を試みます。このフェイルセーフボーレート は、その試みが失敗した場合にのみ使用されます。また、値は変更しないでください。 デフォルトでは、Failsafe Baud Rate (フェイルセーフボーレート)オプションは 11520 に設定されています。

リモートターミナ ルのタイプ リモートコンソールターミナルのタイプを設定することができます。デフォルトで は、Remote Terminal Type (リモートターミナルのタイプ) オプションは VT 100/VT 220

に設定されています。

起動後のリダイレ クト OS の読み込み時に BIOS コンソールのリダイレクトの有効 / 無効を切り替えることが できます。デフォルトでは、Redirection After Boot (起動後のリダイレクト)オプショ ンは Enabled (有効)に設定されています。

## システムプロファイル設定画面

#### メニュー項目 説明

**System Profile(シス** システムプロファイルを設定することができます。**System Profile**(システムプロファ テムプロファイ ル) イル)オプションを Custom (カスタム)以外のオプションに設定すると、残りのオプ ションが BIOS によって自動的に設定されます。モードを Custom (カスタム)に設定 している場合に限り、残りのオプションを変更できます。デフォルトでは、System Profile (システムプロファイル) オプションは Performance Per Watt Optimized (DAPC) (ワットあたりのパフォーマンス最適化(DAPC))に設定されています。DAPC は Dell Active Power Controller (Dell アクティブ電力コントローラ)の略です。

CPU Power **Management(CPU 電** の管理)オプションは System DBPM (DAPC)(システム DBPM(DAPC))に設定されて 力の管理) CPU 電力の管理を設定できます。デフォルトでは、CPU Power Management (CPU 電力 います。DBPM は Demand-Based Power Management (デマンドベースの電力管理)の 略です。

Memory Frequency (メモリ周波数) メモリ周波数を設定することができます。デフォルトでは、Memory Frequency (メモ リ周波数)オプションは Maximum Performance (最大パフォーマンス)に設定されて います。

**Turbo Boost(ターボ** プロセッサがターボブーストモードで動作するかどうかを設定できます。デフォルト ブースト) では、Turbo Boost (ターボブースト)オプションは Enabled (有効)に設定されていま す。

C1E アイドル時にプロセッサが最小パフォーマンス状態に切り替わるかどうかを設定でき ます。デフォルトでは、C1E オプションは Enabled (有効)に設定されています。

メモ:以下のパラメータは、System Profile (システムプロファイル)が Custom (カ Ø スタム)に設定されている場合に限り利用できます。

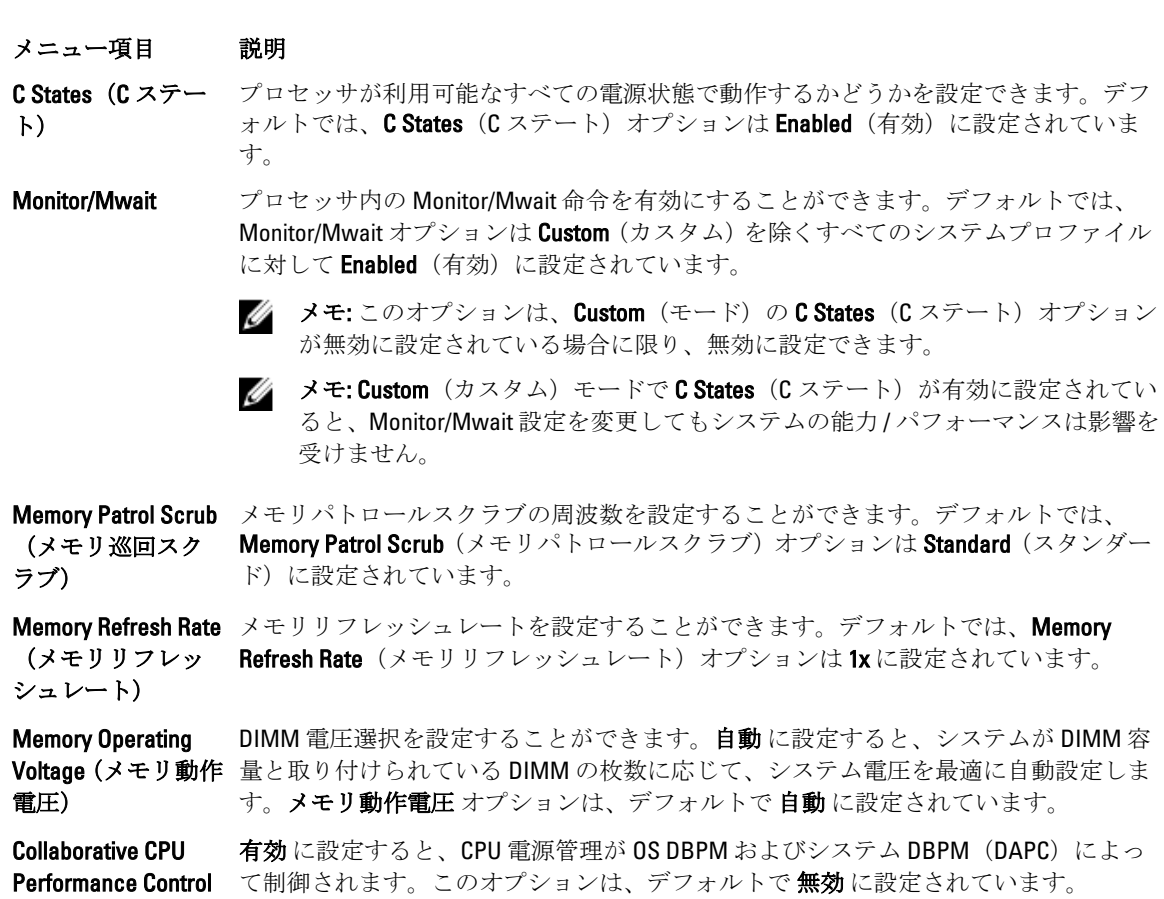

(CPU パフォーマ ンス協調制御)

# システムセキュリティ画面

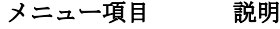

Intel AES-NI Advanced Encryption Standard Instruction Set を使用して暗号化および復号を行うことに よって、アプリケーションの速度を向上させます。これはデフォルトで有効に設定さ れています。

System Password システムパスワードを設定することができます。このオプションは、デフォルトで **Enabled** (有効)に設定されており、システムにパスワードジャンパが取り付けられて いない場合は、読み取り専用になります。

パスワードのセッ トアップ セットアップパスワードを設定することができます。システムにパスワードジャンパ が取り付けられていない場合、このオプションは読み取り専用です。

スワードステータ ス システムパスワードをロックすることができます。デフォルトでは、Password Status (パスワードステータス)オプションは Unlocked (ロック解除)に設定されています。

TPM Security 信頼済みプラットフォームモジュール (TPM) の報告モードを制御することができま す。デフォルトでは、TPM Security (TPM セキュリティ)オプションは Off (オフ)に 設定されています。TPM Status (TPM ステータス) フィールド、TPM Activation (TPM の有効化)フィールド、および Intel TXT フィールドは、TPM Status (TPM ステータス) フィールドが On with Pre-boot Measurements (起動前測定ありでオン)または On without

- メニュー項目 説明 Pre-boot Measurements (起動前測定なしでオン)のいずれかに設定されている場合に 限り、変更できます。
- TPM のアクティブ 化 TPMの動作状態を変更することができます。デフォルトでは、TPM Activation (TPM の 有効化)オプションは No Change (変更なし)に設定されています。
- TPM ステータス TPM の状態が表示されます。
- TPM のクリア 注意: TPM をクリアすると、TPM 内のすべてのキーが失われます。TPM キーが失 われると、OS の起動に影響するおそれがあります。

TPM の全コンテンツをクリアすることができます。デフォルトでは、TPM Clear(TPM のクリア)オプションは No(なし)に設定されています。

**Intel TXT Intel Trusted Execution Technology** を有効化または無効化することができます。Intel TXT を有効にするには、仮想化テクノロジを有効化し、TPM セキュリティを起動前測定付 きで 有効 に設定する必要があります。Intel TXT オプションは、デフォルトで オフ に 設定されています。

BIOS アップデート コントロール DOS または UEFI シェルベースのフラッシュユーティリティのいずれかを使用して BIOS をアップデートすることができます。ローカル BIOS のアップデートを必要とし ない環境では、このオプションを無効に設定することをお勧めします。BIOS アップ デート制御オプションは、デフォルトでアンロックに設定されています。

> メモ: Dell Update Package を使用した BIOS のアップデートは、このオプションの Ø 影響を受けません。

- Power Button (電源 システム前面の電源ボタンの有効/無効を切り替えることができます。デフォルトで ボタン) は、Power Button (電源ボタン)オプションは Enabled (有効)に設定されています。
- NMI Button (NMI ボ システム前面の NMI ボタンの有効 / 無効を切り替えることができます。デフォルトで タン) は、NMI Button (NMI ボタン)オプションは Disabled (無効)に設定されています。
- AC 電源リカバリ AC 電源が回復した後のシステムの動作を設定することができます。デフォルトでは、 AC Power Recovery (AC 電源の回復) オプションは Last (前回) に設定されています。

AC 電源リカバリ遅 AC 電源が回復した後、電源投入の時期をシステムがどのようにサポートするかを設定 延 できます。デフォルトで、AC Power Recovery Delay (AC AC 電源リカバリ遅延)オプシ ョンは Immediate (即時)に設定されています。

ユーザー定義の遅 延(60~240 秒) AC Power Recovery Delay (AC 電源リカバリ遅延)に User Defined (ユーザー定義) オプ ションが選択されている場合、User Defined Delay (ユーザー定義の遅延)を設定する ことができます。

その他の設定

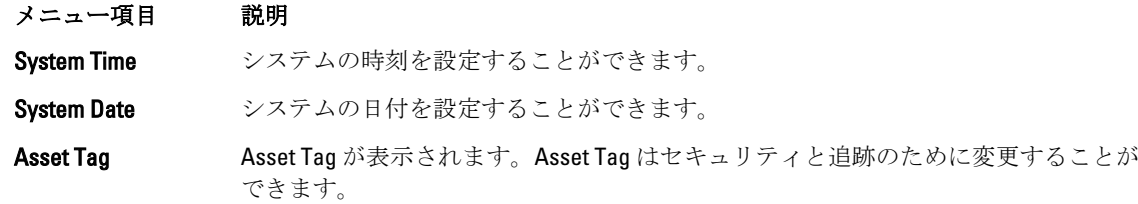

キーボード NumLock NumLock が有効または無効のどちらの状態でシステムが起動するかを設定することが できます。デフォルトでは、Keyboard NumLock (キーボードの NumLock)は On (オ ン)に設定されています。

■ メモ: このフィールドは 84 キーのキーボードには適用されません。

キーボードエラー のレポート システム起動中にキーボード関連のエラーメッセージが報告されるかどうかを設定す ることができます。キーボードエラーの報告 オプションは、デフォルトで報告する に設定されています。

**F1/F2 Prompt on Error** エラー時 F1/F2 プロンプトの有効 / 無効を切り替えることができます。デフォルトで **(エラー時 F1/F2 プ は、F1/F2 Prompt on Error**(エラー時 F1/F2 プロンプト)は **Enabled**(有効)に設定され ロンプト) ています。

システム内特性化 このオプションはインシステムキャラクタライゼーションを有効化または無効化し ます。インシステムキャラクタライゼーション は、デフォルトで 有効 に設定されて います。

# システムパスワードとセットアップパスワードの機能

システムのセキュリティを確保するために、システムパスワードとセットアップパスワードを設定すること ができます。システムパスワードとセットアップパスワードの設定を有効にするには、パスワードジャンパ を有効に設定する必要があります。パスワードジャンパの設定については、「システム基板のジャンパ設定」 を参照してください。

システムパスワ ード お使いのシステムを起動する前に入力する必要のあるパスワードです。

セットアップパ スワード システムの BIOS または UEFI 設定にアクセスして変更する際に入力が必要なパスワー ドです。

注意: パスワード機能は、システム内のデータに対して基本的なセキュリティを提供します。

△ 注意: システムが無人で稼動中の場合は、システムに格納されているデータにだれでもアクセスできま す。

■ メモ:お使いのシステムは、出荷時にシステムパスワードとセットアップパスワードの機能が無効に設 定されています。

# システムパスワードおよび/またはセットアップパスワードの割り当て

メモ: パスワードジャンパによって、システムパスワードとセットアップパスワードの機能の有効 / 無 Ø 効を切り替えることができます。パスワードジャンパの設定については、「システム基板のジャンパ設 定」を参照してください。

パスワードジャンパの設定が有効で Password Status (パスワードステータス)が Unlocked (ロック解除)の 場合に限り、新しい System Password (システムパスワード)や Setup Password (セットアップパスワード) の設定、または既存の System Password (システムパスワード)や Setup Password (セットアップパスワー ド)の変更が可能です。Password Status (パスワードステータス)が Locked (ロック)に設定されている場 合、System Password (システムパスワード)や Setup Password (セットアップパスワード)の変更はできま せん。

パスワードジャンパの設定を無効にすると、既存の System Password (システムパスワード)と Setup Password (セットアップパスワード)は削除され、システムの起動にシステムパスワードを入力する必要がなくなり ます。

システムパスワードやセットアップパスワードの設定は次の手順で行います。

- 1. セットアップユーティリティを起動するには、電源投入または再起動の直後に <F2> を押します。
- 2. System Setup Main Menu (セットアップユーティリティのメインメニュー)で System BIOS (システム BIOS)を選択し、<Enter> を押します。
	- System BIOS (システム BIOS) 画面が表示されます。
- 3. System BIOS (システム BIOS) 画面で System Security (システムセキュリティ)を選択し、<Enter> を押し ます。

システムセキュリティ画面が表示されます。

- 4. システムセキュリティ画面でパスワードステータスがロック解除に設定されていることを確認します。
- 5. システムパスワードを選択してシステムパスワードを入力し、<Enter> または <Tab> を押します。 以下のガイドラインに従ってシステムパスワードを設定します。
	- パスワードの文字数は 32 文字までです。
	- 0 から 9 までの数字を含めることができます。
	- 小文字のみ有効です。大文字は使用できません。
	- 特殊文字は、次の文字のみが利用可能です:スペース、(")、(+)、()、(-)、()、()、(j)、(|)、(|)、(|)、()。

システムパスワードの再入力を求めるメッセージが表示されます。

- 6. 入力したシステムパスワードをもう一度入力し、OKをクリックします。
- 7. Setup Password(セットアップパスワード)を選択してセットアップパスワードを入力し、<Enter> また は <Tab> を押します。
	- セットアップパスワードの再入力を求めるメッセージが表示されます。
- 8. 入力したセットアップパスワードをもう一度入力し、OKをクリックします。
- 9. <Esc> を押して System BIOS(システム BIOS)画面に戻ります。もう一度 <Esc> を押すと、変更の保存を 求めるプロンプトが表示されます。

■ メモ: システムが再起動するまでパスワード保護機能は有効になりません。

## 既存のシステムパスワードおよび / またはセットアップパスワードの削除または 変更

既存のシステムパスワードおよび / またはセットアップパスワードの削除または変更を試みる前に、パスワ ードジャンパが有効に設定され、Password Status (パスワードステータス)が Unlocked (ロック解除)にな っていることを確認します。Password Status (パスワードステータス)が Locked (ロック)の場合、既存の システムパスワードやセットアップパスワードを削除または変更することはできません。

既存のシステムパスワードおよび / またはセットアップパスワードを削除または変更する手順は、次のとお りです。

- 1. セットアップユーティリティを起動するには、電源投入または再起動の直後に <F2> を押します。
- 2. System Setup Main Menu (セットアップユーティリティのメインメニュー)で System BIOS (システム BIOS) を選択し、<Enter> を押します。

System BIOS (システム BIOS) 画面が表示されます。

3. System BIOS (システム BIOS) 画面で System Security (システムセキュリティ)を選択し、<Enter> を押し ます。

System Security (システムセキュリティ)画面が表示されます。

- 4. システムセキュリティ画面でパスワードステータスがロック解除に設定されていることを確認します。
- 5. System Password (システムパスワード)を選択し、既存のシステムパスワードを変更または削除して、 <Enter> または <Tab> を押します。

6. Setup Password (セットアップパスワード)を選択し、既存のセットアップパスワードを変更または削除 して、<Enter> または <Tab> を押します。

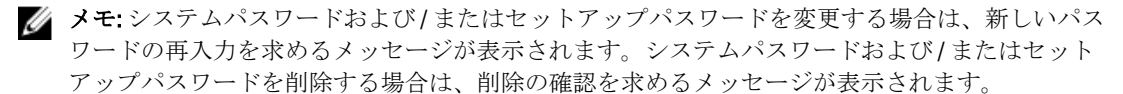

- 7. <Esc> を押してシステム BIOS 画面に戻ります。もう一度 <Esc> を押すと、変更の保存を求めるプロンプ トが表示されます。
- Ø

メモ: システムへのログオン中はパスワードセキュリティを無効にすることができます。パスワードセ キュリティを無効にするには、システムの電源をオンにするかシステムを再起動し、パスワードを入力 して<Ctrl><Enter>を押します。

## システムを保護するためのシステムパスワードの使い方

- メモ:セットアップパスワードが設定されている場合、システムはセットアップパスワードをシステム パスワードの代用として受け入れます。
- 1. システムの電源を入れるか、再起動します。
- 2. パスワードを入力し、<Enter>を押します。

Password Status (パスワードステータス)が Locked (ロック)に設定されている場合は、再起動時に画面の 指示に従ってパスワードを入力し、<Enter> を押します。

間違ったシステムパスワードを入力すると、パスワードの再入力を求めるメッセージが表示されます。3 回 目までに正しいパスワードを入力してください。間違ったパスワードを 3 回入力すると、システムの停止を 示すエラーメッセージが表示され、システムの電源が切れます。

システムをシャットダウンして再起動しても、正しいパスワードを入力するまで、このエラーメッセージが 表示されます。

メモ: 不正な変更からシステムを保護するために、System Password (システムパスワード) と Setup Ø Password(セットアップパスワード)オプションを Password Status(パスワードステータス)オプショ ンと併用することができます。

# セットアップパスワード使用中の操作

Setup Password (セットアップパスワード)が Enabled (有効)に設定されている場合は、ほとんどのシステ ムセットアップオプションを変更する前に、正しいセットアップパスワードを入力します。

3 回目までに正しいパスワードを入力しないと、次のメッセージが表示されます。

Incorrect Password! Number of unsuccessful password attempts: <x> System Halted! Must power down.(無効なパスワードです。間違ったパスワードの入力回数:<x> システム が停止されました。電源が切れます。)

システムをシャットダウンして再起動しても、正しいパスワードを入力するまで、このエラーメッセージが 表示されます。以下のオプションは例外です。

- 次のオプションは例外です。System Password(システムパスワード)が Enabled(有効)に設定されてお らず、Password Status (パスワードステータス)オプションを通じてロックされていない場合は、システ ムパスワードを設定できます。
- 既存のシステムパスワードは、無効にすることも変更することもできません。

**タモ:** 不正な変更からシステムパスワードを保護するために、Password Status (パスワードステータス) オプションを Setup Password (セットアップパスワード)オプションと併用することができます。

# UEFI ブートマネージャの起動

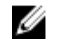

■ メモ: UEFI 起動モードからインストールするオペレーティングシステムは 64 ビット UEFI 対応 (Microsoft Windows Server 2008 x64 バージョンなど)である必要があります。DOS および 32 ビットのオペレーティ ングシステムは BIOS 起動モードからのみインストールできます。

ブートマネージャでは次の操作ができます。

- 起動オプションの追加、削除、配置。
- 再起動なしでのセットアップユーティリティオプションおよび BIOS レベル起動オプションへのアクセ ス。

ブートマネージャは次の手順で起動します。

- 1. システムの電源を入れるか、再起動します。
- 2. 次のメッセージが表示されたら <F11>を押します。 <F11> = UEFI Boot Manager(UEFI ブートマネージャ)

<F11> を押す前にオペレーティングシステムのロードが開始された場合は、システムの起動が完了するの を待ってから、もう一度システムを再起動し、この手順を実行してください。

# ブートマネージャのナビゲーションキーの使い方

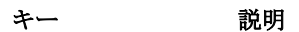

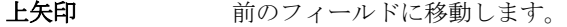

下矢印 次のフィールドへ移動します。

<Enter> 選択したフィールドに値を入力するか(該当する場合)、フィールド内のリンクに移 動することができます。

スペースバー ドロップダウンリストがある場合は、展開したり折りたたんだりします。

<Tab> 次のフォーカス対象領域に移動します。

■ メモ: 標準グラフィックブラウザ用に限られます。

<Esc> メイン画面が表示されるまで、前のページに戻ります。メイン画面で <Esc> を押すと、 ブートマネージャが終了し、システム起動が続行されます。

<F1> セットアップユーティリティ のヘルプファイルを表示します。

■ メモ:ほとんどのオプションでは、変更内容は自動的に記録されますが、システムを再起動するまでは 有効になりません。

# ブートマネージャ画面

#### メニュー項目 説明

Continue Normal Boot (通常の起動を と、システムは起動順序内の次のデバイスから起動を試みます。起動が成功するか、 続行) システムは起動順序の先頭にあるデバイスから順に起動を試みます。起動が失敗する 起動オプションがなくなるまで処理は続行されます。

BIOS Boot Menu (BIOS 起動メニュ ー) 使用可能な BIOS 起動オプション (アスタリスク [\*] 付き) のリストが表示されます。 使用する起動オプションを選択し、<Enter> を押します。

UEFI Boot Menu (UEFI 起動メニュ ー) 使用可能な UEFI 起動オプション (アスタリスク [\*] 付き) のリストが表示されます。 使用する起動オプションを選択し、<Enter>を押します。UEFI Boot Menu (UEFI 起動メ ニュー)では、Add Boot Option (起動オプションの追加)、Delete Boot Option (起動オ プションの削除)、または Boot From File (ファイルからの起動)ができます。

Driver Health Menu (ドライバの正常 システムにインストールされているドライバのリストとその正常性が表示されます。

性メニュー)

**Launch System Setup** セットアップユーティリティにアクセスできます。 (セットアップユ

ーティリティの起 動)

System Utilities(シス BIOS Update File Explorer へのアクセス、Dell Diagnostics プログラムの実行、システムの テムユーティリテ 再起動ができます。 ィ)

## UEFI 起動メニュー

メニュー項目 説明

Select UEFI Boot Option (UEFI 起動オ 使用する起動オプションを選択し、<Enter> を押します。 プションの選択) 使用可能な UEFI 起動オプション(アスタリスク [\*] 付き)のリストが表示されます。

Add Boot Option (起 新しい起動オプションを追加します。 動オプションの追 加)

Delete Boot Option (起動オプション の削除) 既存の起動オプションを削除します。

Boot From File (ファ 起動オプションリストに含まれていない1回限りの起動オプションを設定します。 イルからの起動)

# Embedded System Management (組み込みシステム管理)

Dell Lifecycle Controller により、サーバーのライフサイクル中、高度な組み込みシステム管理が実行できます。 Lifecycle Controller は起動中に開始でき、オペレーティングシステムに依存せずに機能することができます。

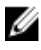

メモ: 一部のプラットフォーム構成では、Lifecycle Controller の提供する機能の一部がサポートされない 場合があります。

Lifecycle Controller のセットアップ、ハードウェアとファームウェアの設定、およびオペレーティングシステ ムの導入の詳細については、dell.com/support/manuals で Lifecycle Controller のマニュアルを参照してください。

# iDRAC 設定ユーティリティ

iDRAC 設定ユーティリティは、UEFI を使用して iDRAC パラメータをセットアップおよび設定するためのイン タフェースです。iDRAC 設定ユーティリティを使用して、さまざまな iDRAC パラメータを有効または無効化 できます。

**メモ:** 一部の iDRAC 設定ユーティリティ機能へのアクセスには、iDRAC7 Enterprise ライセンスへのアップ グレードが必要です。

iDRAC の使用についての詳細は、dell.com/esmmanuals で『iDRAC7 ユーザーズガイド』を参照してください。

# iDRAC 設定ユーティリティの起動

- 1. 管理対象システムの電源を入れるか、再起動します。
- 2. Power-on Self-test (POST) 中に <F2> を押します。
- 3. セットアップユーティリティメインメニュー ページで iDRAC 設定 をクリックします。 iDRAC Settings (iDRAC 設定) 画面が表示されます。